密 级:公开

文档编号: szsng\_使用手册

版 本 号:V1.0

# 数字少年宫使用手册

浙江省青少年校外教育中心

2016/6/10

第 1 页 共 71 页

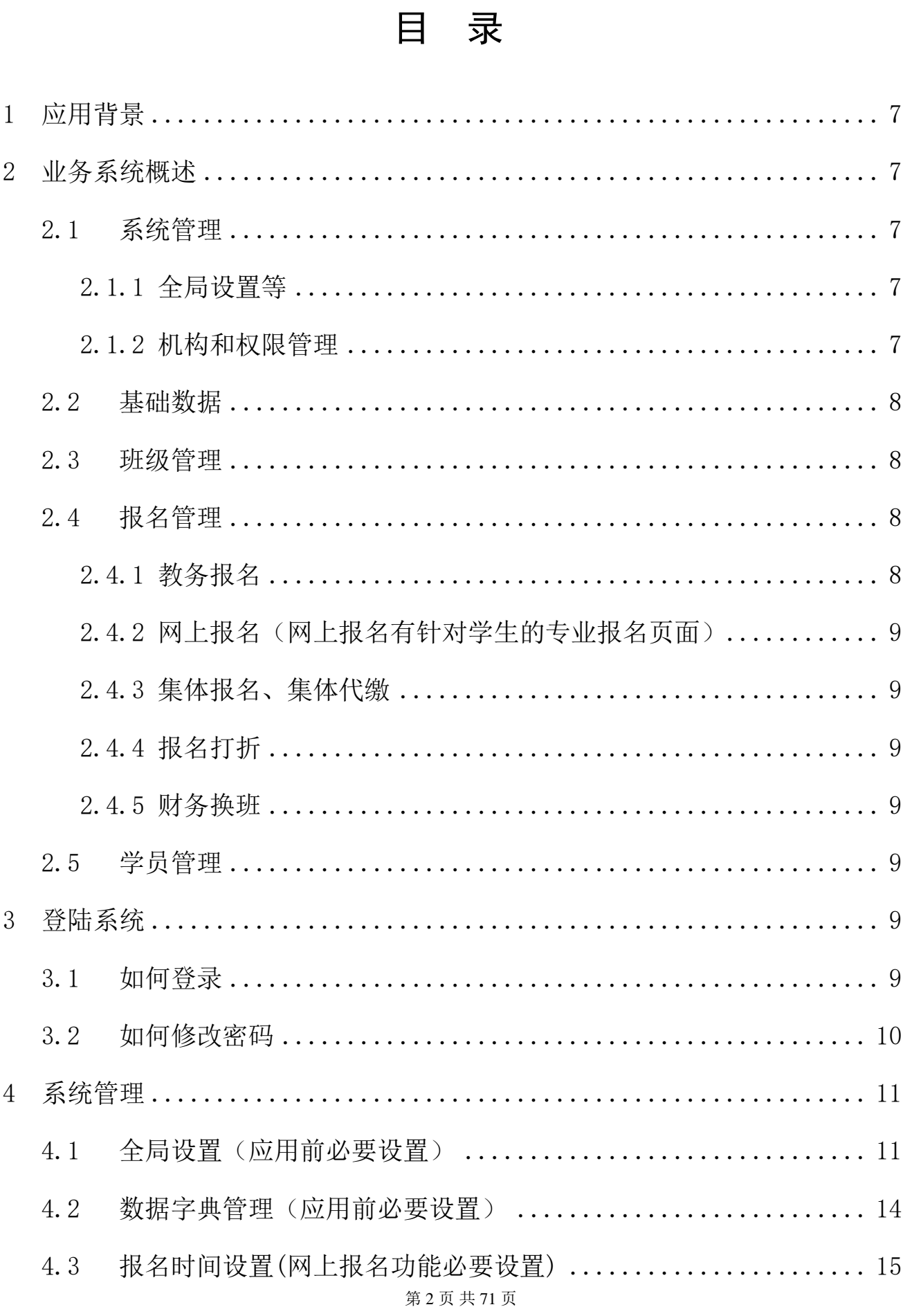

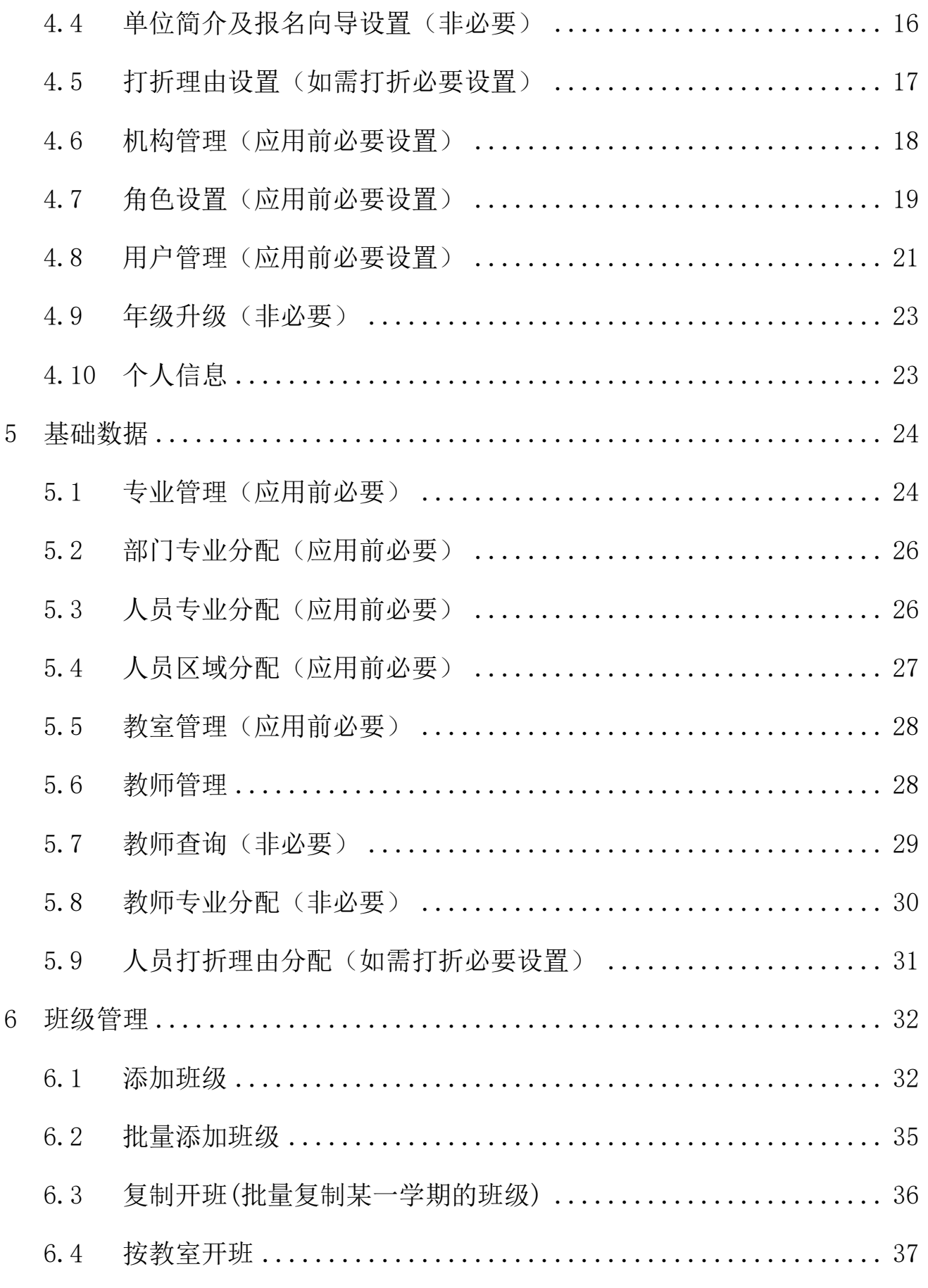

第3页共71页

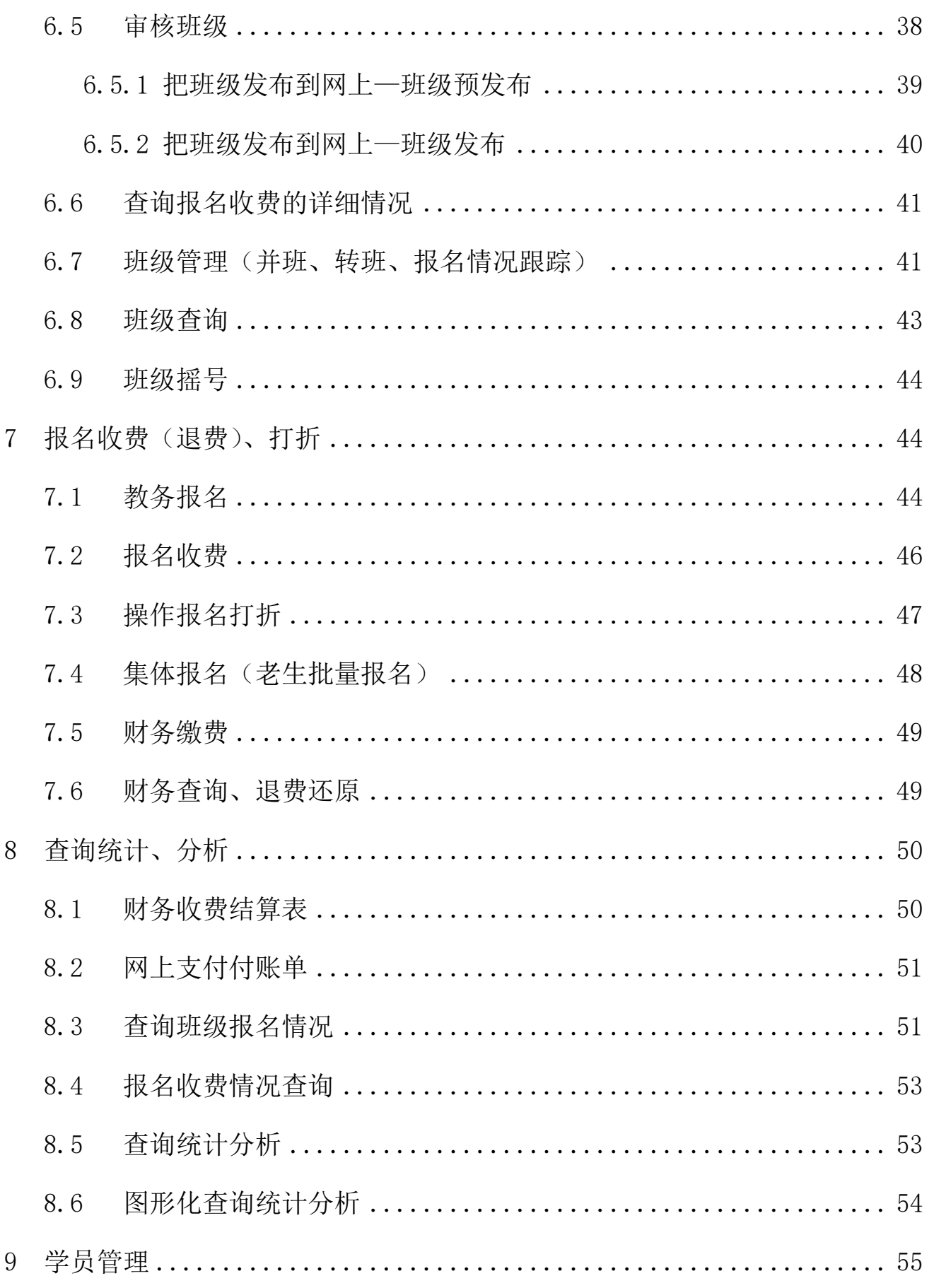

第4页共71页

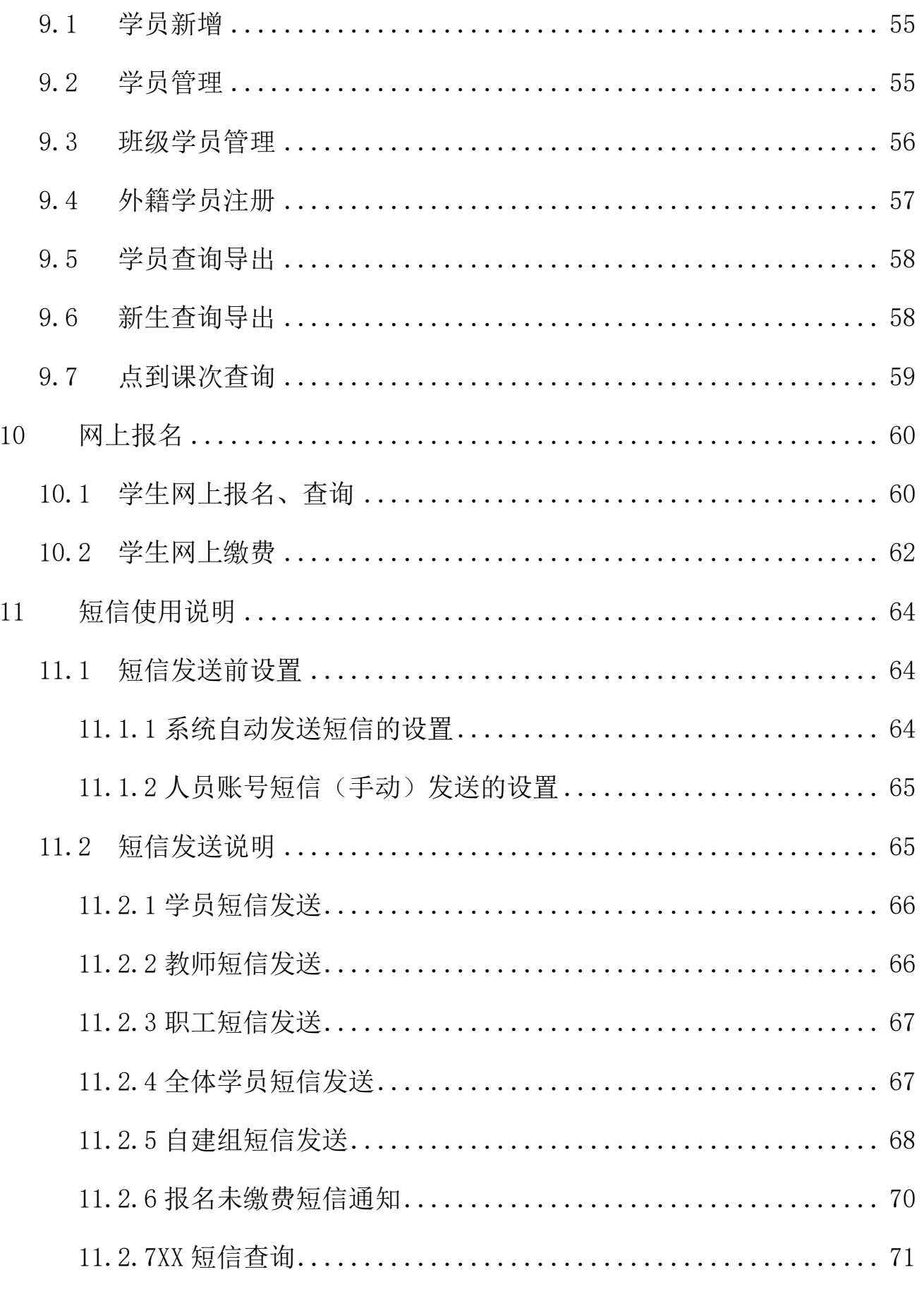

第5页共71页

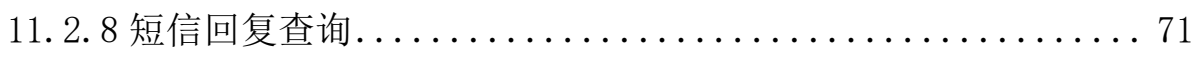

# <span id="page-6-0"></span>1 应用背景

数字少年宫是校外教育业务管理系统,解决青少年宫在层级管理、数 据交互、培训过程管理、网络缴费、手机端等应用支持。

# <span id="page-6-1"></span>2 业务系统概述

系统提供标准版 APP 应用。基本介绍如下:

#### <span id="page-6-2"></span>2.1 系统管理

系统使用前期一些基础数据的设置、权限设定和全局性的配置等,用 以确定系统使用的部分约定和配置,可较为灵活的支持青少年宫的培训业 务管理。

#### <span id="page-6-3"></span>2.1.1 全局设置等

设置全局性开关,设置启用单位一些基础属性,如:是否网上报名,是 否发送短信,缴费有效期、是否需要身份证,是否摇号等;

设置对应的网上报名介绍和开始结束时间等;

设定区域参数等;

设置报名数据字典,包括学期、学费类目等。

#### <span id="page-6-4"></span>2.1.2 机构和权限管理

设置区域(分宫)、单位、部门、使用人员账号、权限等;

第 7 页 共 71 页

修改个人信息等。

#### <span id="page-7-0"></span>2.2 基础数据

设置专业、分配专业、分配区域;

设置教师、教室等。

#### <span id="page-7-1"></span>2.3 班级管理

班级开班管理,包括单个开班、批量开班、班级复制、班级审批等; 班级网上报名的预发布和发布应用;

班级管理,包括班级报名管理,学员管理,学员转班,学员名册、班 级、点到表等的批量按权限导出;

班级明细查询、班级报名跟踪、班级报名学员管理、班级修改、班级 删除、网上报名关闭、打开等;

结合手机端应用的班级点到、作业、评价资源库的管理等; 班级摇号操作。

#### <span id="page-7-2"></span>2.4 报名管理

现场报名、网上报名、集体报名、报名打折、报名流程查看、学生报 名明细等。

#### <span id="page-7-3"></span>2.4.1 教务报名

到场地现场的报名,检索班级,报名,校验报名规则,跳转收费页 面。

#### <span id="page-8-0"></span>2.4.2 网上报名(网上报名有针对学生的专业报名页面)

按照报名规则,是否摇号、是否需要身份证等,学员完成网上的自主 报名和缴费;

可支持是否限定老生报名。

#### <span id="page-8-1"></span>2.4.3 集体报名、集体代缴

老生的集体预约报名和缴费管理。

#### <span id="page-8-2"></span>2.4.4 报名打折

按权限的报名费用打折处理。

#### <span id="page-8-3"></span>2.4.5 财务换班

费用不同、专业不同的班级一经换班,系统会记录详细的财务统计流 程。

#### <span id="page-8-4"></span>2.5 学员管理

学员资料库、学员报名缴费详细情况、学员信息汇总。

# <span id="page-8-5"></span>3 登陆系统

#### <span id="page-8-6"></span>3.1 如何登录

第 9 页 共 71 页 在 IE 地址栏输入数字少年宫系统登录后台地址 www.qsnbm.com,进入数字

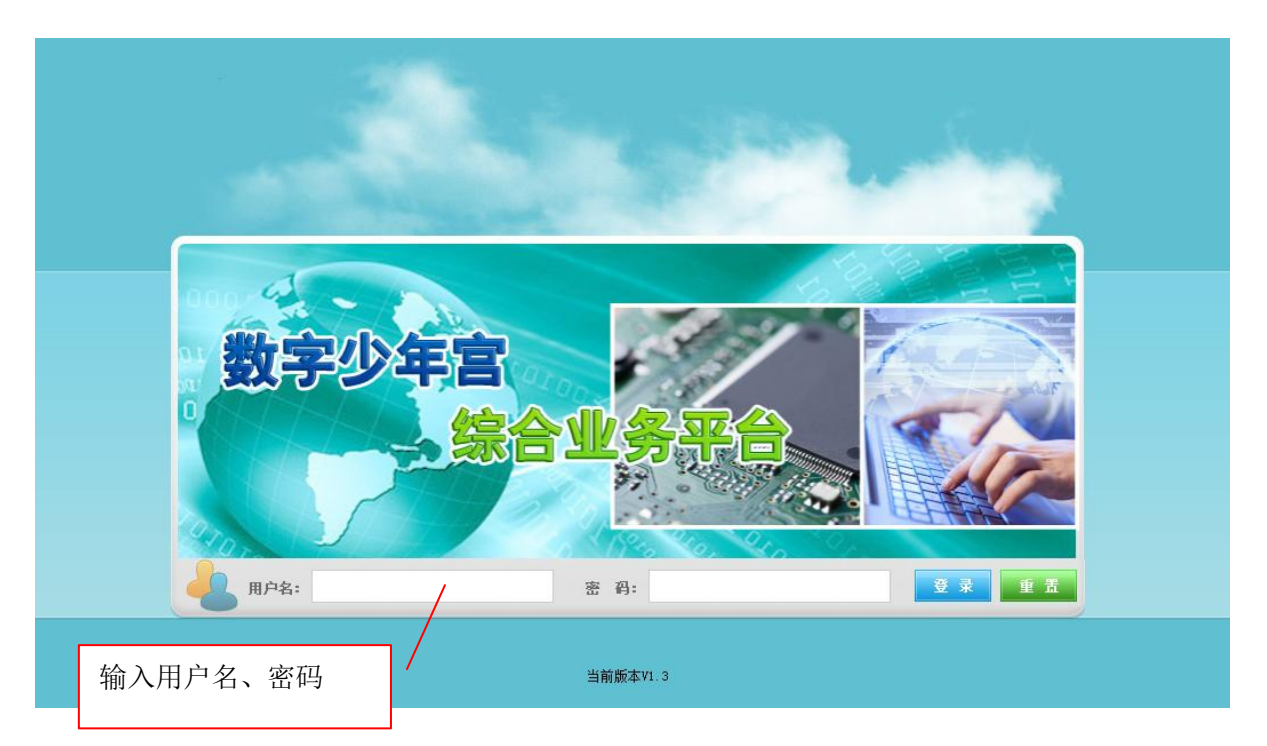

# 少年宫系统登录界面,输入用户名和密码后,点击"登录"按钮,进入系统。

### <span id="page-9-0"></span>3.2 如何修改密码

用户得到初始密码后,可在第一次登录系统时,修改密码。在页面左侧的 任务菜单中点击"系统管理"-"个人信息",设置新密码,如下图所示:

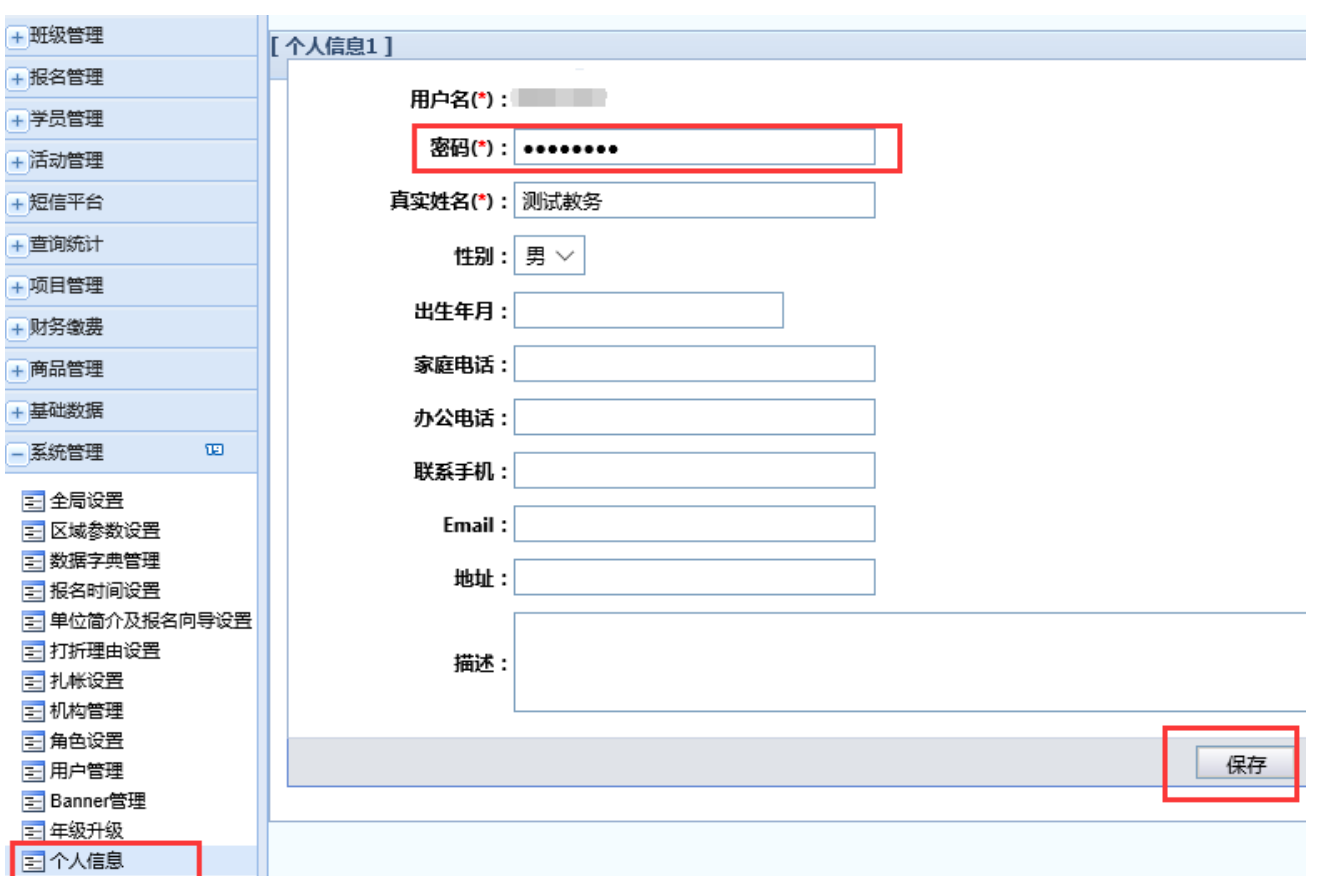

# <span id="page-10-0"></span>4 系统管理

# <span id="page-10-1"></span>4.1 全局设置(应用前必要设置)

在页面左侧的任务菜单中点击"系统管理"—"全局设置"

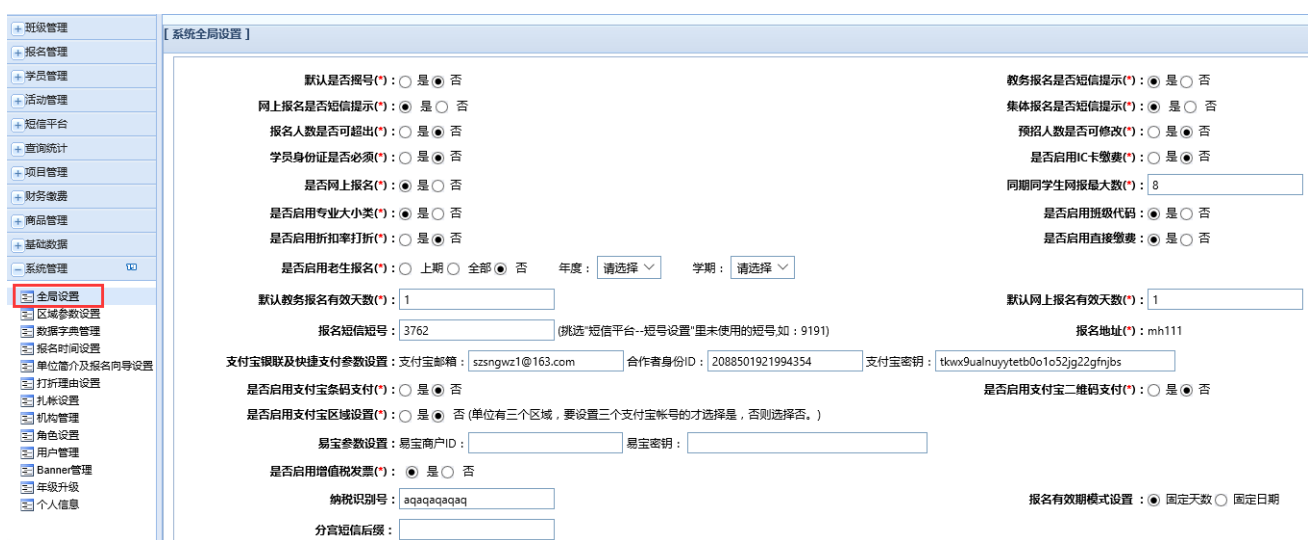

#### 选项填写说明:

▶默认是否摇号:如果少年宫需要摇号请选择"是",反之选择"否"。

 教务报名是否短信提示:现场报名后系统是否自动发送提示短信(详见 第11章"短信使用说明")。

 网上报名是否短信提示:学生网上报名后系统是否自动发送提示短信 (详见第 11 章"短信使用说明")。

 集体报名是否短信提示:集体报名后系统是否自动发送提示短信(详见 第11章"短信使用说明")。

>报名人数是否可以超过班级名额(建议选择 "否")。

 预招人数是否可以修改:班级审核、发布后是否可以修改班级名额(建 议选择"是")。

 学员身份证是否必须:学生报名时,是否必须填写身份证号码(如果选 "是",表示学生不填写身份证号码则不允许报名)。

> 是否启用 IC 卡缴费: 在收费界面是否需要显示"刷卡缴费"和"现金

第 12 页 共 71 页

缴费"两个按钮(如果少年宫在财务统计或者对账需要把刷卡缴费的钱和现金 缴费的钱分开统计这里选择"是",反之选"否")。

> 是否网上报名: 选择"是"表示启用网上报名(包括手机 APP 报名)。

 同期同学生网报最大数:学生网上报名每一学期最多能报几门课程(现 场没有数量控制)。

 是否启用专业大小类:选择"是"在查询页面中会显示二级专业来提供 查询,选择"否"只显示一级专业列表。

 是否启用班级代码:开班时是否显示班级代码这个字段,根据少年宫的 情况自行选择"是"或者"否"。

>是否启用折扣率打折:选择"是"在打折时有折扣率提供选择,选择 "否"在打折时自行输入金额(选择"否"对打折比较灵活)。

▶是否启用直接缴费:选择"是"现场报名操作完成后,直接可以跳转到 缴费页面(建议选择"是")。

 是否启用老生报名:选择学年、学期后,可以优先对所选择的学年、学 期下的老生开放网上报名(这个时候新注册的学生和不在选择范围内的老生是 无法在网上报名的,使用后请及时关闭,以免影响所有学生的网上报名功能)。

 默认教务报名有效天数:学生现场报名后几天之内缴费有效(即默认该 报名名额保留几天)。

> 默认网上报名有效天数: 学生网上报名后几天之内缴费有效(即默认该 报名名额保留几天)。

 报名短信短号、报名地址、支付宝银联及快捷支付参数设置、是否启用 支付宝条码支付、是否包域设置、是否启用支付宝二维码支付、是 否启用支付宝区域设置、易宝参数设置、是否启用增值税发票、纳税识别号: 这些参数请勿自行改动,每当用户开通一项功能,技术人员都会帮用户设置 好。

报名有效期模式设置:缴费有效期选择是天数还是固定时间。

▶分宫短信后缀:短信发送的后缀(详见第11章"短信使用说明")。

#### <span id="page-13-0"></span>4.2 数据字典管理(应用前必要设置)

在页面左侧的任务菜单中点击"系统管理"—"数据字典管理"

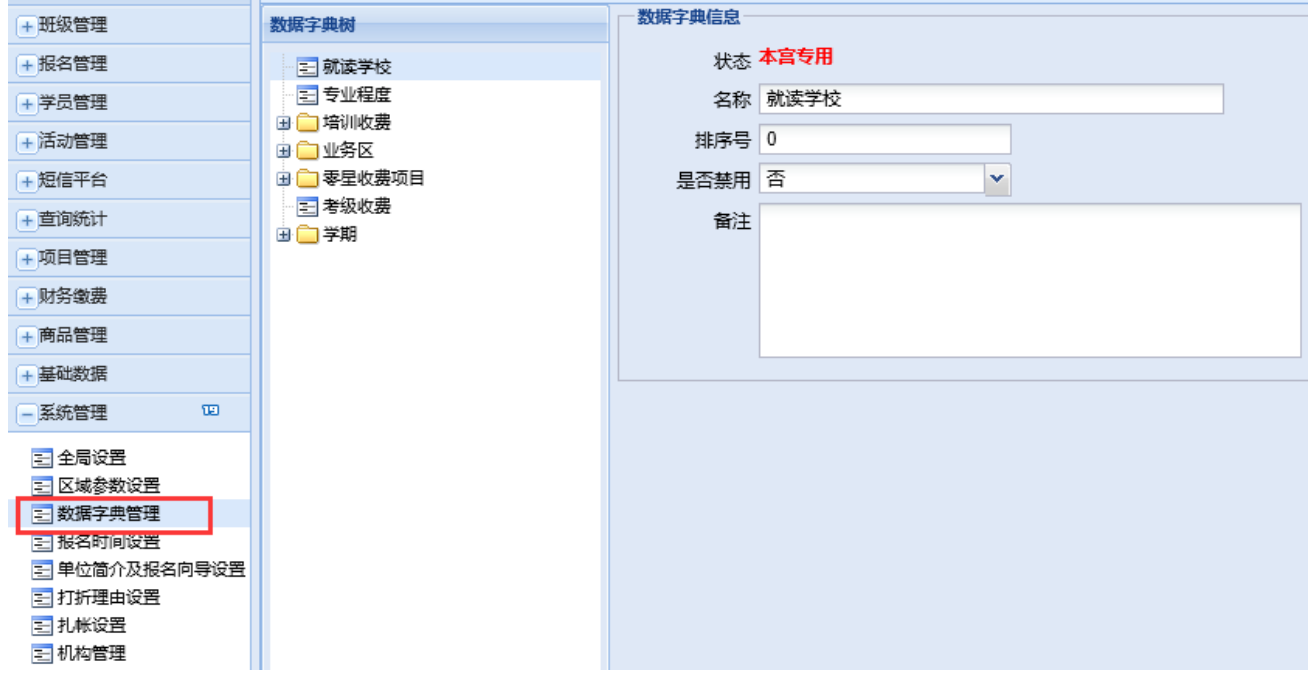

#### 选项填写说明:

▶ 就读学校: 选中"就读学校"菜单后在页面下方点击"添加下级节点" 按钮,可以添加学生常用学校名称,以便学生再报名时快速选择学校的名称。 (非必要)

专业程度:系统默认,无需改变或添加。

> 培训收费: 如果少年宫的班级收费项目除了学费还有其他费用, 如: 材 料费,学杂费等,则需选中"培训收费"菜单后,在页面下方点击"添加下级 节点"按钮自行增加。如果没有请忽略。

业务区:选中"业务区"菜单后在页面下方点击"添加下级节点"按钮添 加少年宫名称或者区域。例:XX 市青少年宫(该少年宫没有分宫);XX 市青少 年宫总部,XX 市青少年宫城北分中心,XX 市青少年宫城西分中心(该少年宫有 1 个本部,2 个分宫)。

零星收费项目:系统默认无需改变或添加。

>考级收费:系统默认无需改变或添加。

>学期: 选中"学期"菜单后在页面下方点击"添加下级节点"按钮添加 少年宫学期,如:春季、暑期、秋季、寒假。

#### <span id="page-14-0"></span>4.3 报名时间设置**(**网上报名功能必要设置**)**

在页面左侧的任务菜单中点击"系统管理"—"报名时间设置"

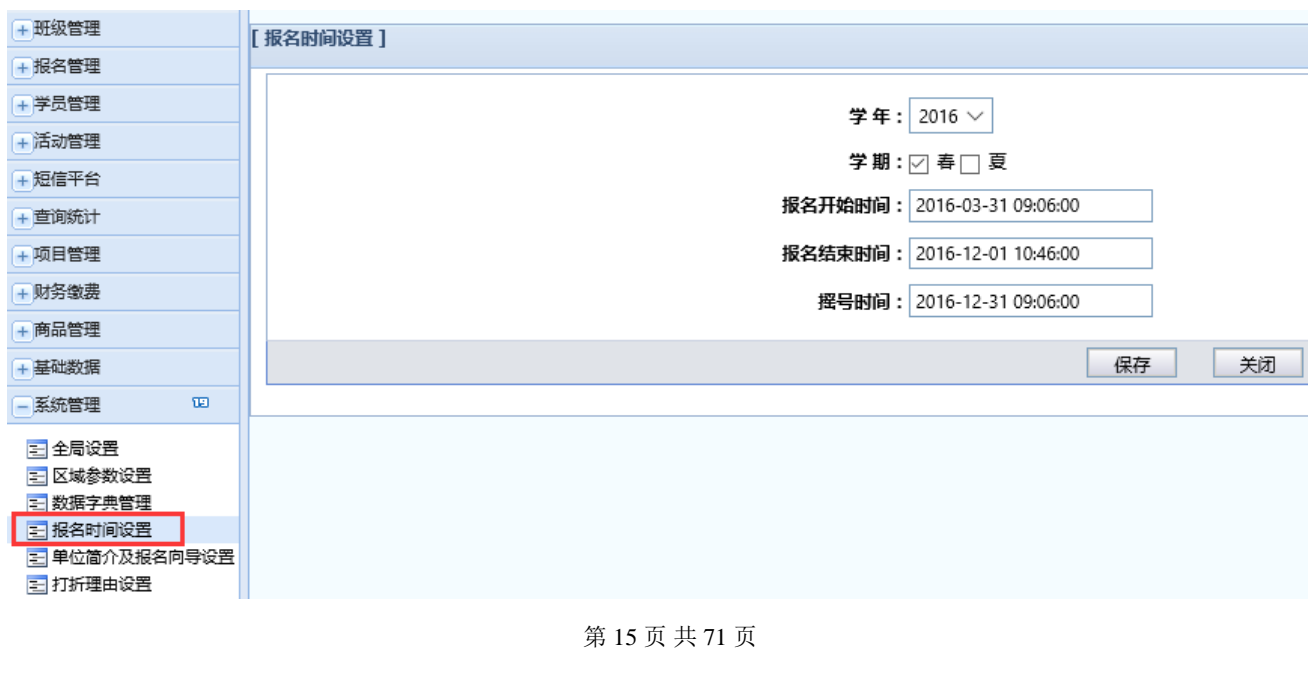

#### 选项填写说明:

 学年、学期:选择下次开班或网上报名的默认学年和学期。选好后系统 在开班、查询时,学年、学期默认为选中的数值,网上报名显示的班级为选中 的学年、学期的班级。

 报名开始时间:网上报名开始时间,到了这个时间,如果班级发布到网 上,学生可以通过网站、APP 报名(现场报名没有限制)。

>报名结束时间,到了这个时间,网上报名的班级无 法进行报名(现场报名没有限制)。

 摇号时间:如果少年宫启用摇号功能,在这个时间以后可以在系统里进 行摇号。

#### <span id="page-15-0"></span>4.4 单位简介及报名向导设置(非必要)

在页面左侧的任务菜单中点击"系统管理"—"单位简介及报名向导设 置"。

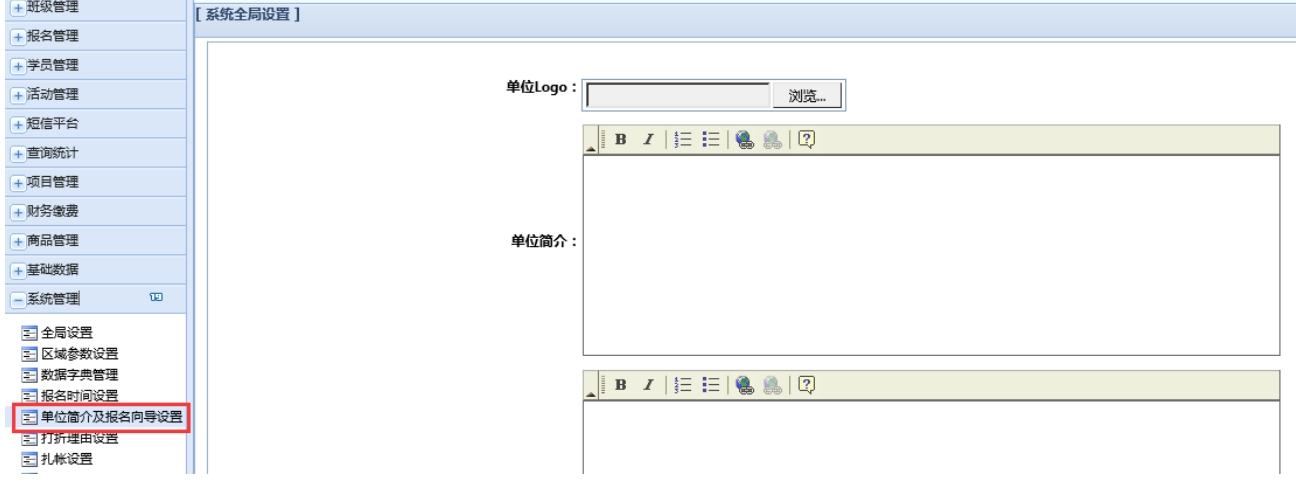

这里设置网上报名页面的一些文字说明。网页显示效果如下图所示:

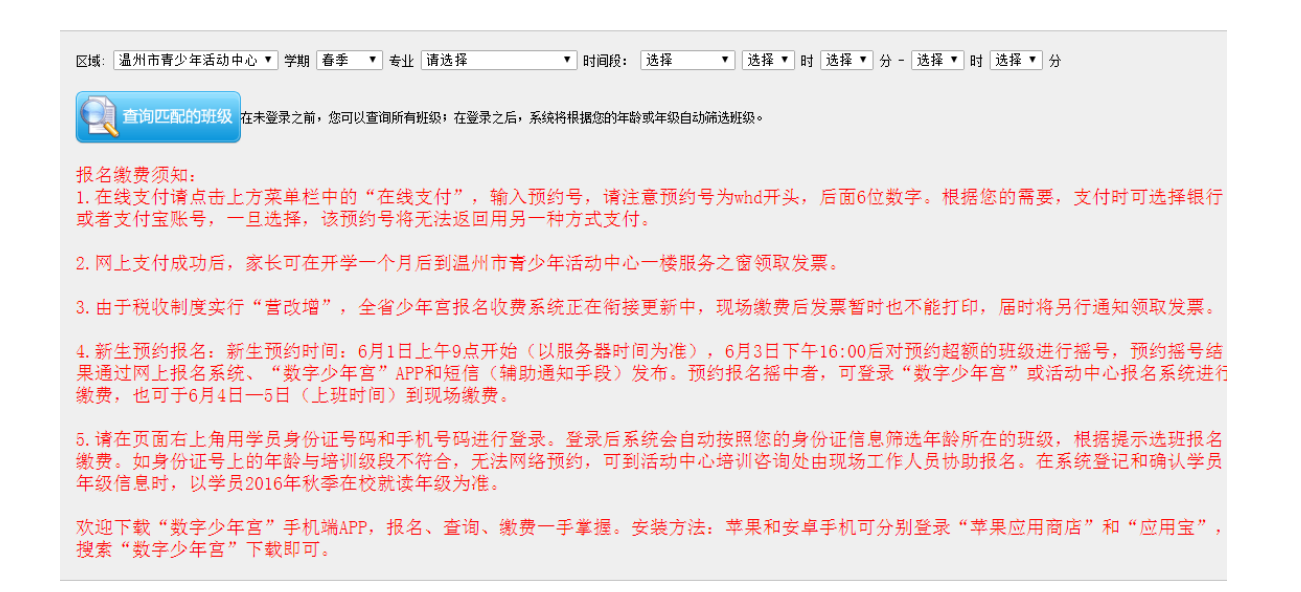

### <span id="page-16-0"></span>4.5 打折理由设置(如需打折必要设置)

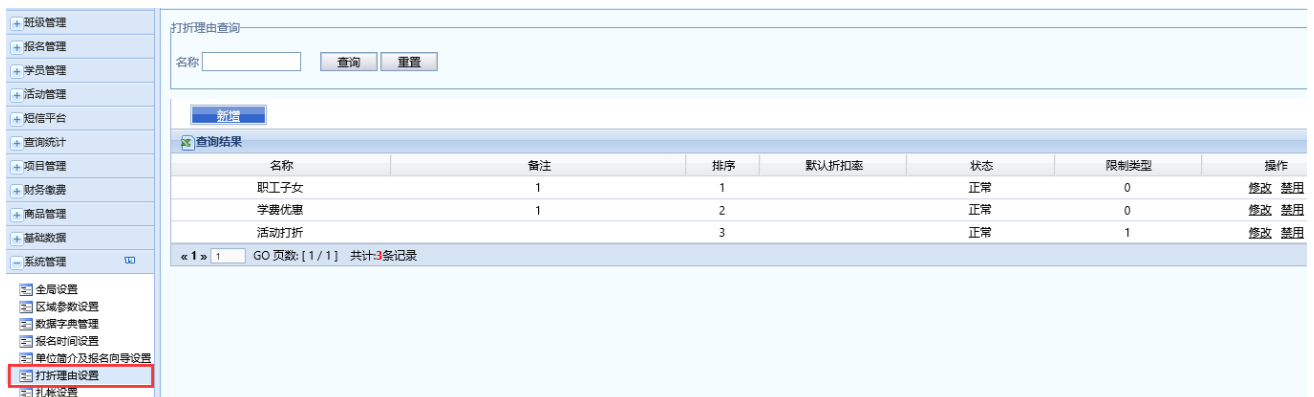

在页面左侧的任务菜单中点击"系统管理"—"打折理由设置"

可以新增或禁用打折理由。打折理由为打折时的必要选项,如有需要请自 行增加,增加后须在页面左侧的任务菜单-"基础数据"-"人员打折理由分 配"中分配具体操作账号(详见 5.10"人员打折理由分配"),方能正常使用。

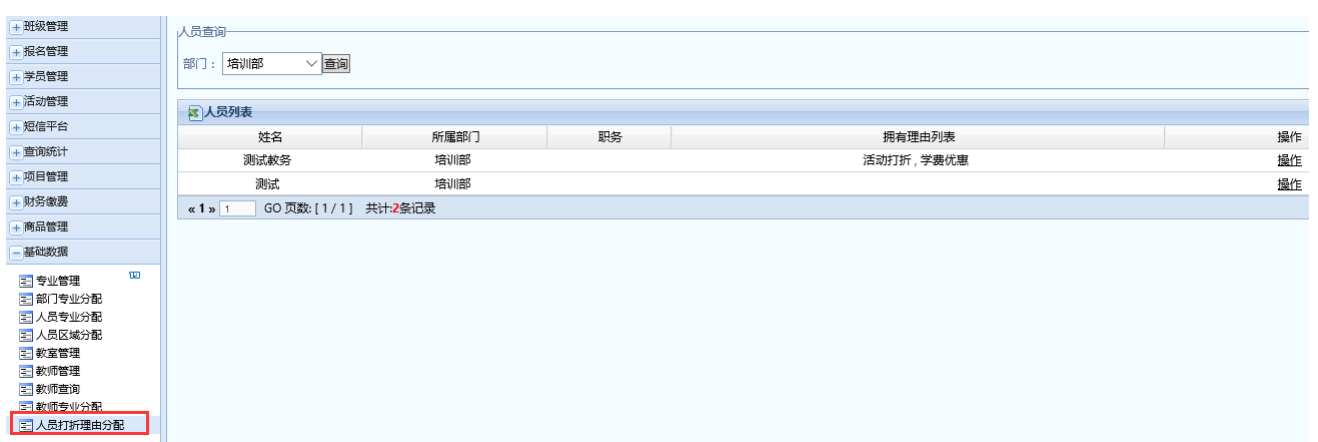

# <span id="page-17-0"></span>4.6 机构管理(应用前必要设置)

在页面左侧的任务菜单中点击"系统管理"—"机构管理"

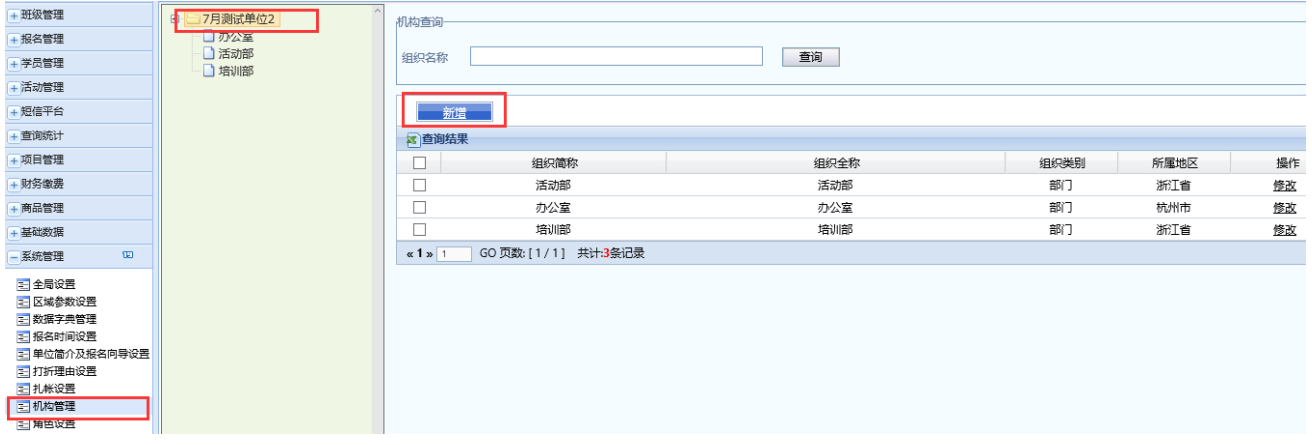

默认会显示少年宫的名称,即 XX 少年宫,在使用前请选择少年宫的名称, 在页面右侧点击"新增"来增加机构(部门)。

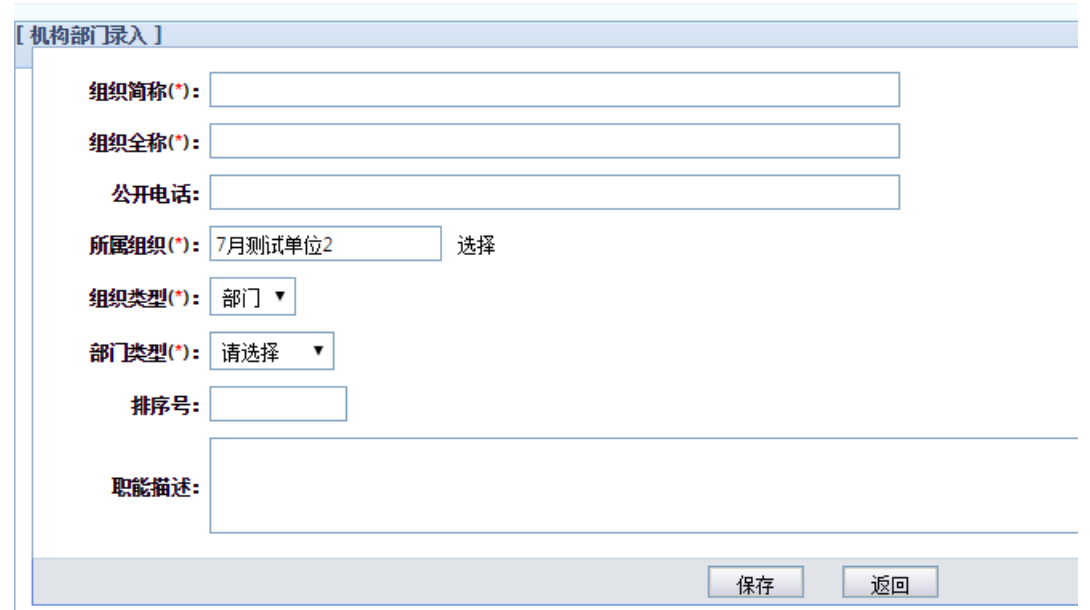

#### 选项填写说明(加\*为必填项):

- 组织简称:部门、机构简称。
- 组织全称:部门、机构全称。
- 公开电话:部门联系电话。
- 所属组织:上级部门(系统默认请勿更变)。
- 组织类型:系统默认。
- >部门类型(根据部门的类别进行选择):
- 1. 业务部门,该部门下面有培训班,如:培训部、活动部等;
- 2. 职能部门,该部门下面不设培训班,如:办公室、财务部等。
- 排序号:略。
- 职能描述:略。

#### <span id="page-18-0"></span>4.7 角色设置(应用前必要设置)

在页面左侧的任务菜单中点击"系统管理"—"角色设置",可以自定义少 年宫账户需要用到的角色(角色:菜单功能的集合)。

第 19 页 共 71 页

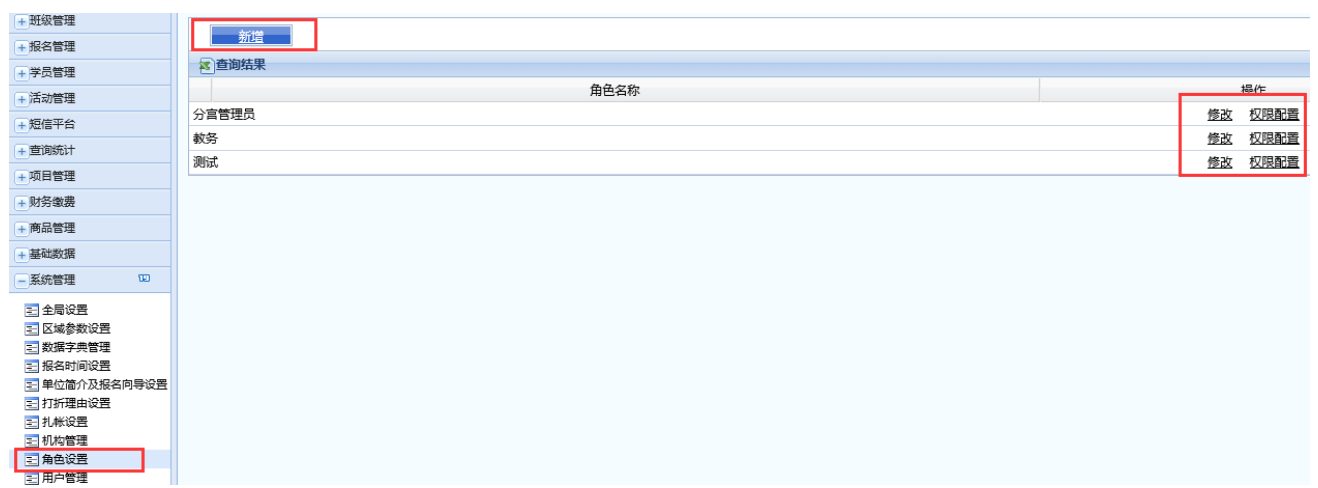

1.点击新增后,输入角色名称点击"保存";提交后,点击角色名称后对应 的"修改"可修改角色名称。

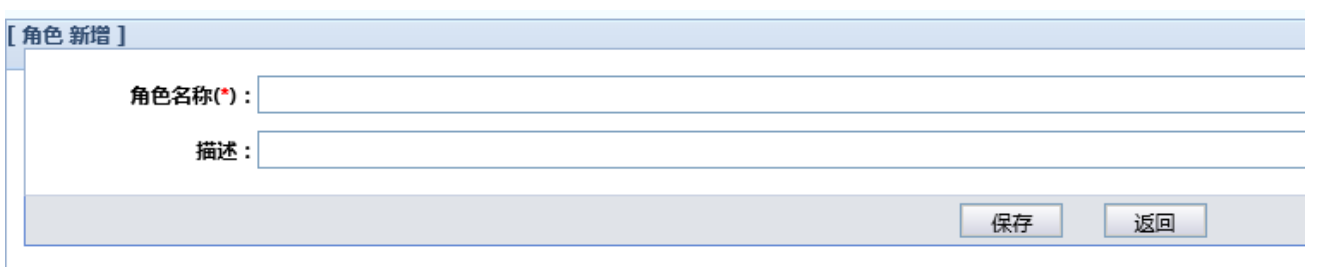

# 2. 点击需要配置的角色名称后对应的"权限配置",如下图:

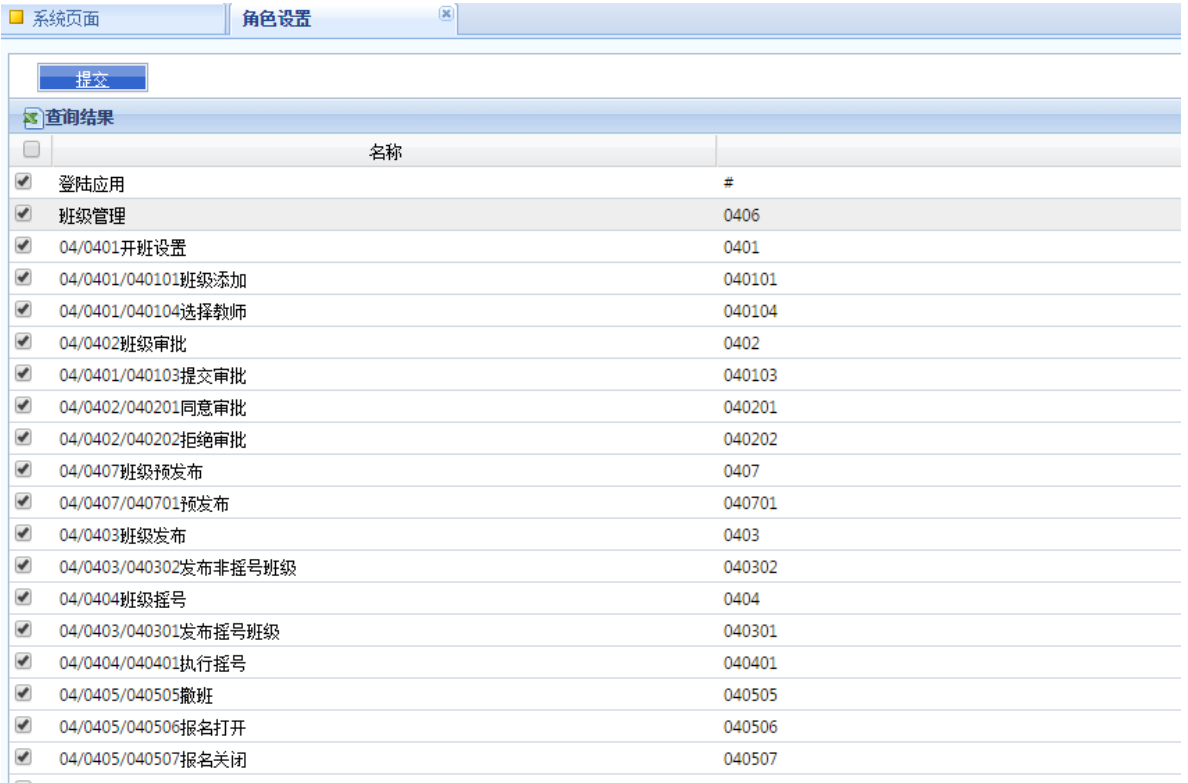

给这个角色分配对应的功能菜单,勾选表示该角色拥有这个权限(注:每 个选项都对应业务系统的每个菜单,请仔细分配)。分配完成后点击页面上方的 "提交"按钮。

# <span id="page-20-0"></span>4.8 用户管理(应用前必要设置)

在页面左侧的任务菜单中点击"系统管理"一"用户管理",给每个使用系 统的员工分配权限,也可修改某个员工的账号信息,如:密码、角色等。

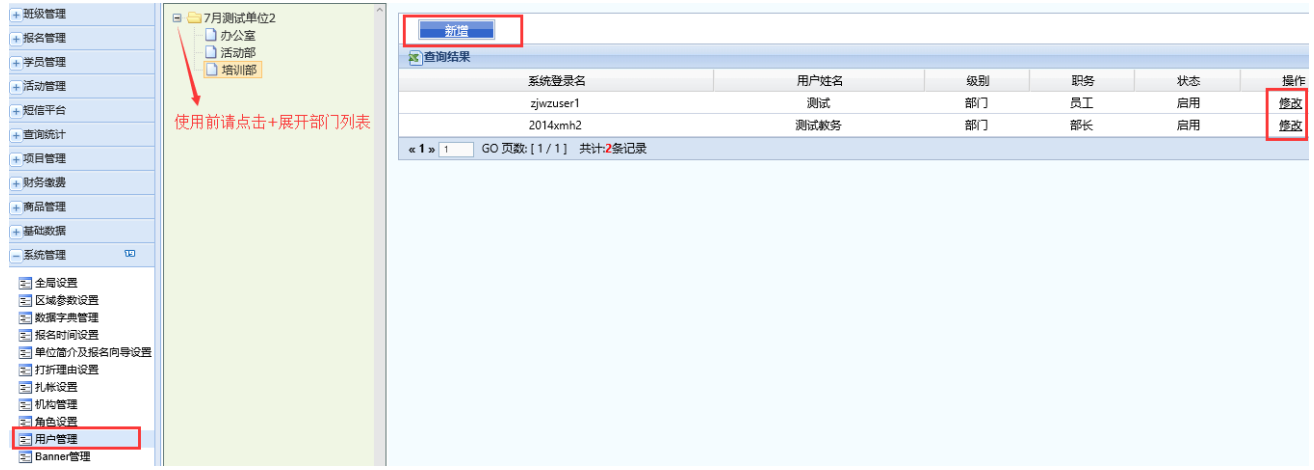

#### 新增:点击某个部门名称-右侧"新增"按钮,如下图:

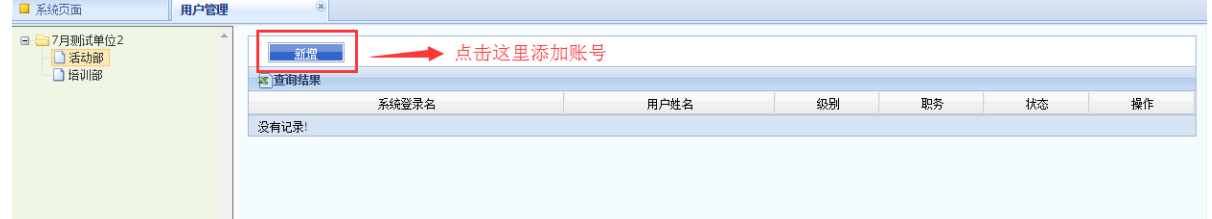

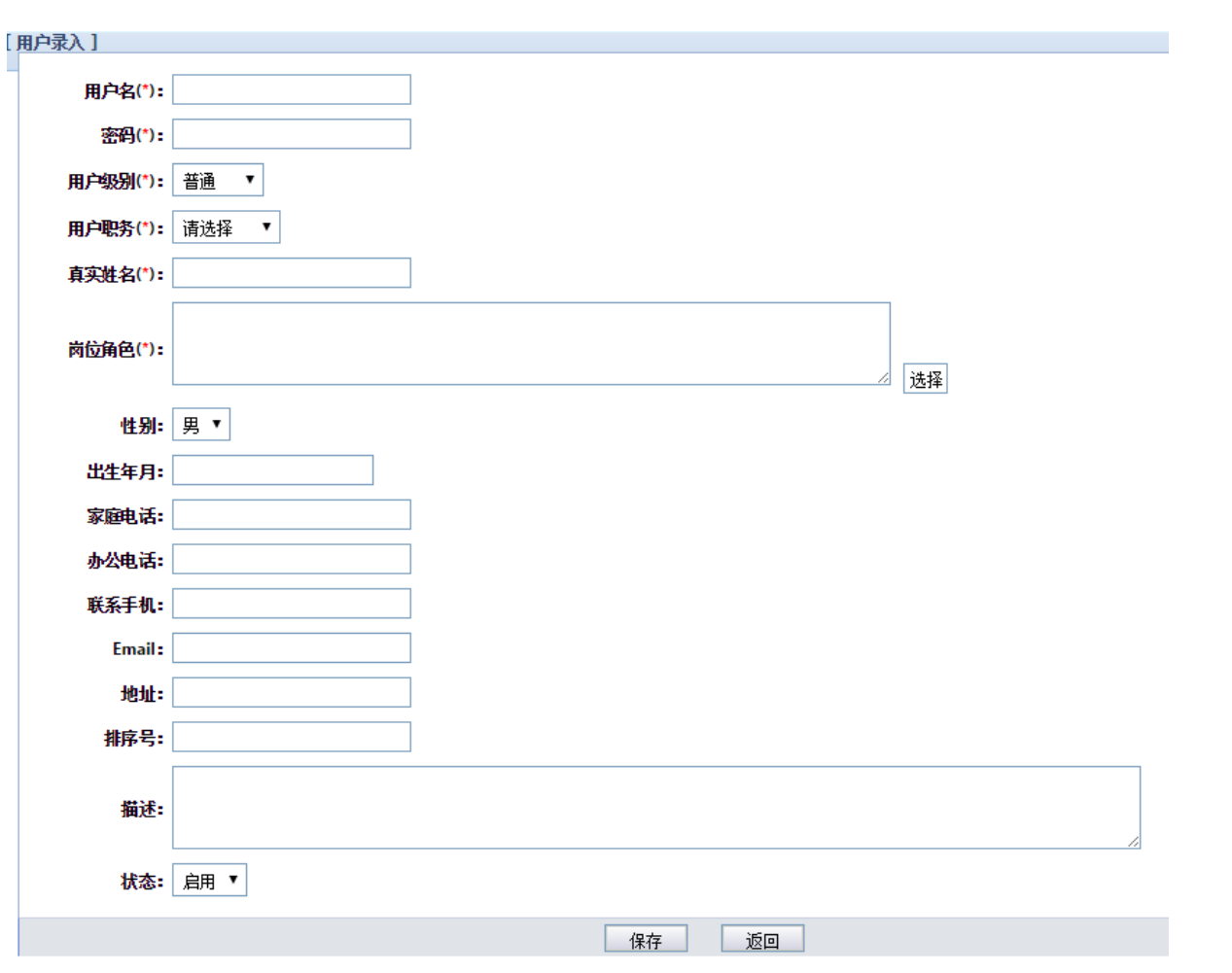

#### 新增用户选项填写说明:

用户名:该员工的登录名。建议使用英文,以少年宫名称的拼音首字母+ 员工姓名的拼音首字母组成,如杭州宫用户张三用户名为 hzzs。

密码:登录密码。

用户级别:根据账号不同谨慎选择

1.普通:只能管理本部门下面的信息,建议普通教务老师使用;

2.中心:可以跨部门查询信息,如主任、财务等使用账号可查看培训部的 信息。

用户职务:员工的职务(只是一个标签,选择不影响系统使用)。

真实姓名:员工姓名。

第 22 页 共 71 页 岗位角色:选择"角色设置"里设置好的角色给该账号,则该账号就拥 有该角色的权限。

性别、出生年月、家庭电话、办公电话、联系手机、Email、地址、排序 号、描述:该账号的真实信息(非必要)。

状态:启用/禁用,如账号不再使用,可以选择禁用来禁止改账号登录。

# <span id="page-22-0"></span>4.9 年级升级(非必要)

在页面左侧的任务菜单中点击"系统管理"—"年级升级"

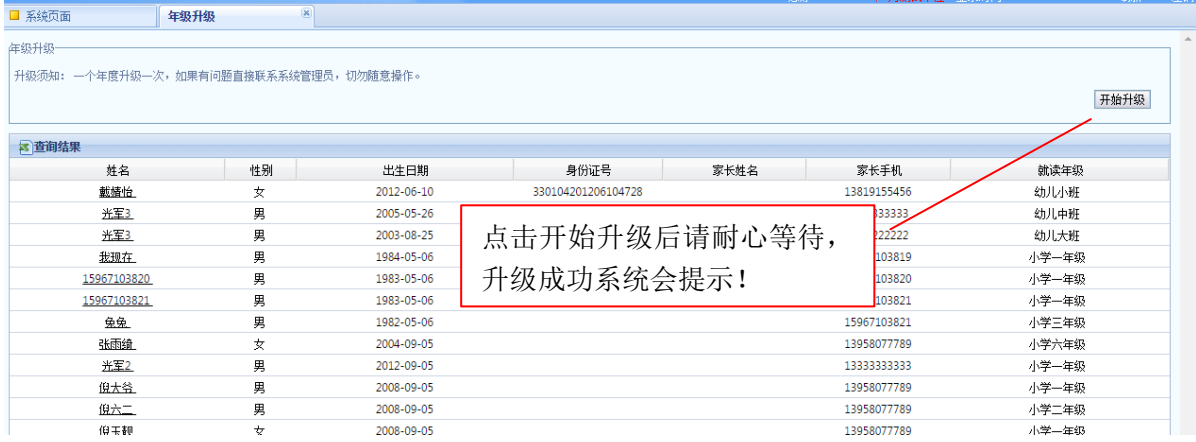

每年 8-9 月份管理员可以对系统里所有的学员进行手动的年级升级, 也可 以通知学生家长自行在网上修改自己的年级段。(请勿重复操作)

### <span id="page-22-1"></span>4.10 个人信息

在页面左侧的任务菜单中点击"系统管理"-"个人信息",填写完毕点 "保存"提交。

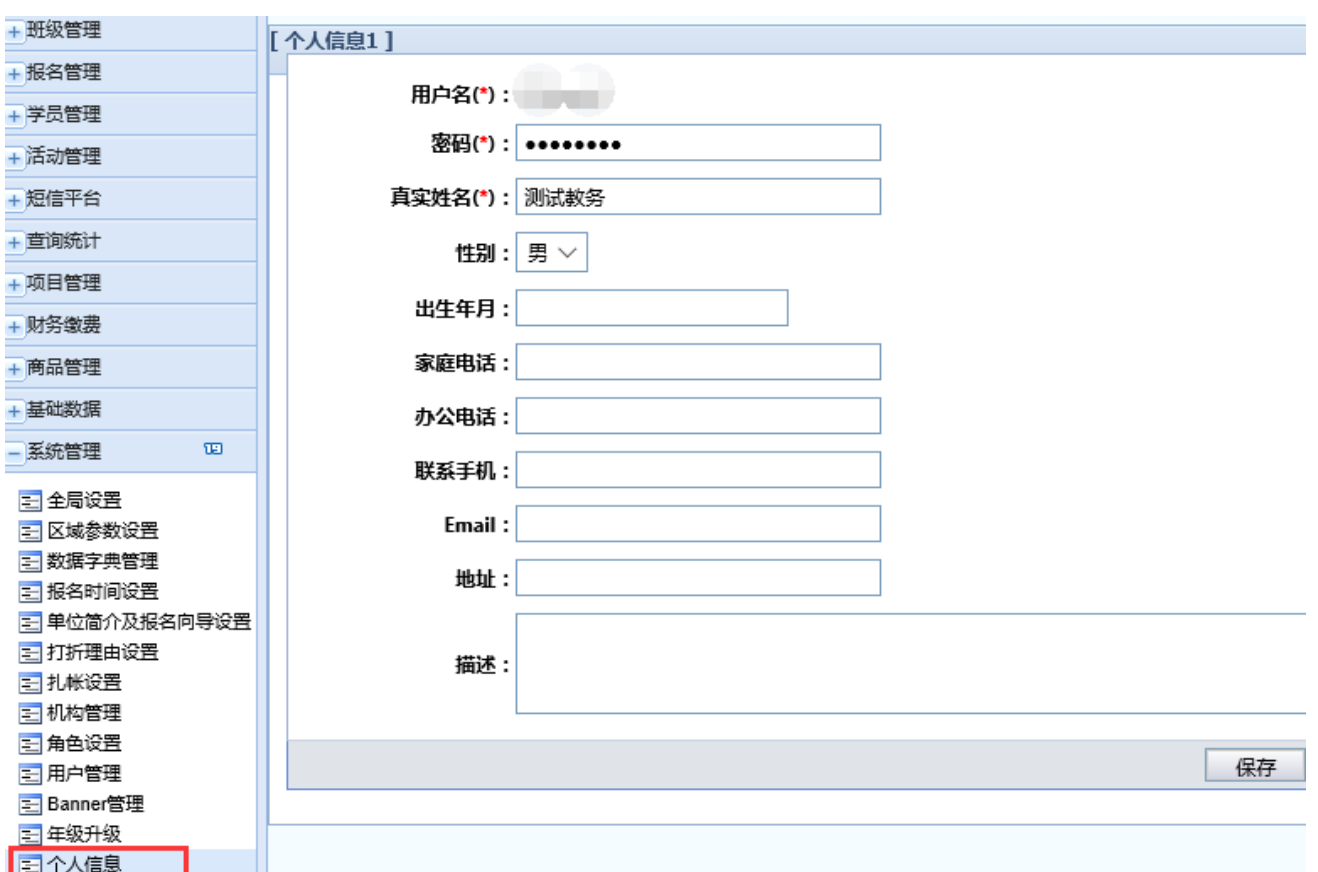

# <span id="page-23-0"></span>5 基础数据

# <span id="page-23-1"></span>5.1 专业管理(应用前必要)

在页面左侧的任务菜单中点击"基础数据"一"专业管理"。

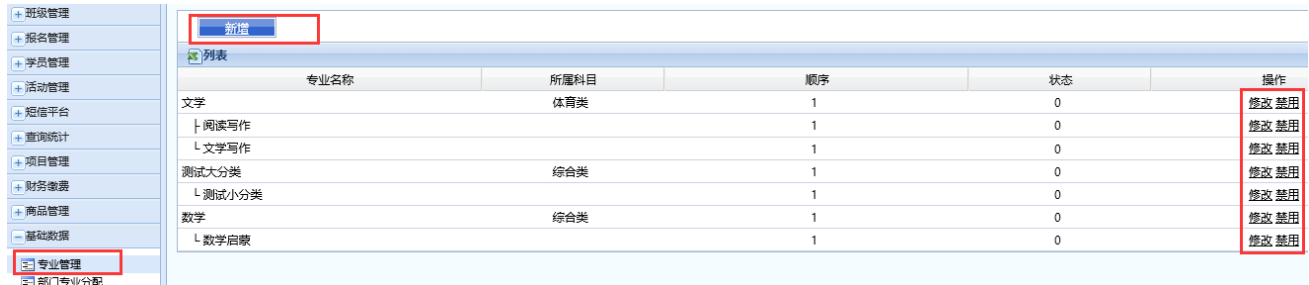

在系统使用前,需要管理员在此把本少年宫所有专业添加完成(请勿混淆 专业、班级、课程名称),本系统的专业只提供二级关系,如:一级专业【美术

第 24 页 共 71 页

类】,二级专业【儿童画】。

添加方法:

- 1.点击"新增"按钮。
- 2.选项填写说明:

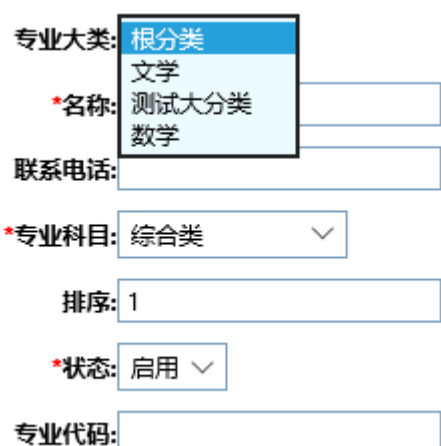

- ▶ 专业大类: 如果新增专业是一级专业, 请选择"根分类", 如果是二 级专业请选择该二级专业的上级专业,如:美术类。
- ▶ 名称: 专业名称。
- 联系电话:专业负责、咨询电话。
- > 专业科目: 对应的类别。
- > 排序: 在报名前端显示的顺序。
- 状态:是否启用。
- 专业代码:不使用。

3.填写完成后点击"提交"。

注:若某专业本学期不需使用,可以在"专业管理"界面列表中找到相应 的专业,点击专业名称右侧的"禁用"按钮,则学生报名时将无法看到该专 业,但历史数据系统全部保留。

# <span id="page-25-0"></span>5.2 部门专业分配(应用前必要)

在页面左侧的任务菜单中点击"基础数据"一"部门专业分配"。

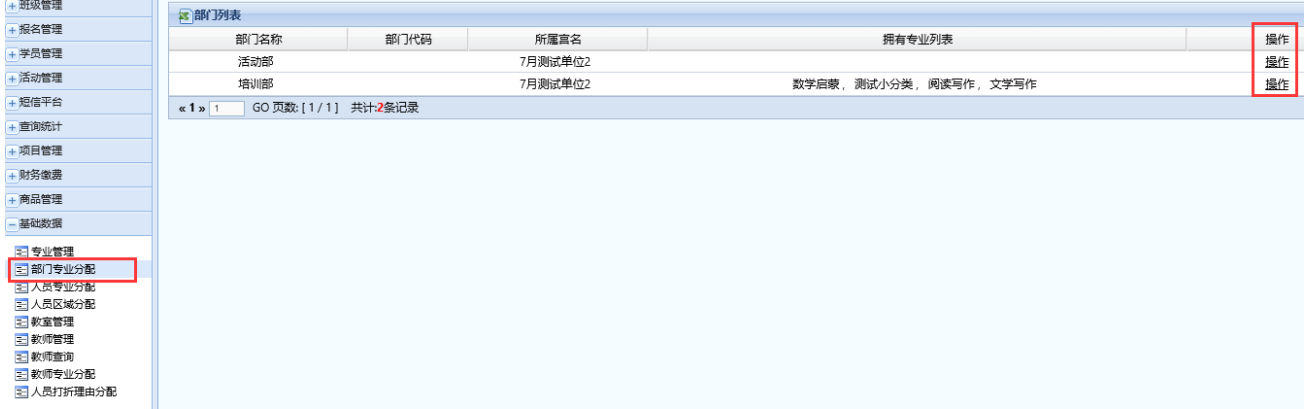

点击"操作"栏的"操作"按钮,选择"专业大类"-"专业",点击 ">>"确定("<<"撤销),把专业分配给相应部门(必要操作,如果发现某个 账号开班、查询看不到专业列表就要检查这里)。

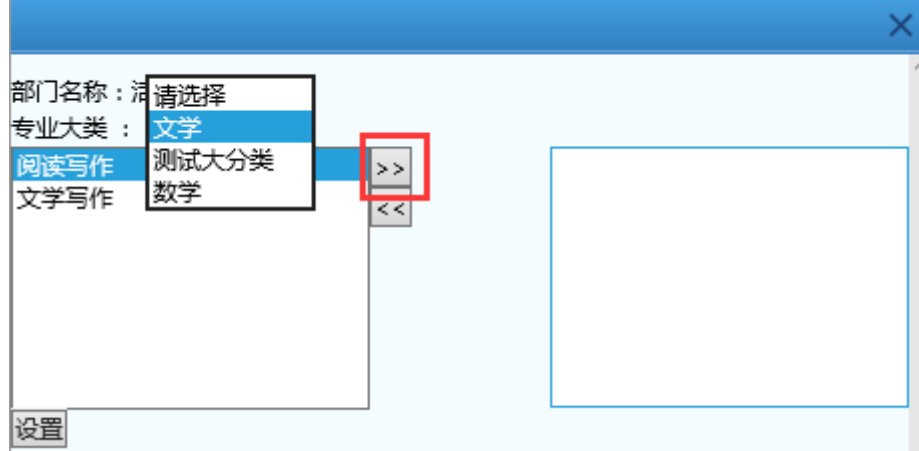

# <span id="page-25-1"></span>5.3 人员专业分配(应用前必要)

在页面左侧的任务菜单中点击"基础数据"一"人员专业分配"。

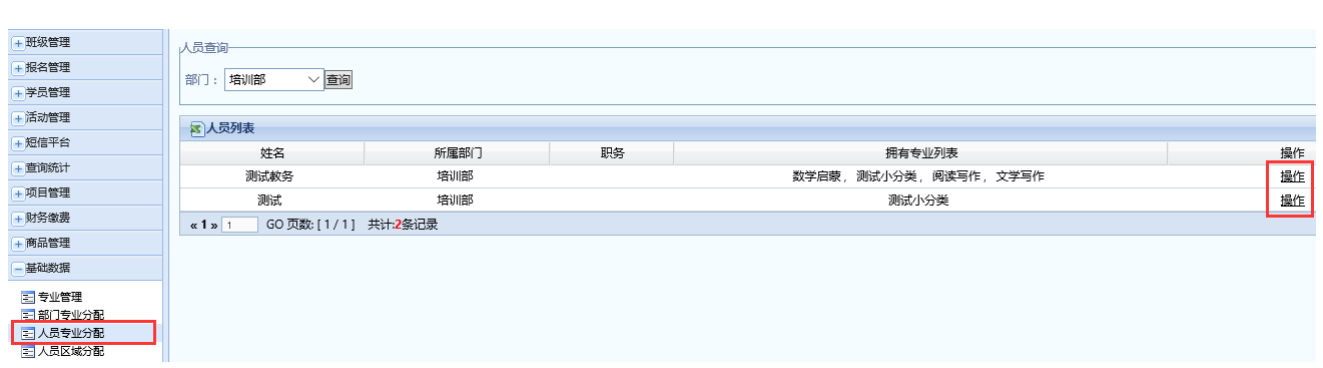

点击"操作"栏的"操作"按钮,选择"专业大类"-"专业",点击 ">>"确定("<<"撤销),把专业分配给相应的账号(必要操作,如果发现某 个账号开班,查询看不到专业列表就要检查这里)。

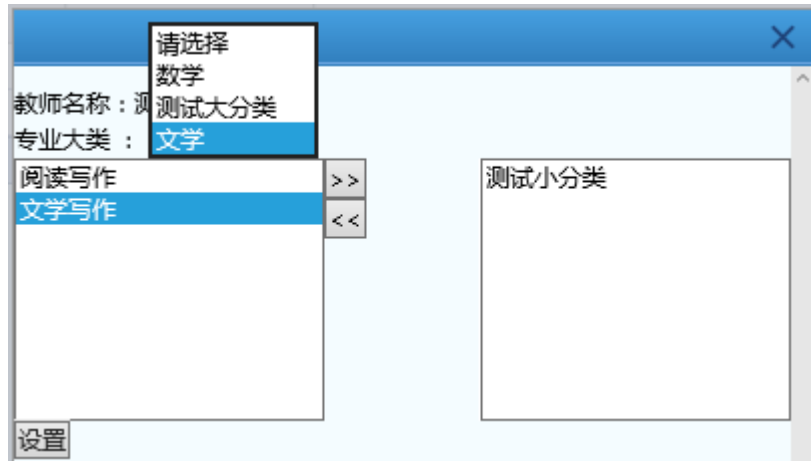

# <span id="page-26-0"></span>5.4 人员区域分配(应用前必要)

在页面左侧的任务菜单中点击"基础数据"—"人员区域分配"

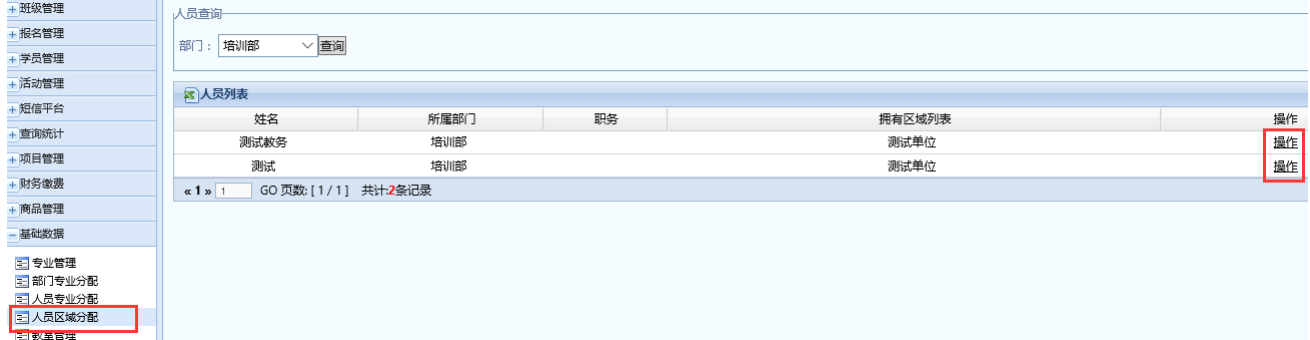

点击"操作"栏的"操作"按钮,分配每个账号所管理的区域(分官),如 果少年宫没有分宫,也需要给每个账号分配本部的分管区域(必要操作,如果

#### 第 27 页 共 71 页

发现某个账号开班,查询看不到区域选择就要检查这里)。

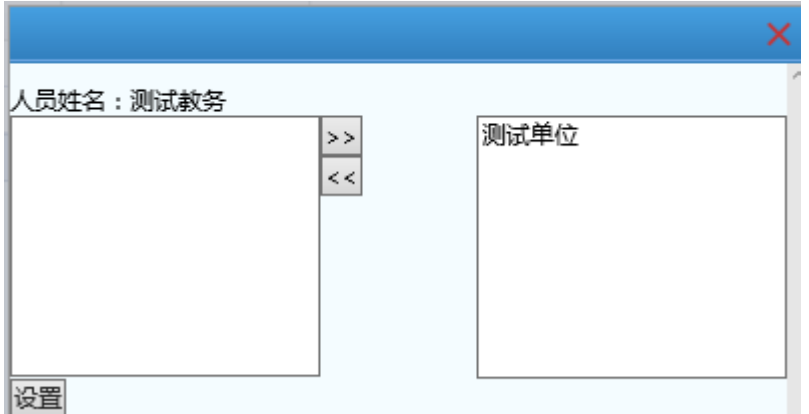

### <span id="page-27-0"></span>5.5 教室管理(应用前必要)

在页面左侧的任务菜单中点击"基础数据"一"教室管理"

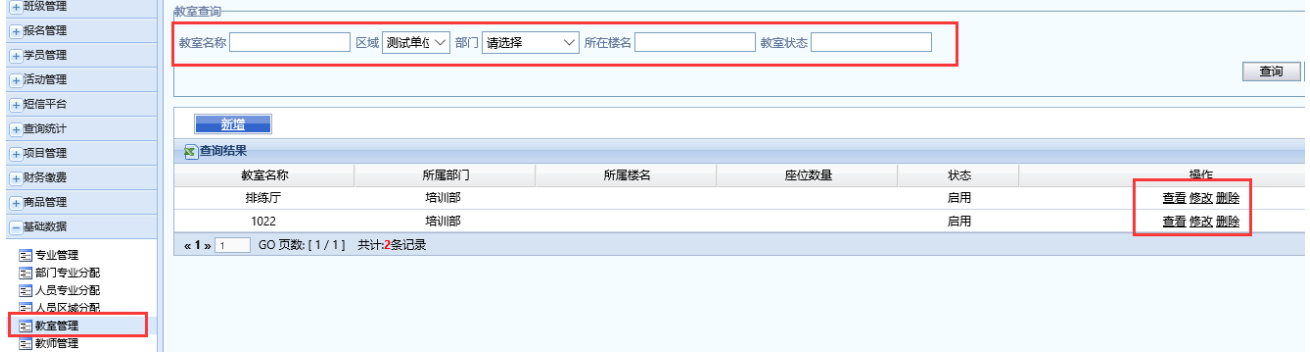

系统使用前需在此添加上课教室名称、教室所属部门等信息,以便后续开 班、查询等使用(必要操作,如果在开班时选择教室列表为空就要检查这里)。

#### <span id="page-27-1"></span>5.6 教师管理

系统使用前在此添加上课老师的信息,包括全职老师和兼职老师(请注意 不要把上课老师和使用系统的员工混淆)。添加后在开班时即可选择到对应老 师,并且在后期系统会根据用户的排课设置和报名收费情况,自动统计上课老 师每学期的招生收入情况(如需有后期的统计,请在这里添加完善上课老师信 息,并在开班中正确选择)。

教师信息添加操作如下:

在页面左侧的任务菜单中点击"基础数据"一"教师管理",点击"新 增",填写教师个人信息,即可录入教师信息;点击"操作"栏"修改"按钮, 可修改已录入的教师个人信息;输入教师信息,可搜索人员库中的教师。

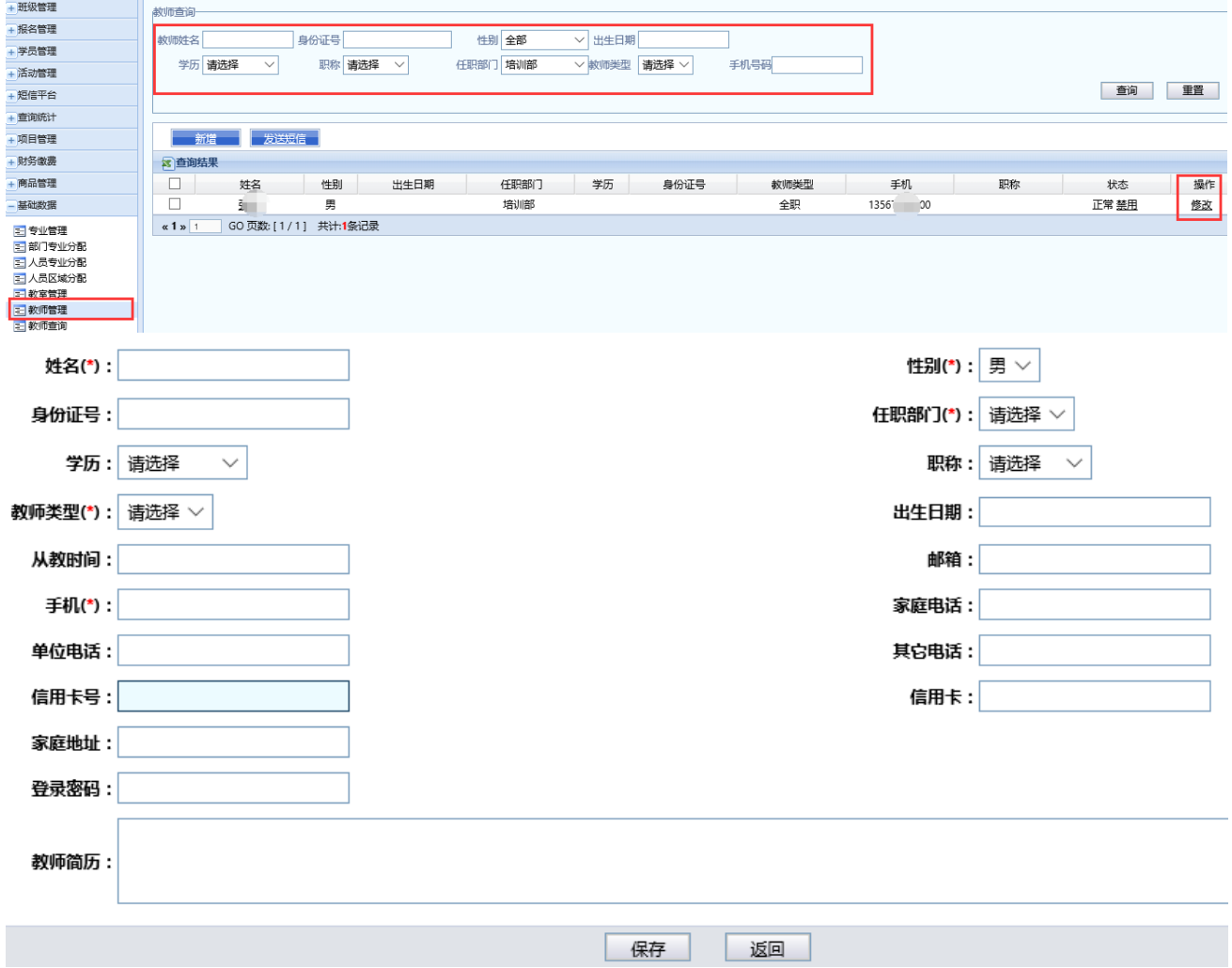

# <span id="page-28-0"></span>5.7 教师查询(非必要)

在页面左侧的任务菜单中点击"基础数据"一"教师管理",输入教师信 息,点击"查询"按钮,即可搜索人员库中的教师。

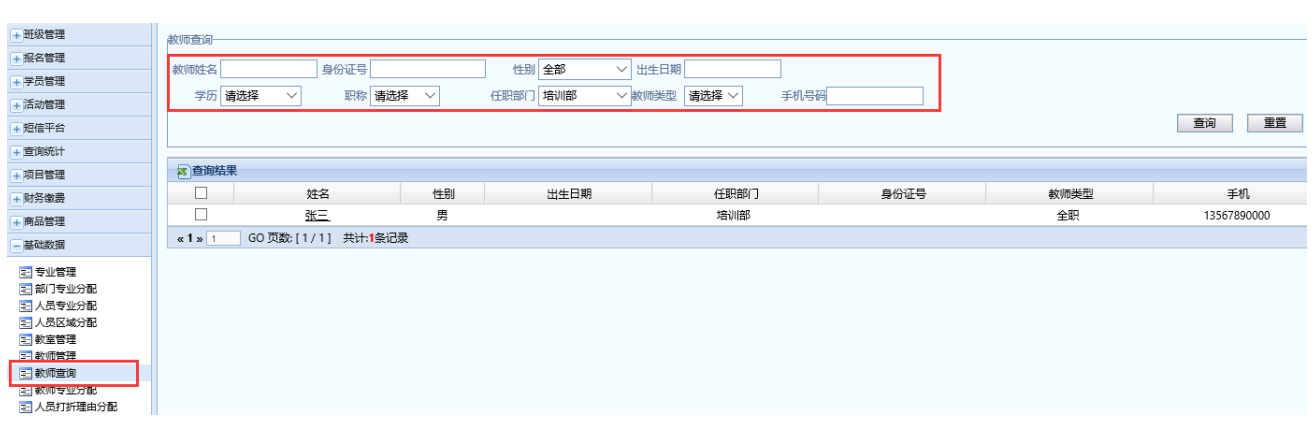

### <span id="page-29-0"></span>5.8 教师专业分配(非必要)

在页面左侧的任务菜单中点击"基础数据"-"教师专业分配"-"操作"-选择"专业大类"-点击具体专业-点击">>"确定("<<"撤销),点击"设 置"保存,把专业分配给相应教师。

在"教师管理"菜单中添加教师信息后,需要在此给教师分配相应的专 业,系统将根据专业分配情况在"开班设置"中选择"班级专业"后,自动筛 选出该专业的所有老师,具体上课老师由用户选择。(如果在"开班设置"中教 师列表为空,就要检查这里是否给上课老师分配了专业)。

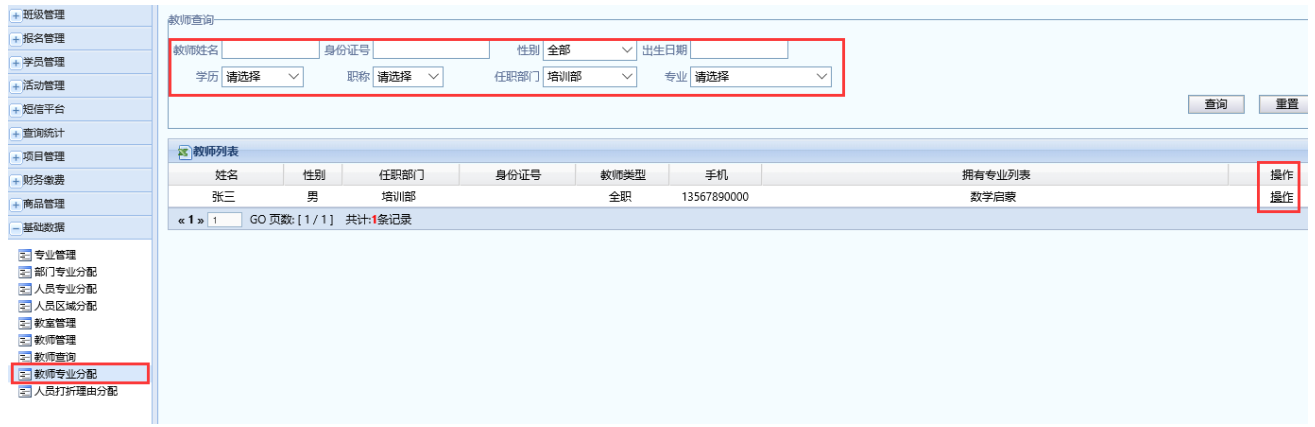

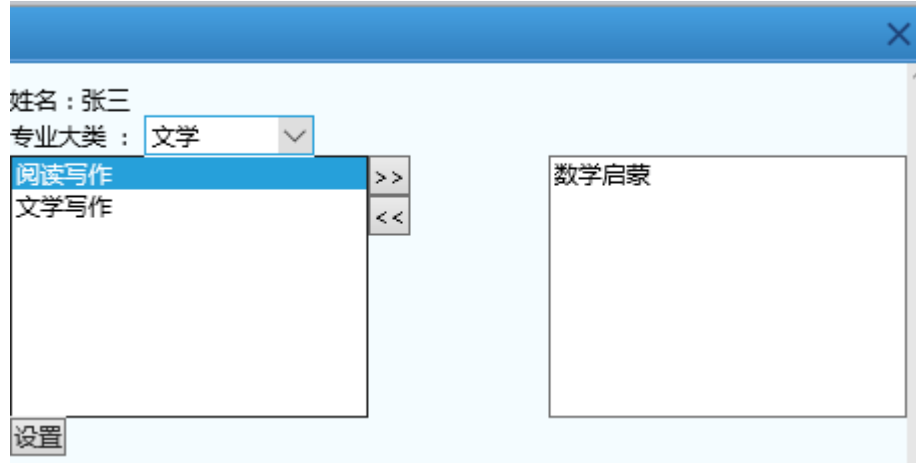

# <span id="page-30-0"></span>5.9 人员打折理由分配(如需打折必要设置)

在页面左侧的任务菜单中点击"基础数据"一"人员打折理由分配"-"操 作"-点击具体打折理由-点击">>"确定("<<"撤销),点击"设置"保存, 把打折权限分配给相应教师。(如果在打折时无法选择打折理由就要检查这里是 否给账号分配了打折理由)。

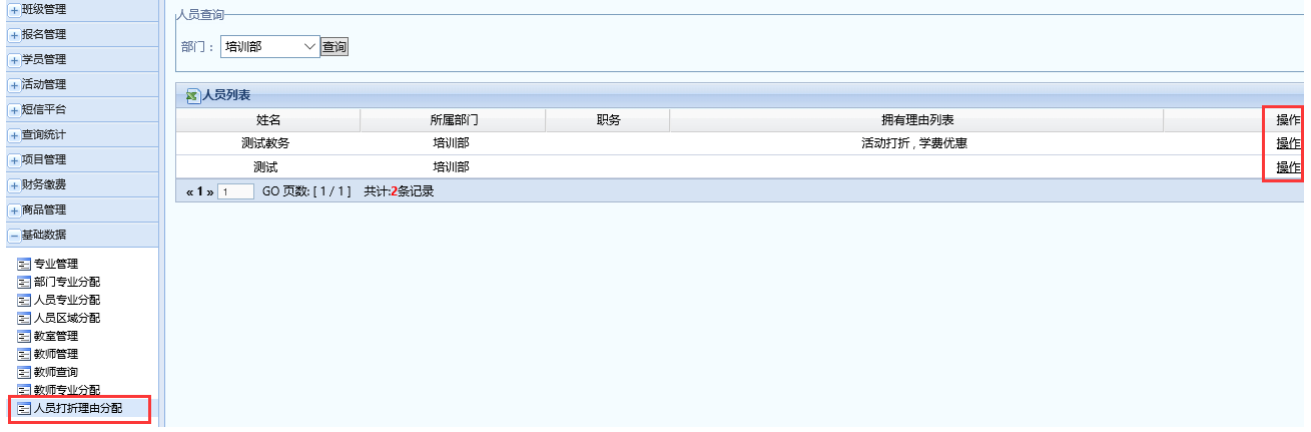

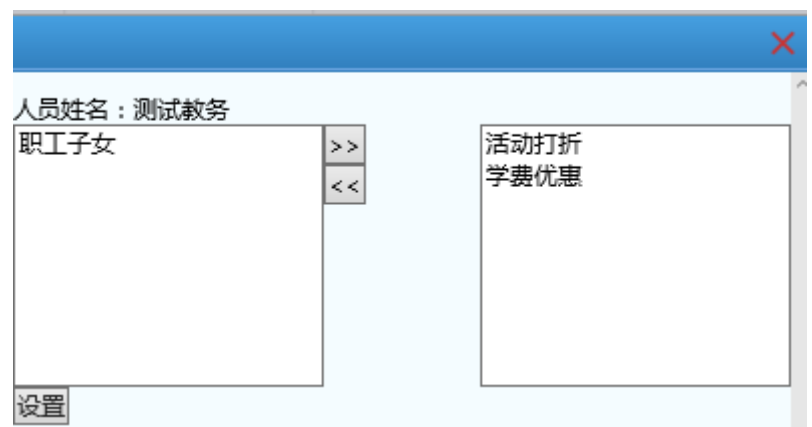

# <span id="page-31-0"></span>6 班级管理

# <span id="page-31-1"></span>6.1 添加班级

在页面左侧的任务菜单中点击"班级管理"-"开班设置",可在中上区域 通过查找条件,搜索查找草稿状态的班级。

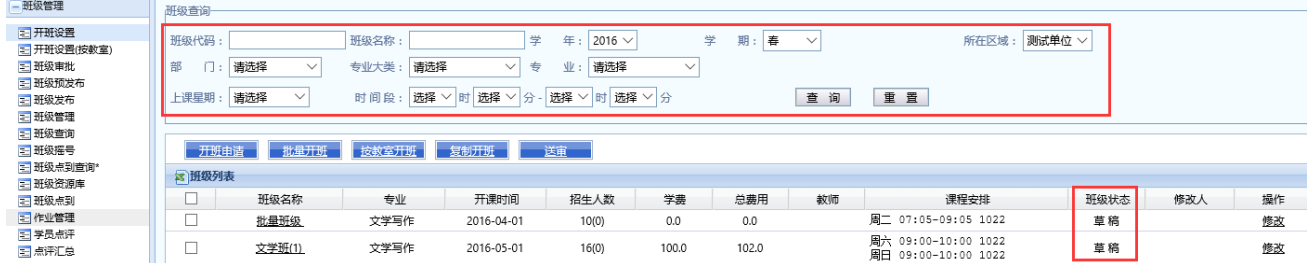

点击"开班申请"按钮,进入班级信息填写,在下图所示页面中填写班级的 相关信息。

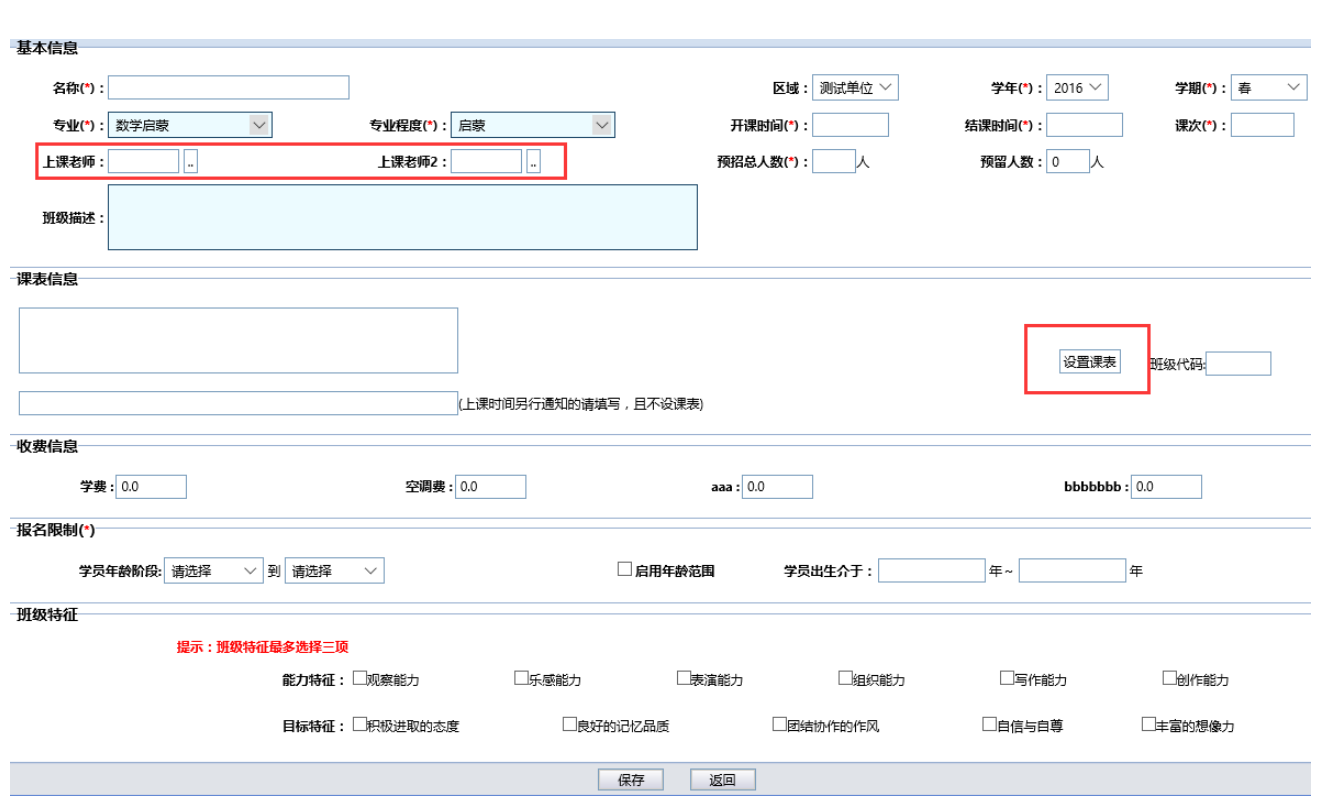

班级所有信息填写完成后点击"保存"即可完成开班操作。

选项填写说明(加\*为必填项,区域、学年、学期、专业等选项设置方法 详见 4.2 数据字典管理):

基本信息:

名称:班级名称

> 区域: 班级所在业务区域, 主要指单位的分区域, 如 XX 市青少年宫总 部,XX 市青少年宫城北分中心,XX 市青少年宫城西分中心

学年:年份

学期:春季、暑期、秋季、寒假等

专业:班级所在专业,教师只能添加专业权限下的班级

专业程度:启蒙、初级、中级、高级等

开课时间:班级开始上课时间

第 33 页 共 71 页 结课时间:班级结束上课时间,可选择大致时间 课次:课程总次数

 上课老师:点击"上课老师",在弹出对话框中选择班级上课老师(如 下图所示),双击教师姓名即可完成选择操作;

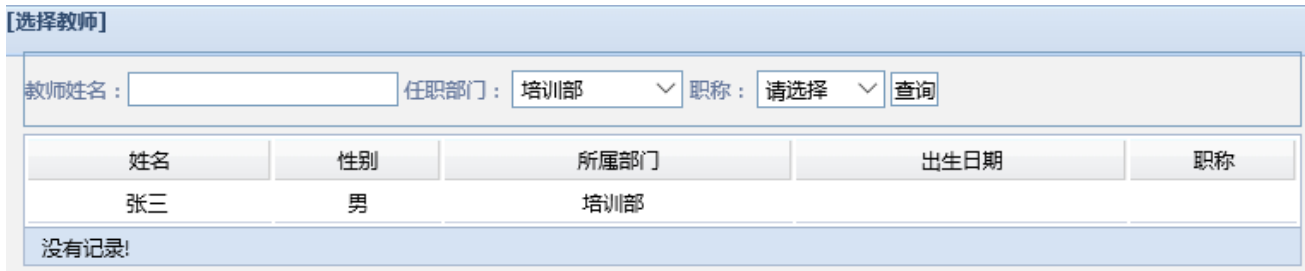

上课老师 2:同上

预招总人数:网上报名总数

 预留人数:除教务、网上报名外的预留名额,教务人员在报名时可以选 择使用该名额

班级描述:对班级的简单说明、介绍

课表信息:

设置课表:上课时间及地点。点击"设置课表"按钮,进入班级课表设置 对话框(如下图所示),分别填写星期、小时、分钟等上课时间及教室,点"增 加"("删除")可新增(删除)一个时间选项,完成后点击"确定"完成课表设 置操作。注意:当开设班级的上课时间及上课地点与其他班级发生冲突时,会

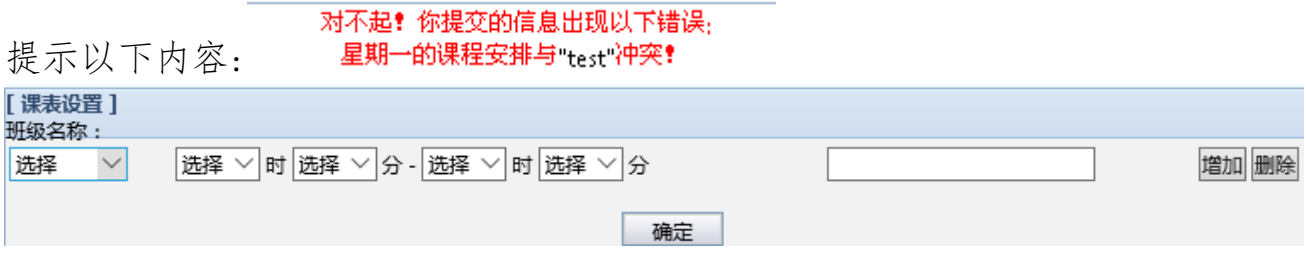

收费信息:

学费、空调费:按实际情况填写即可

报名限制:

第 34 页 共 71 页

学员年龄阶段:对该班级招生对象的年级限制

 学员出生介于:对该班级招生对象的年龄限制,谨慎设置(年级设置和 年龄设置至少填一项,此项需勾选"启用年龄范围"才能生效)

班级特征:

能力特征、目标特征:非必填,为家长、学员搜索班级的辅助项

#### <span id="page-34-0"></span>6.2 批量添加班级

批量开班可以一次生成多个类似班级,可大大简化开班工作。在"开班设 置"页面点击"批量开班"按钮,进入批量开班操作页面。

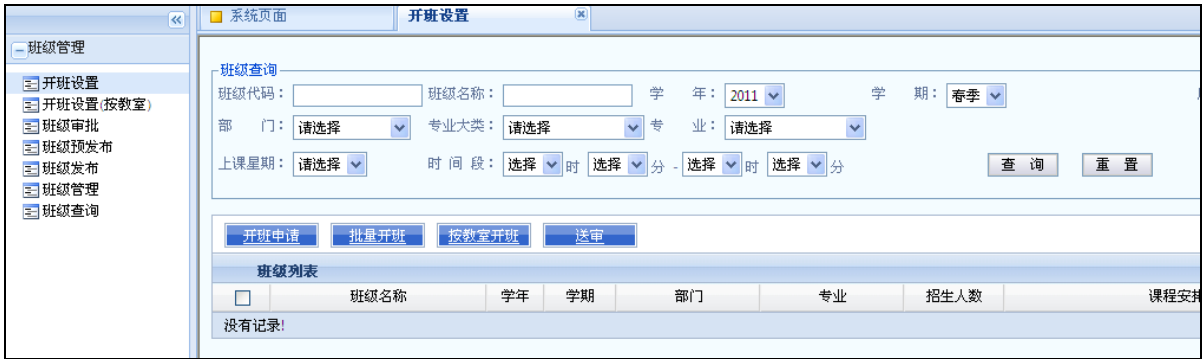

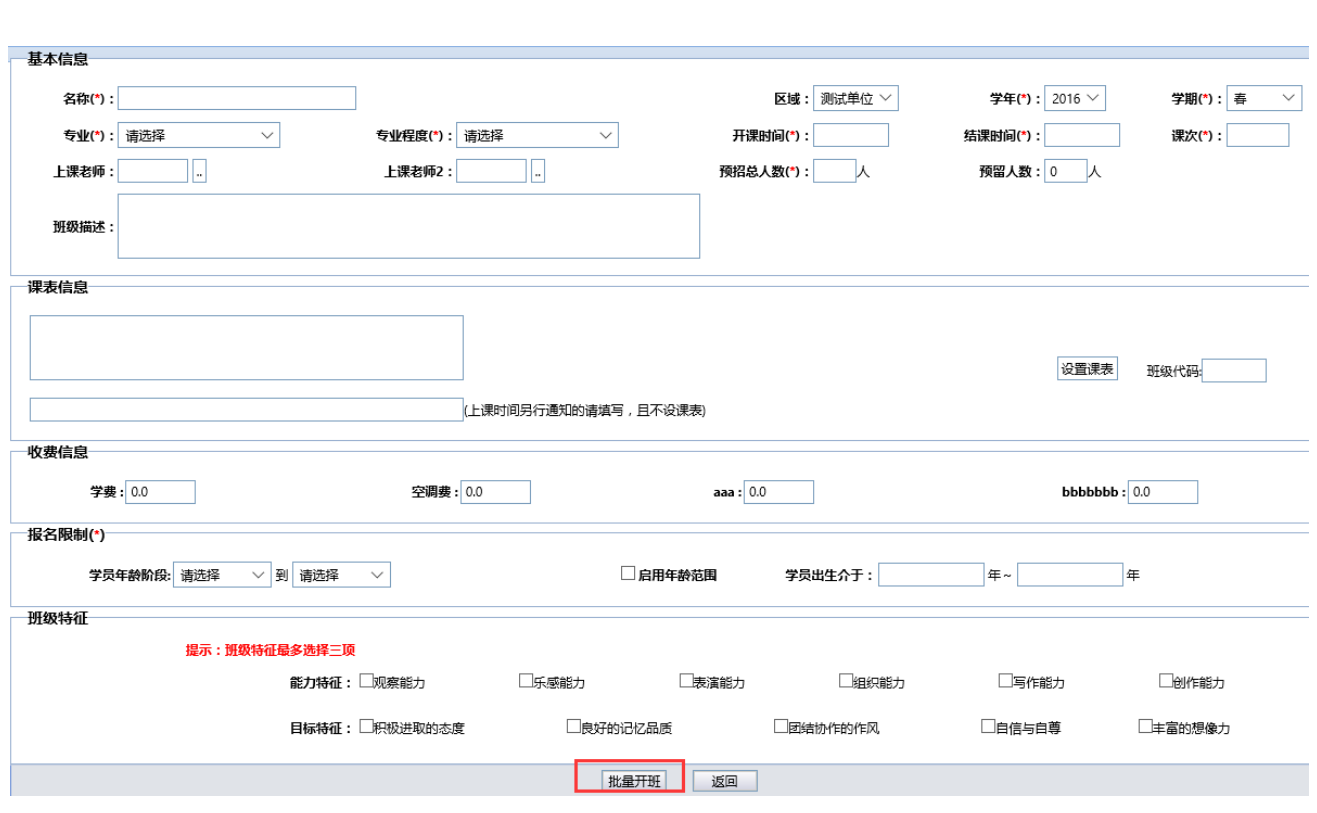

操作方法与开设单个班级类同,但是与单个班级开设不同的是,最后的 "保存"按钮变成了"批量开班"按钮,当填写完所有班级信息后,点击该按 钮会弹出设置开班数量对话框(如下图所示),输入要批量开设班级的数量后点 击"确定"就完成批量开设班级操作。

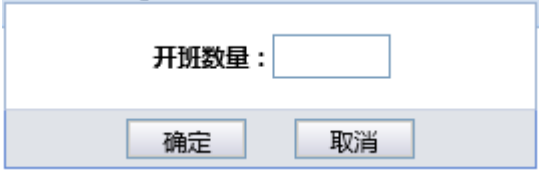

批量开班后,系统自动生成多个相似的班级,班级名称自动在用户填写的 班级名称后面加上序号,生成后,用户可以进行逐一调整修改。除第一个班 级,后面批量开设的班级是没有上课时间与地点的,需要重新设置。

### <span id="page-35-0"></span>6.3 复制开班(批量复制某一学期的班级)

在"开班设置"页面点击"复制开班"按钮,进入复制开班操作页面,选

择需要复制的对应学年、学期(部门、专业)的班级点击查询,最后点击全部 复制(请注意,点击全部复制后请耐心等待系统提示,千万不要重复点击)。

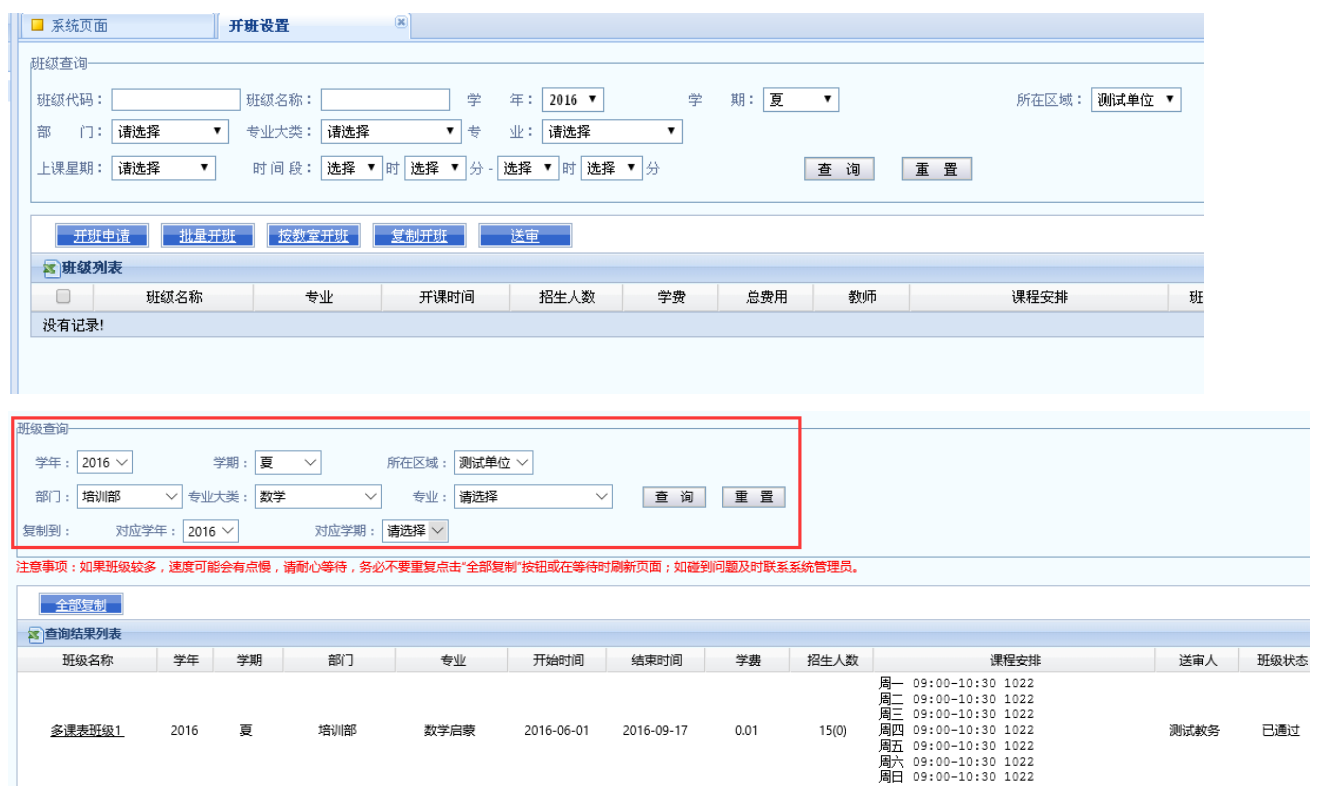

# <span id="page-36-0"></span>6.4 按教室开班

在"开班设置"页面点击"按教室开班"按钮,在下图所示页面中选择学 年、学期、部门时间段等信息,点击"查询"按钮,获取该时间段内已经开设 班级情况,在该图中可以直观得看到哪天哪个时间段哪间教室已经开设了班 级。点击空白时间段则直接进入到开班操作页面,操作方法与开设单个班级相 同。

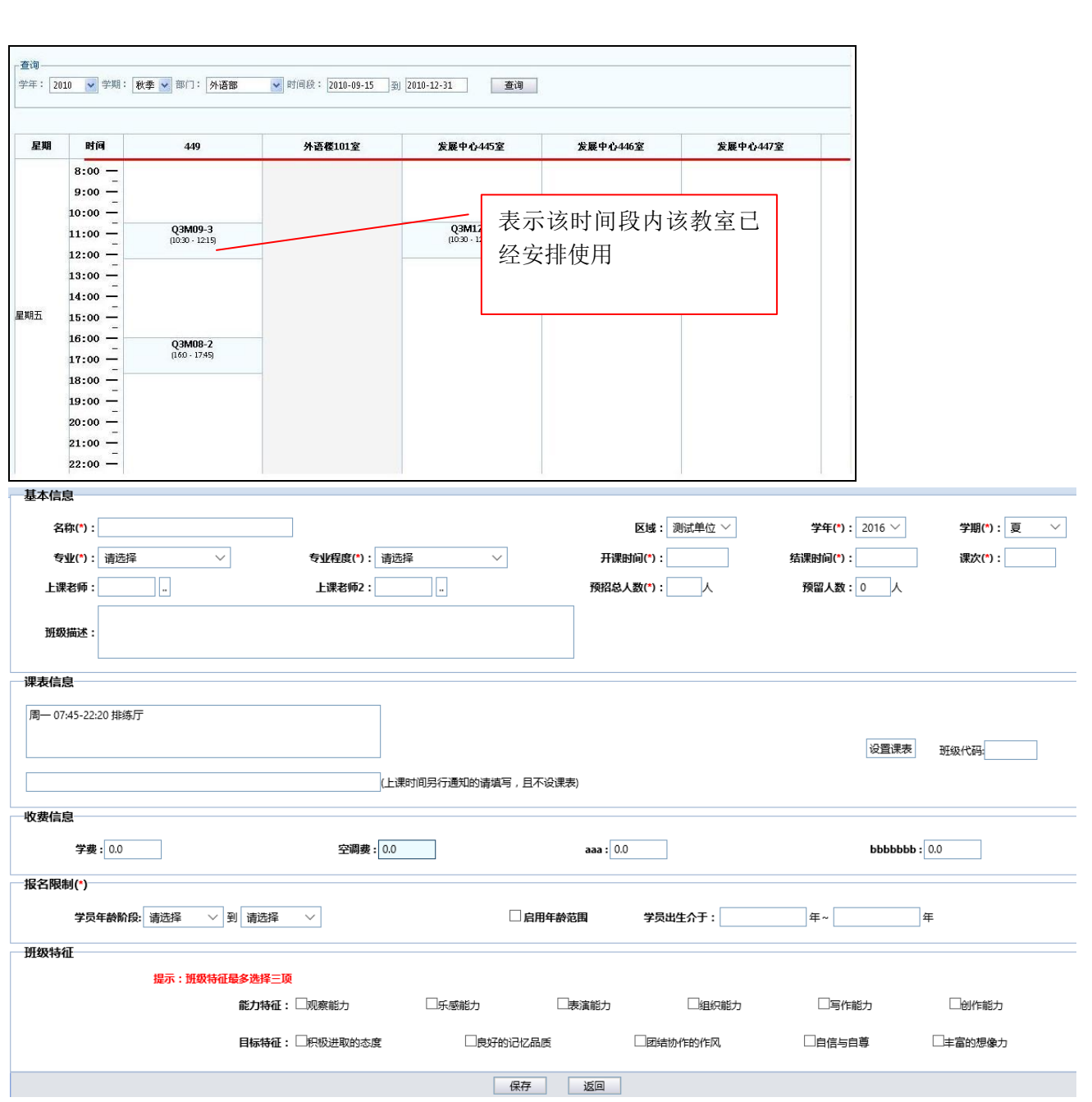

# <span id="page-37-0"></span>6.5 审核班级

添加完班级后,在"开班设置"页面的班级列表里找到需要送审的班级, 点击"送审";

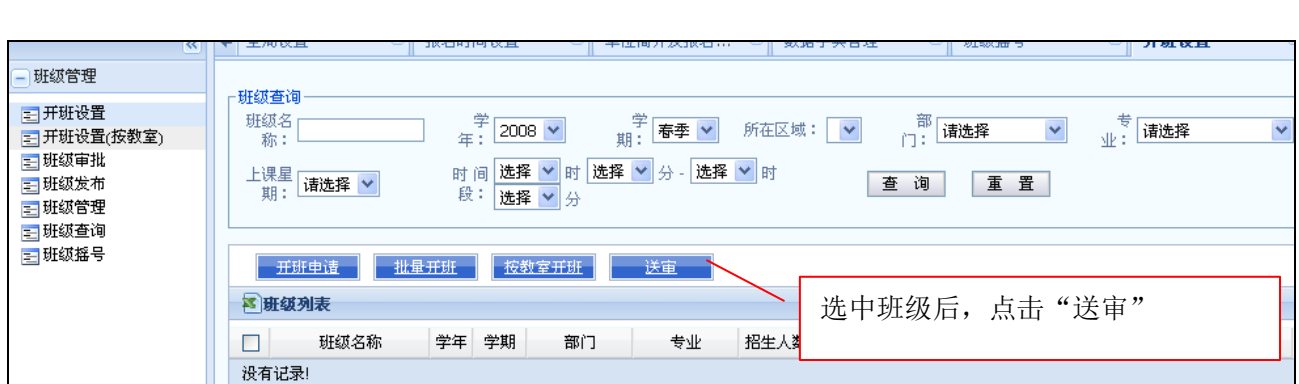

送审后,该班级状态变为"待审核",此时有班级审核权限的用户将在班级 审核功能中看到这些班级信息:

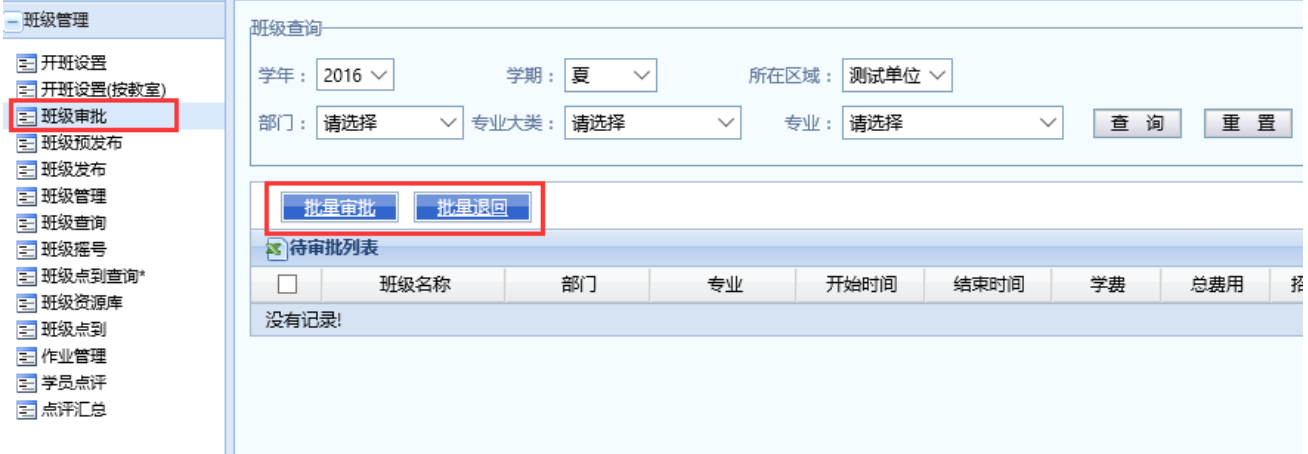

有班级审核权限的用户对送审上来的班级进行审核,审核不通过的退回给 教师修改,状态变为草稿,审核通过的状态变为已通过。

#### <span id="page-38-0"></span>6.5.1 把班级发布到网上—班级预发布

班级审核通过后可以在页面左侧的任务菜单中"班级管理"-"班级预发 布"中找到这些班级。

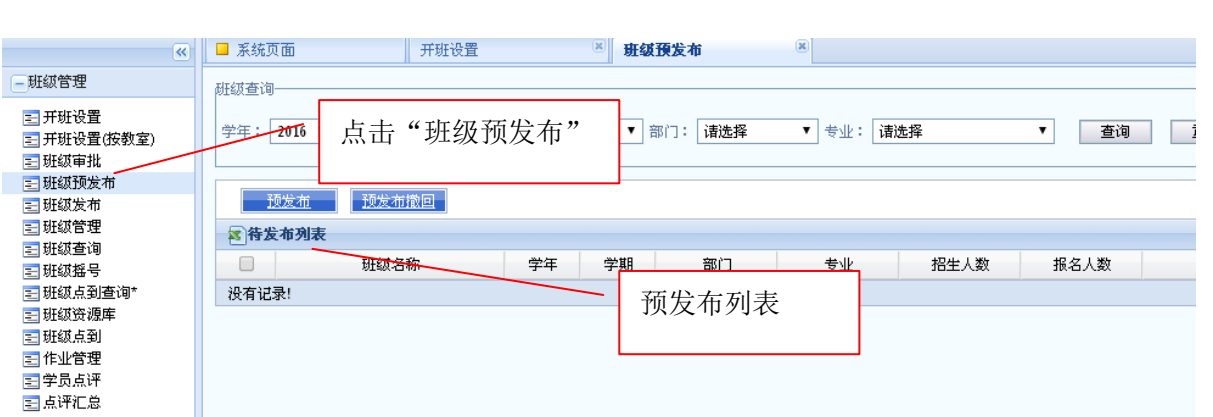

选择需要预发布的班级点击"预发布"即可,班级预发布后教务报名也会 对应的停止,所以在操作时请注意这一点,如果要发布到网上,请在预发布后 马上进行下一步"班级发布"操作。

#### <span id="page-39-0"></span>6.5.2 把班级发布到网上—班级发布

在页面左侧的任务菜单中"班级管理"-"班级发布",选择需要发布到网 上的班级点击"发布非摇号、摇号班级"。班级发布后在网上报名的页面会显示 已发布的班级,系统会根据"系统管理"-"报名时间设置"里面的网上报名开 始时间和结束时间自动控制学生是否可以在网上进行自助报名。

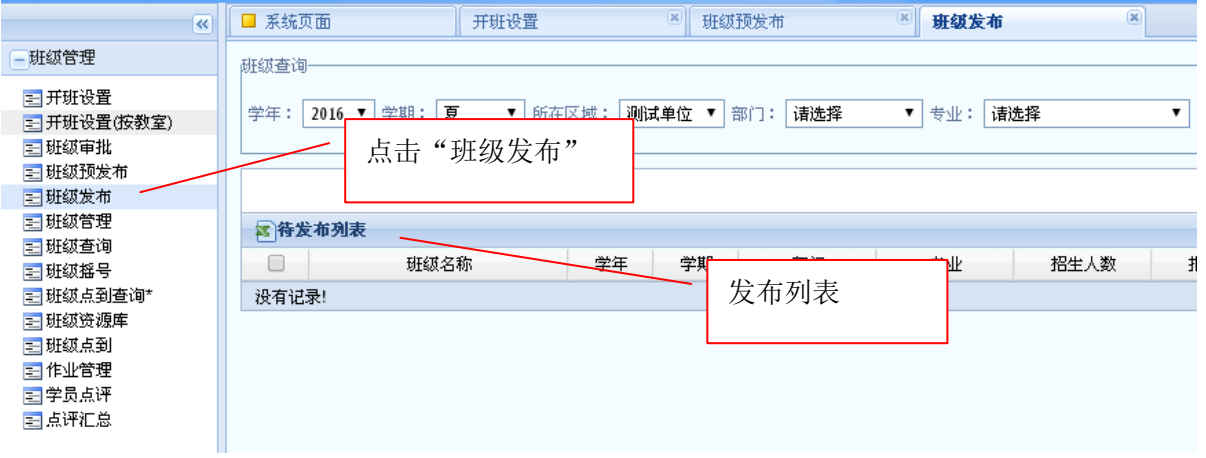

开班流程小结:开班分为 4 个流程和班级状态

开班设置(添加班级):此时,班级状态是草稿状态,无法进行教务报名、 网上报名。

班级审核:班级审核状态为通过审核状态,可以进行教务报名,无 法进行网上报名。

班级预发布:班级预发布法公认预发布状态,无法进行教务报名、 网上报名。

班级发布: 班级发布后班级状态为发布状态, 可以进行教务报名、网上报 名。

#### <span id="page-40-0"></span>6.6 查询报名收费的详细情况

在页面左侧的任务菜单中点击"财务缴费"-"报名收费情况查询",这里 可以根据选择的条件来查看每年、每期、每月、每天的收费和报名情况(基本 可以满足一般单位的收入、班级、报名人数等的查询)。

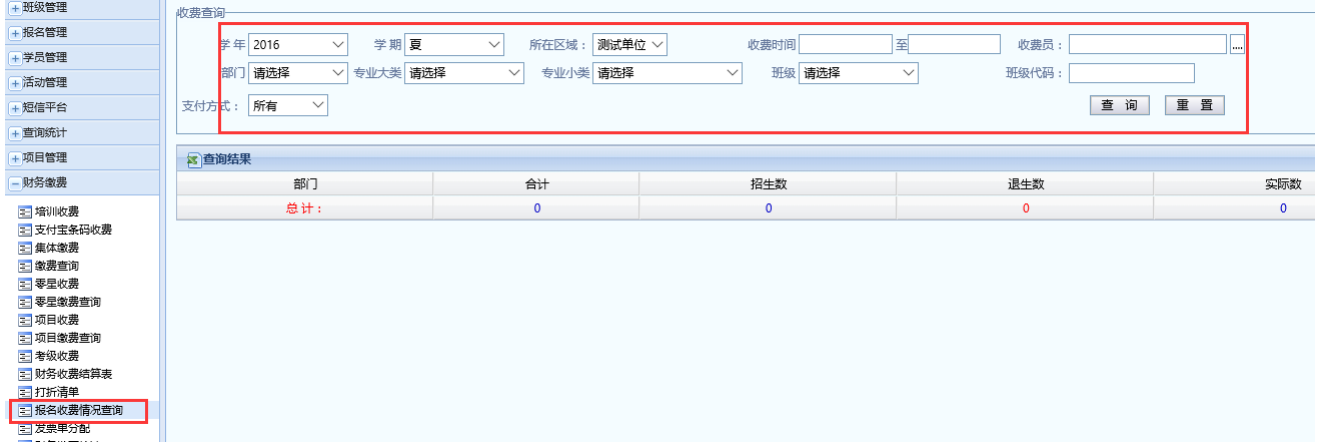

### <span id="page-40-1"></span>6.7 班级管理(并班、转班、报名情况跟踪)

在页面左侧的任务菜单中点击"班级管理"-"班级管理"。

选择要删除的班级,点击"批量删除"按钮,班级状态变为已撤销(请注 意:已经发布并且有学生报名的班级不能直接删除)。

#### 第 41 页 共 71 页

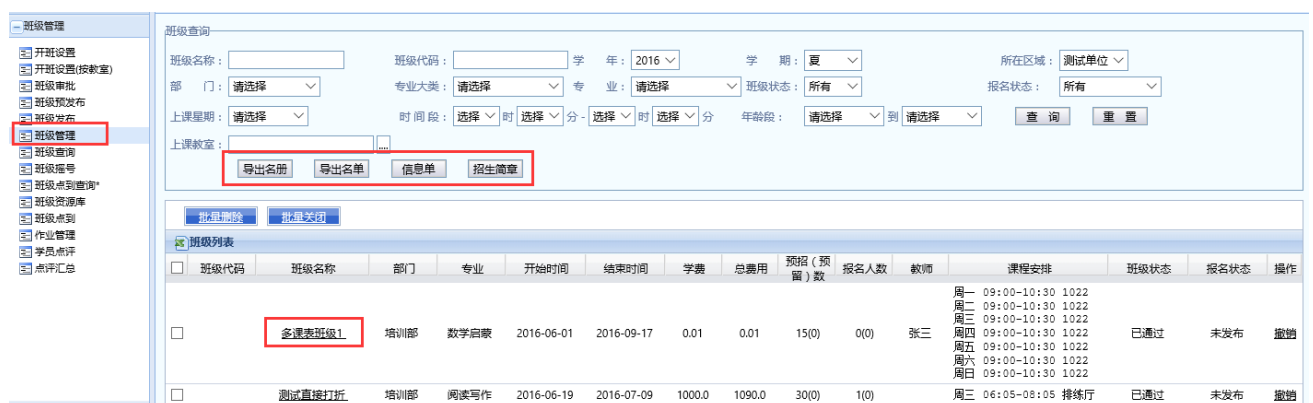

点击班级名称进入班级信息详细页面,未发布的班级可以进行信息修改; 已发布的班级可以进行报名情况跟踪(如下图所示)。

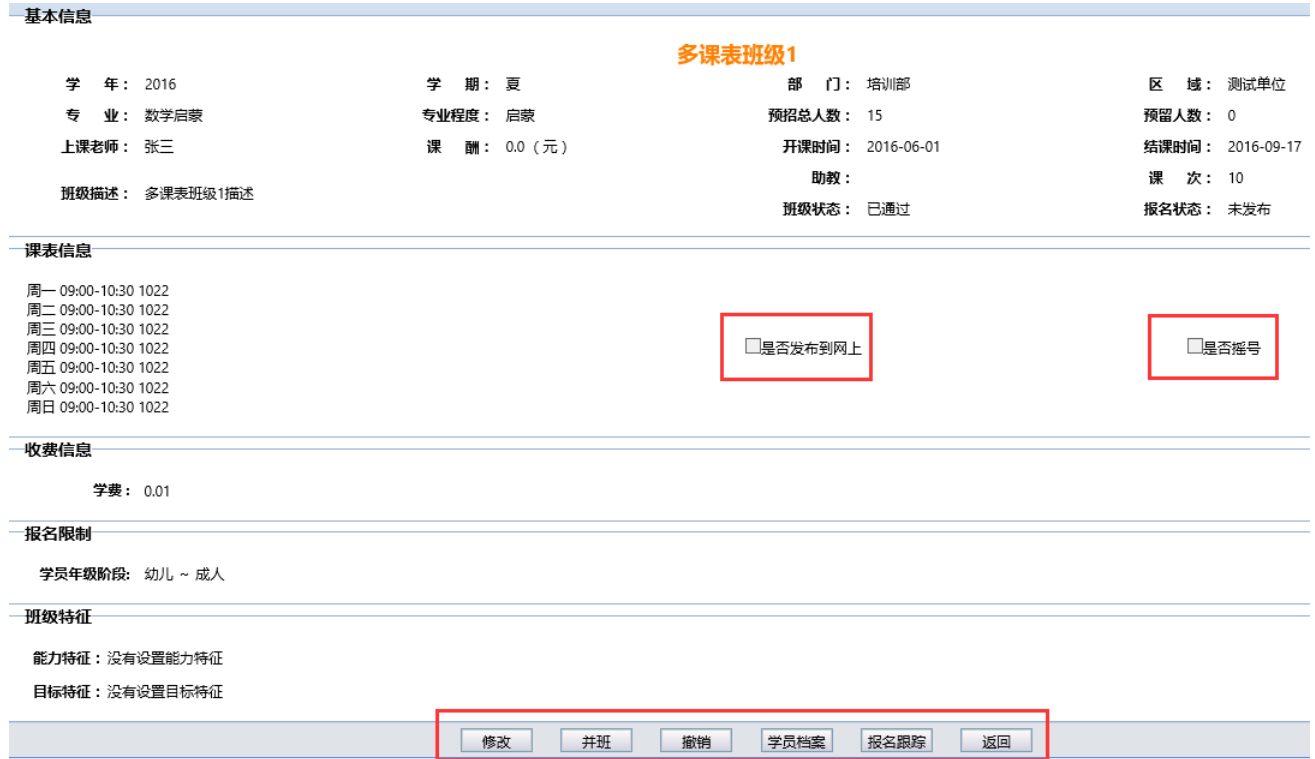

选项说明:

>修改:修改该班级的一些信息(注意:一旦班级审核通过后,班级名 称、学年、学期、专业、相关费用不能更改)。

并班:两个平行班合并在一起。

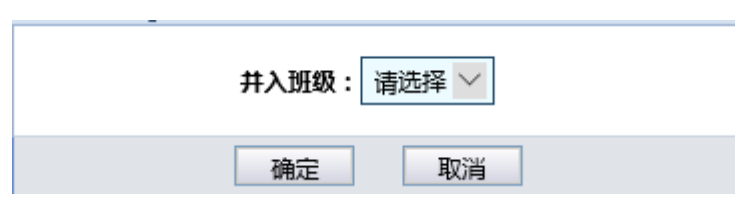

撤销:删除班级。

 学员档案:已缴费的该班级学生名单(可以导出该班级对应的点名册、 学生信息单、学员名单)。

 报名跟踪:班级的报名跟踪,里面会记录报名的学员、已缴费的学员、 已退费的学员、已失效的学员(报完名没有在规定时间内交费)等。平行班的

# 转班操作也在这里面。

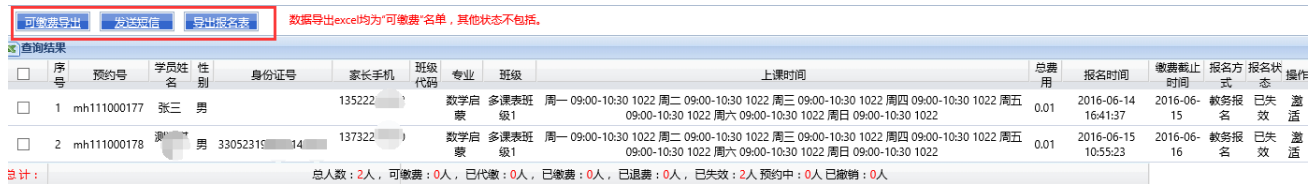

# <span id="page-42-0"></span>6.8 班级查询

在页面左侧的任务菜单中点击"班级管理"-"班级查询",该页面显示的当 前用户权限内的所有班级信息(草稿和已撤销的除外),也可以通过设置查询条 件进行查询。

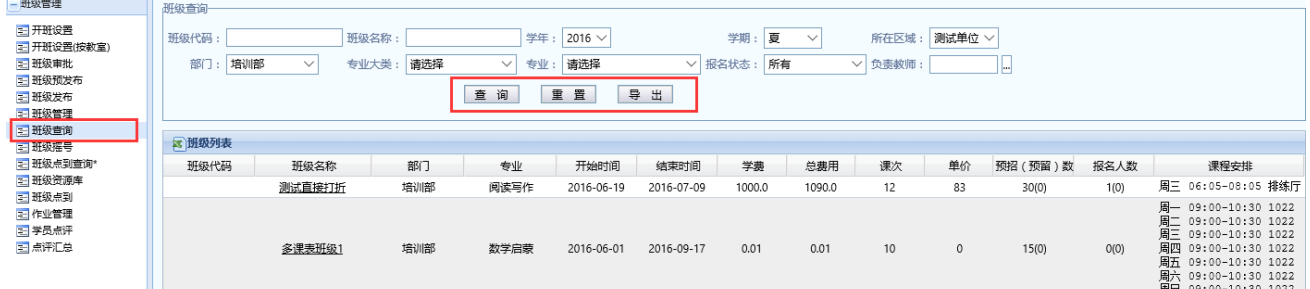

#### <span id="page-43-0"></span>6.9 班级摇号

班级摇号为选用功能,即学生报名后不能立即缴费,需要摇号摇中后才能 缴费。要启用改功能需要在"系统管理"-"全局设置"中把是否摇号选择为 "是"。

在"班级管理"-"班级摇号"中查询出某学年某学期需要摇号的班级点击 开始摇号,系统会自动摇号并显示结果。

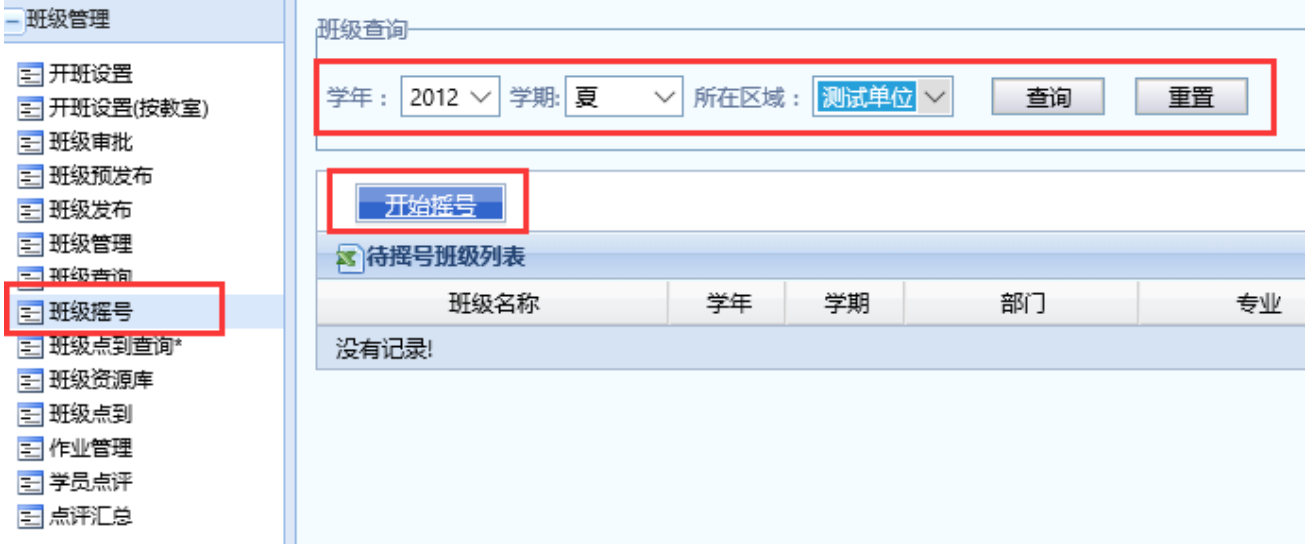

# <span id="page-43-1"></span>7 报名收费(退费)、打折

#### <span id="page-43-2"></span>7.1 教务报名

班级审核通过后,可进行学员教务报名。

在页面左侧的任务菜单中点击"报名管理"-"教务报名",进入班级列表 页面,显示所有可报名班级信息,也可以设置查询条件进行查询。

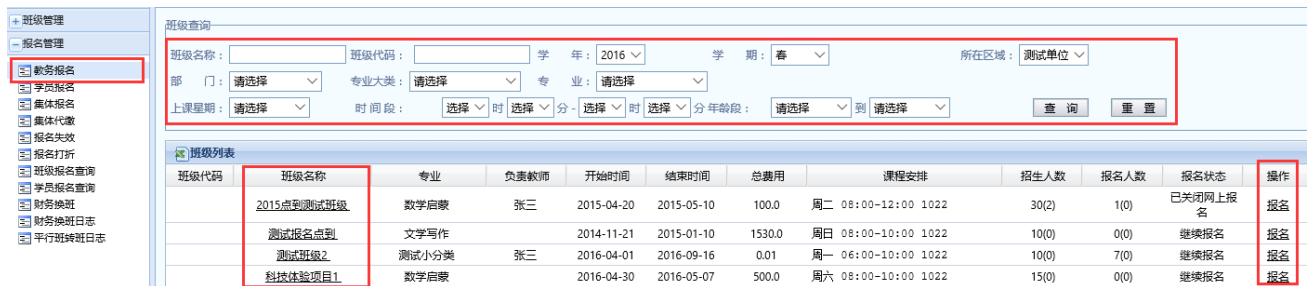

点击班级信息行最右侧的"操作"栏-"报名"按钮进入报名操作界面。

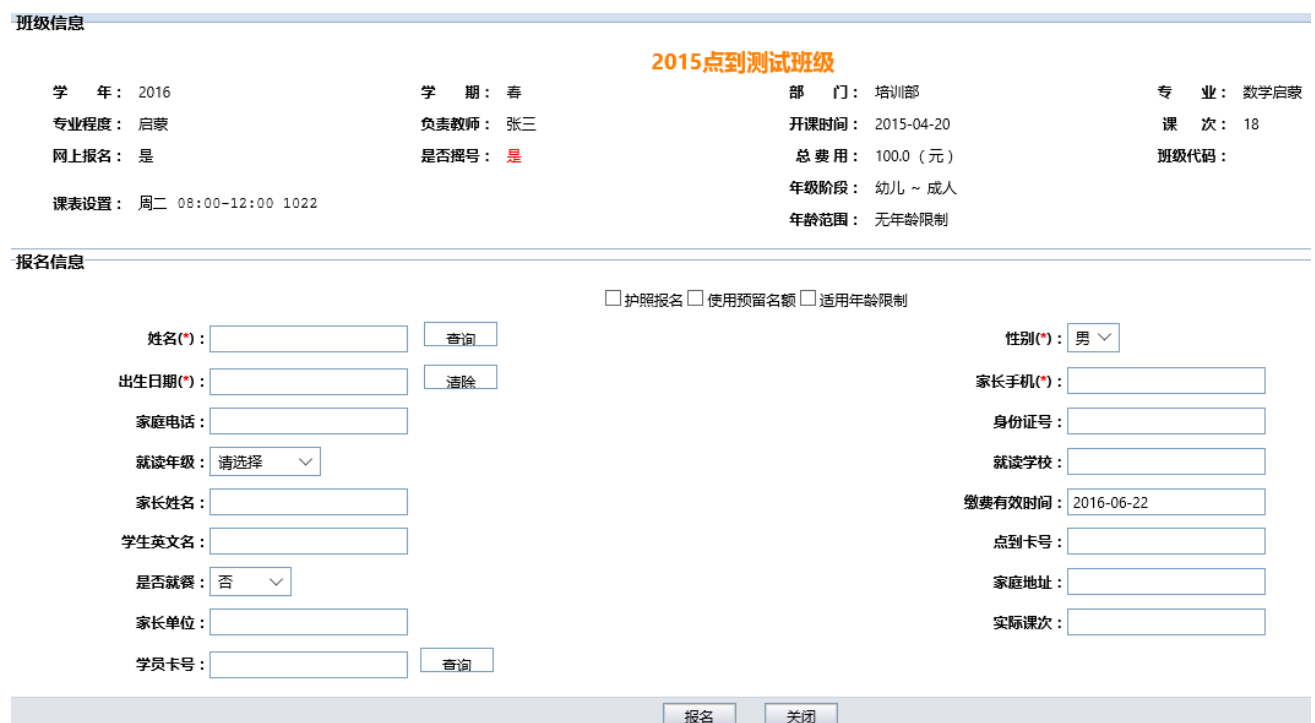

报名界面上半部分为待报名的班级信息,下半部分是报名信息。该报名操 作支持对新学员报名也支持数据库中已有学员信息的报名。

请注意: 如果是新学员报名则直接录入学员信息后点击"报名"按钮; 如 果系统中已存在该学员信息,则会提示学员存在报名不成功,这种情况,可以 入学生姓名或学员卡号,点击"查询"按钮,如果根据查询条件仅获取到一位 学员信息,则会直接将学员信息填入相应输入框,直接点击"报名"按钮完成 报名,如果查询到多名学员信息,则将会弹出学员选择对话框供用户选择(如 下图所示),双击学员姓名后,该学员信息将自动填入相应输入框,此时再点击 "报名"按钮完成报名。

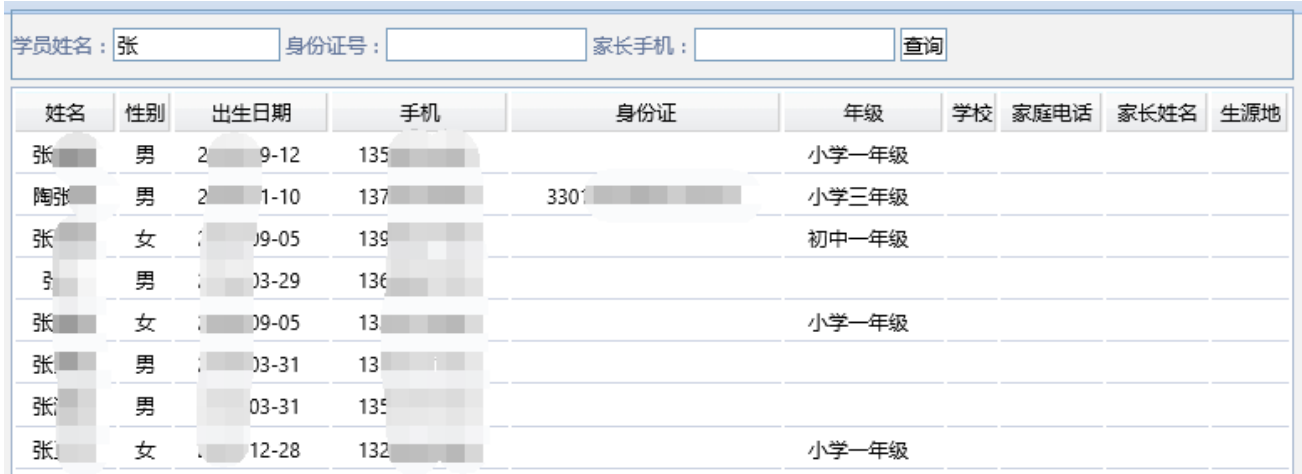

注意:学员唯一性校验规则为:身份证必须填写的单位,凭身份证号和家 长手机号唯一确定一名学员;身份证不必填的单位,学员姓名、出生日期、家 长手机号唯一确定一名学员。

# <span id="page-45-0"></span>7.2 报名收费

报名完成后系统会跳出提示框

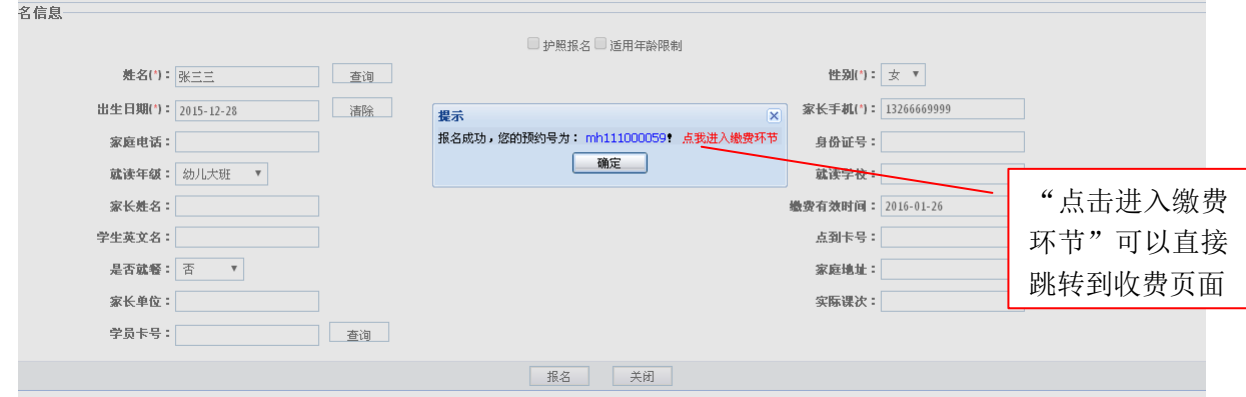

如无特殊问题可以"点击进入缴费环节"直接缴费。

### 如需打折、优惠操作请勿直接缴费,需要先进行打折处理再缴费。

注意:报名成功后生成的预约号在打折和缴费环节需要用到,请牢记或复 制(复制方法:选择预约号按 Ctrl+C 或者选中预约号点击右键复制)。

# <span id="page-46-0"></span>7.3 操作报名打折

针对需要学费优惠或打折的学员,根据预约号查询报名信息,并且进行打 折操作。

在页面左侧的任务菜单中点击"报名管理"-"报名打折",进入报名打折 界面(如下图所示)

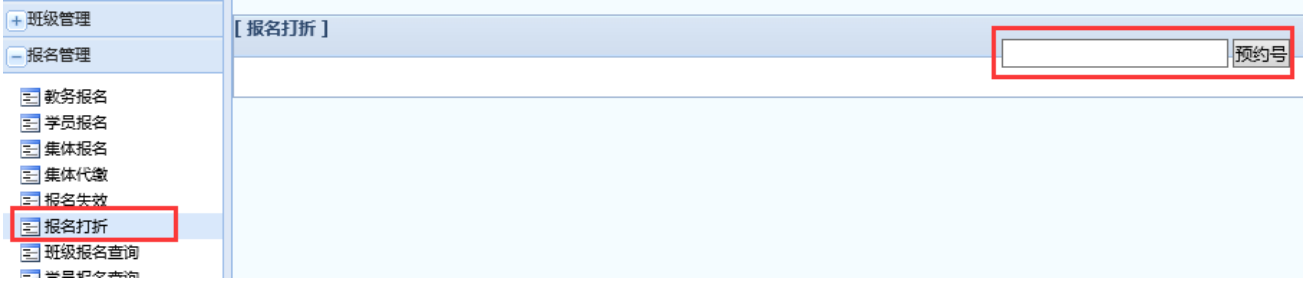

输入报名预约号点击"预约号"按钮,显示与报名信息相关的学生信息、 班级信息、费用信息,界面最底部是打折界面,打折类型选择"全部减免",将 减免所有学费;选择"部分减免",手工填写减免金额,点击"确认打折"按钮 完成打折操作。点击"相关打折信息"按钮,可以查询该学员历史打折情况, 为本次操作提供参考依据。

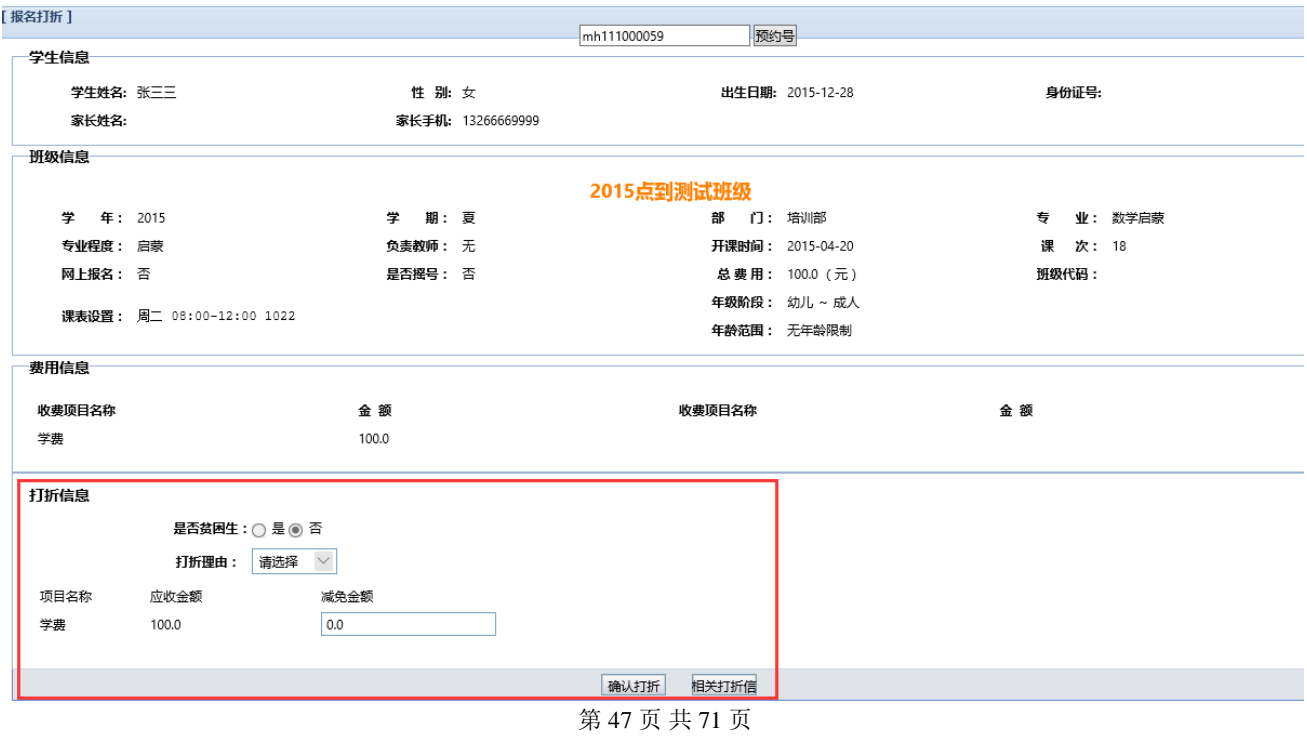

打折完成后使用本次报名生成的预约号在页面左侧的任务菜单中点击"财 务缴费"-"培训收费",进入缴费菜单通过预约号查询来完成本次收费。

#### <span id="page-47-0"></span>7.4 集体报名(老生批量报名)

集体报名可以理解为老生批量报名。

在页面左侧的任务菜单中点击"报名管理"-"集体报名",进入集体报名 界面。

在"老班信息"中选择原班的信息,在"新班信息"中选择需要批量报名 的班级,两边都选择好后点击查询,页面下部部分会显示学生信息,可以全 选,或者勾选部分学生报名新班,选中后点击"批量报名"按钮,点击后系统 会提示输入有效时间(即本次选中报名学生对应报名班级的缴费截止时间),选 中后点击确定系统会提示报名成功或者失败(如果失败请查看新班是否名额不 够或者其他情况),报名成功后如果系统开通自动发送短信功能(详见第 11 章 "短信使用说明")则会自动发送短信通知报名成功的学生,或者点击"已报名 单",导出或者打印本次报名的详细名单以便处理。

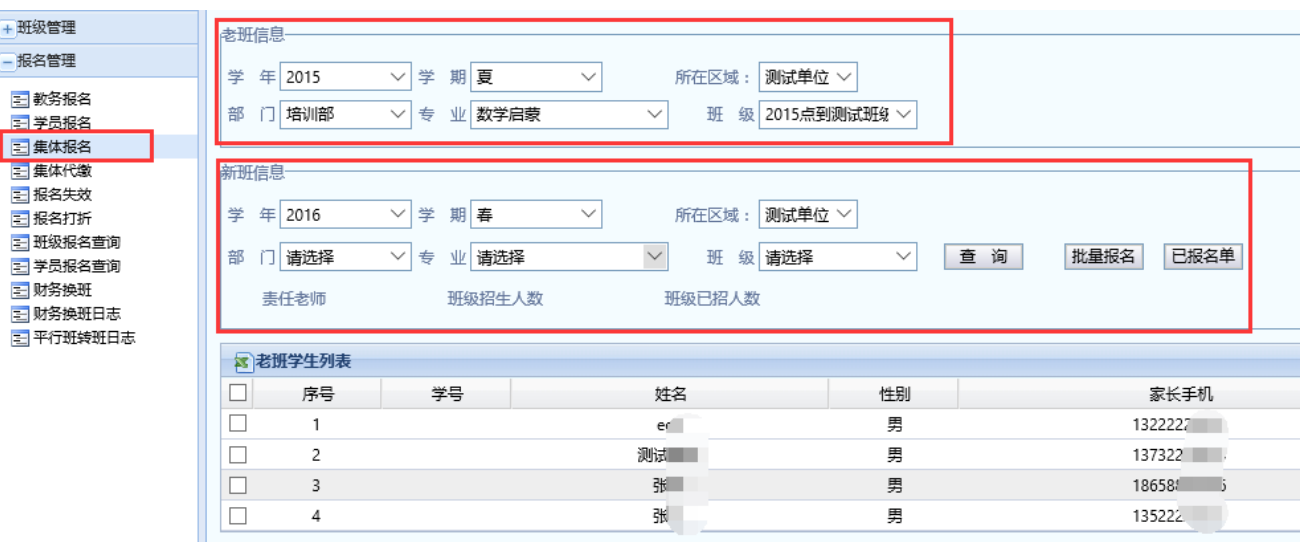

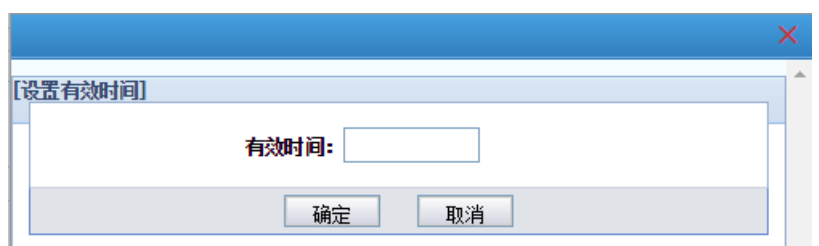

# <span id="page-48-0"></span>7.5 财务缴费

在页面左侧的任务菜单中点击"财务缴费"-"培训收费",进入培训收费 界面,输入报名预约号"查找预约号"按钮,显示与报名信息相关的学生 信息、班级信息、收费信息、如果该报名记录有打折,还会显示打折信息,财 务收费人员收取费用后点击"现金缴费"按钮,完成收费操作,此时系统会弹 出提示信息,提示用户打印发票,发票打印成功后即完成了收费操作。发票打 印过程中出现问题可以重打发票。

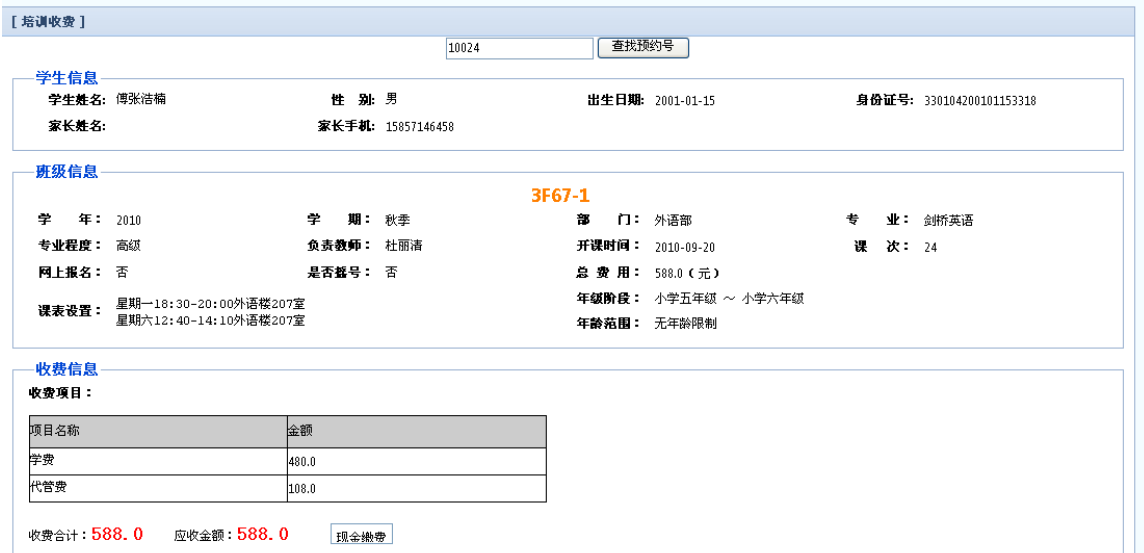

# <span id="page-48-1"></span>7.6 财务查询、退费还原

在页面左侧的任务菜单中点击"财务缴费"-"缴费查询",根据发票号 码、学生姓名、班级名称、收费员等信息查询出需要操作(退费还原、打印发

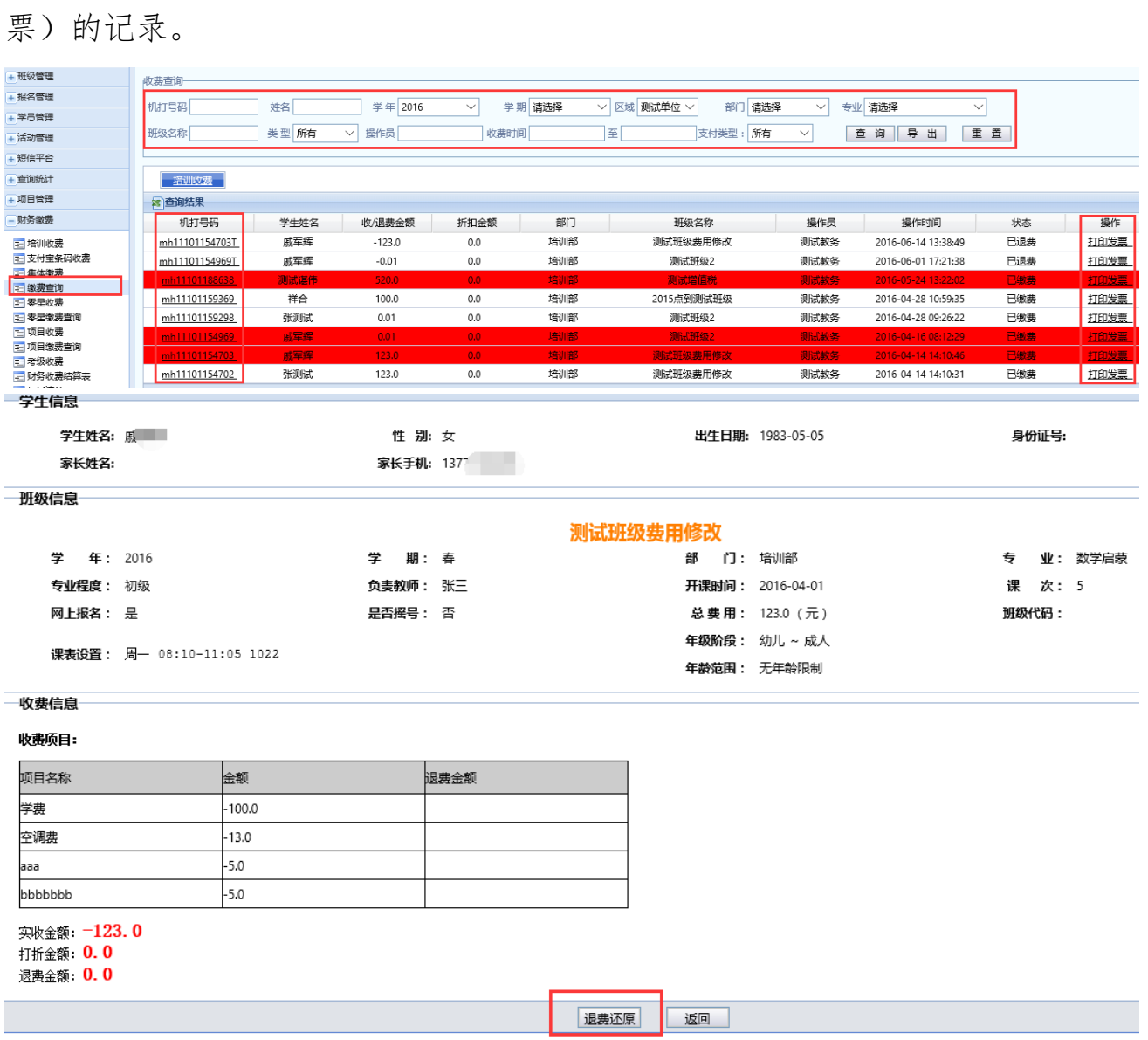

# 注:如果学生需要转班,但是非平行班,可以先退费再报名。

# <span id="page-49-0"></span>8 查询统计、分析

# <span id="page-49-1"></span>8.1 财务收费结算表

在页面左侧的任务菜单中点击"财务缴费"-"财务收费结算表",这里可 以查到每个收费账号每天、每月、每期的收费金额、退费金额、实收金额等

#### (可用于对账)。

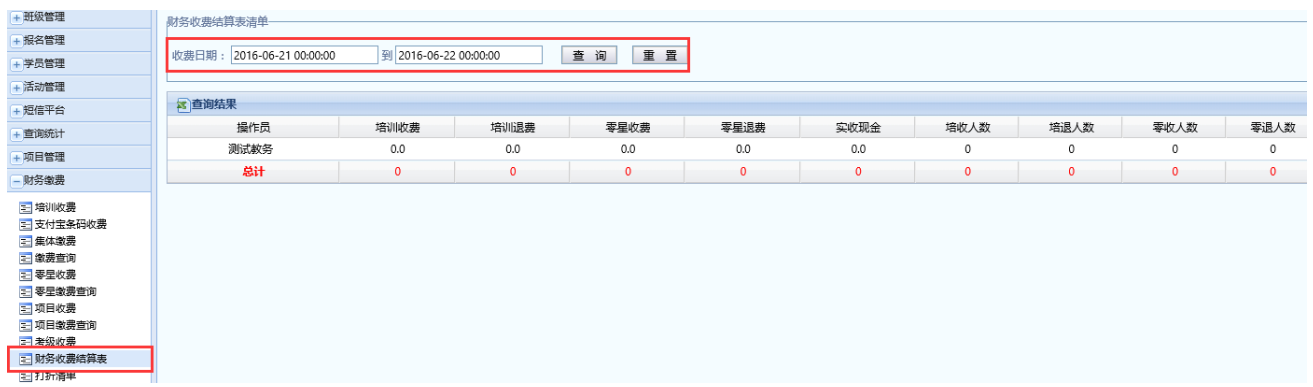

# <span id="page-50-0"></span>8.2 网上支付付账单

在页面左侧的任务菜单中点击"财务缴费"-"网上支付对账单",这里可 以查到学生网上支付的情况,学生通过网上缴费成功在这个页面可以给学生打 印发票或者收据等。

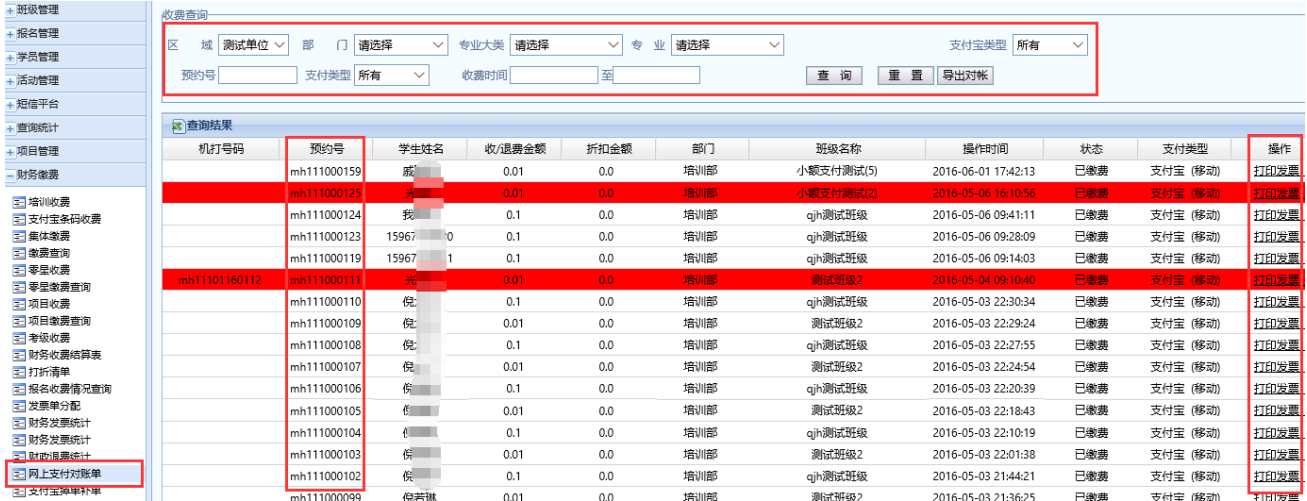

### <span id="page-50-1"></span>8.3 查询班级报名情况

在页面左侧的任务菜单中点击"报名管理"-"班级报名查询",选择"部 门"、"报名大类"等信息,可显示正在进行报名的班级列表,点击班级信息行 最右侧的"操作"栏-"查看"按钮,显示该班级详细信息及报名情况。还可以

# 进行导出 Excel 和打印操作。

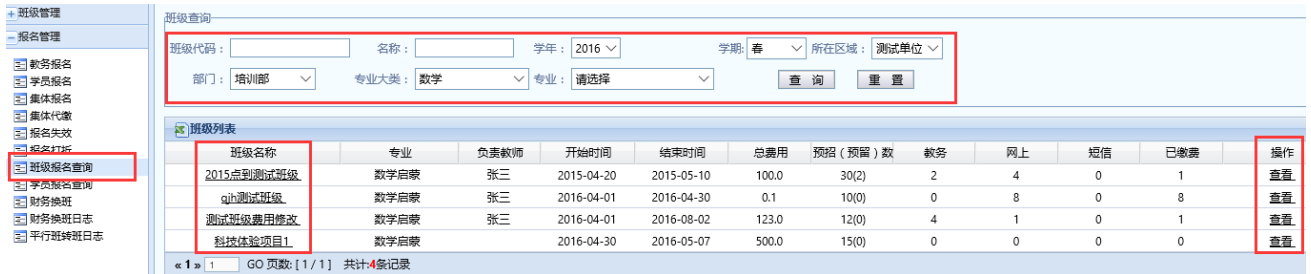

点击"班级名称"栏的班级,可查看相应班级的基本信息、课表信息、收 费信息等,也可进行修改、报名打开、并班、撤销等操作。

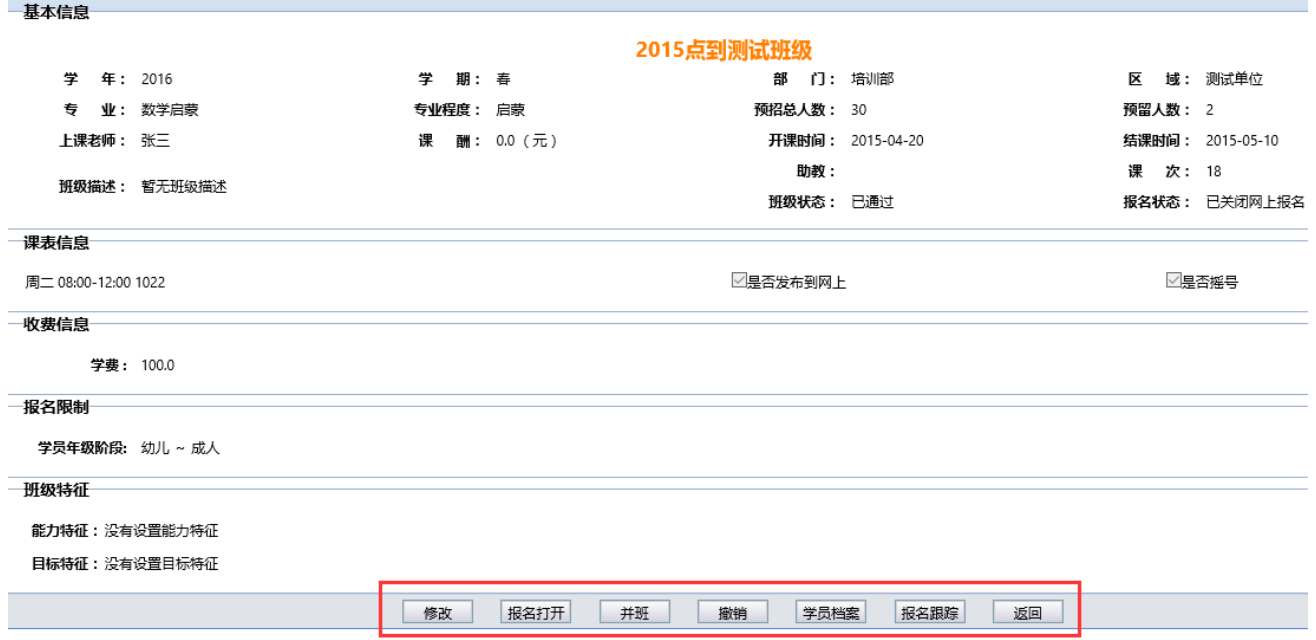

在"班级报名查询"页面-"操作"栏点击操作,可查看相应班级的报名情 况(如下图所示),包括学员姓名、身份证号、家长手机等信息,也可查看报名 状态并对其进行激活、并班、撤销等操作。

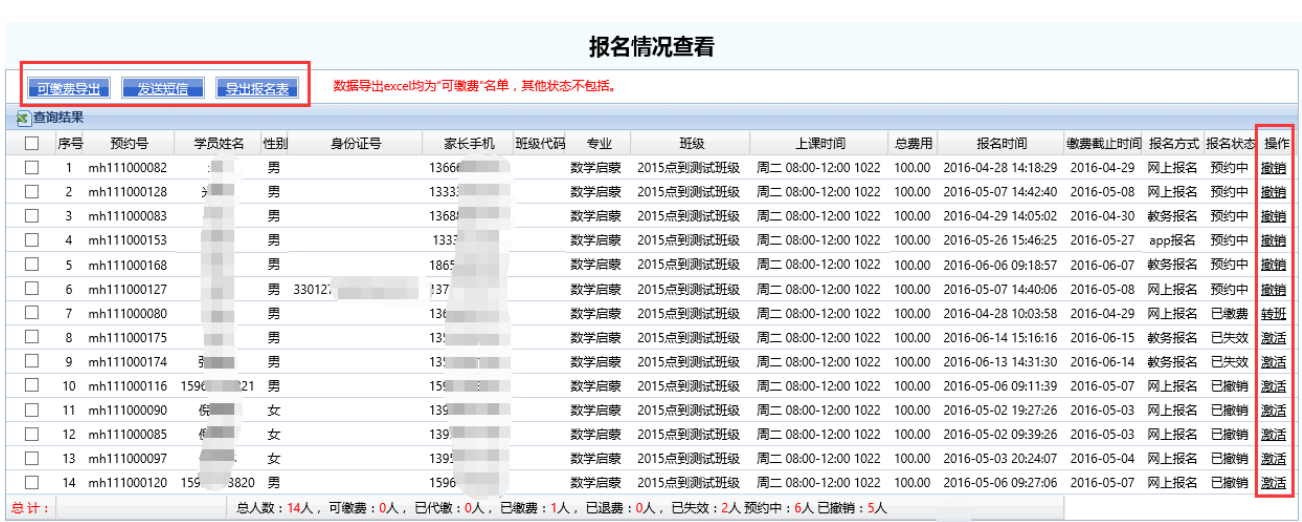

# <span id="page-52-0"></span>8.4 报名收费情况查询

在页面左侧的任务菜单中点击"财务缴费"-"报名收费情况查询",这里 可以查询到每年、每期,按部门、按专业的收费信息和学生信息。

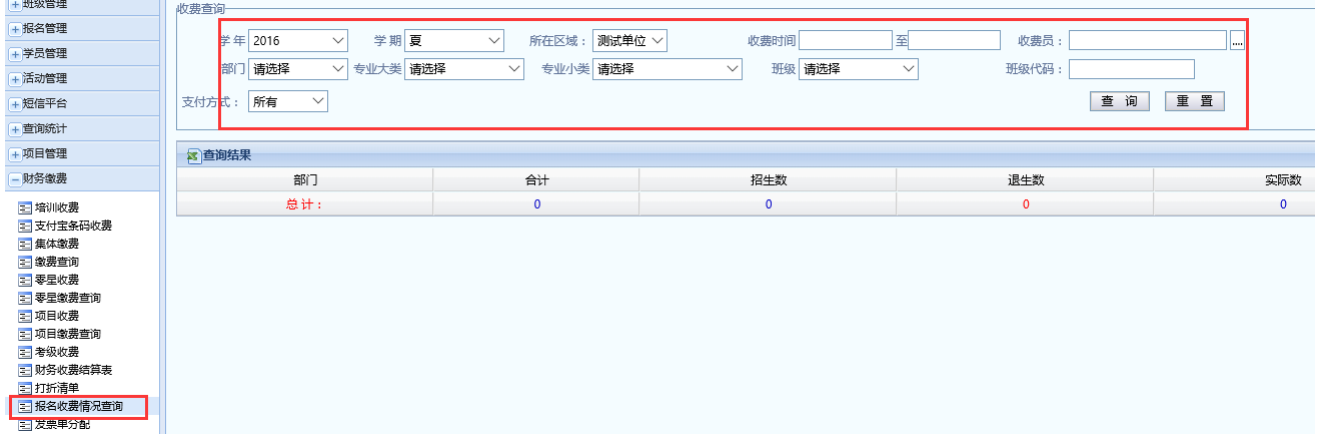

# <span id="page-52-1"></span>8.5 查询统计分析

在页面左侧的任务菜单中点击"查询统计",里面分别针对教务、学员、教 师设计了详细的查询统计分析功能,包括招生状况、留生率、上课老师收入情 况、教室的利用率等。

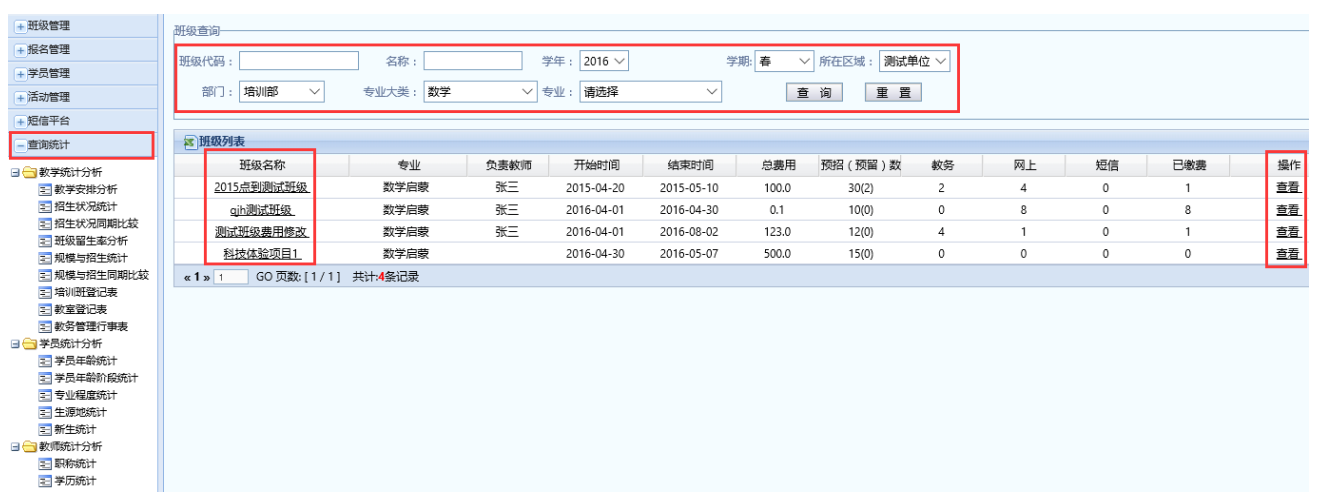

# <span id="page-53-0"></span>8.6 图形化查询统计分析

在页面左侧的任务菜单中点击"数据中心",课程、学员信息、学员报名情 况及培训情况等数据将以图形的形式直观的展示在页面上。

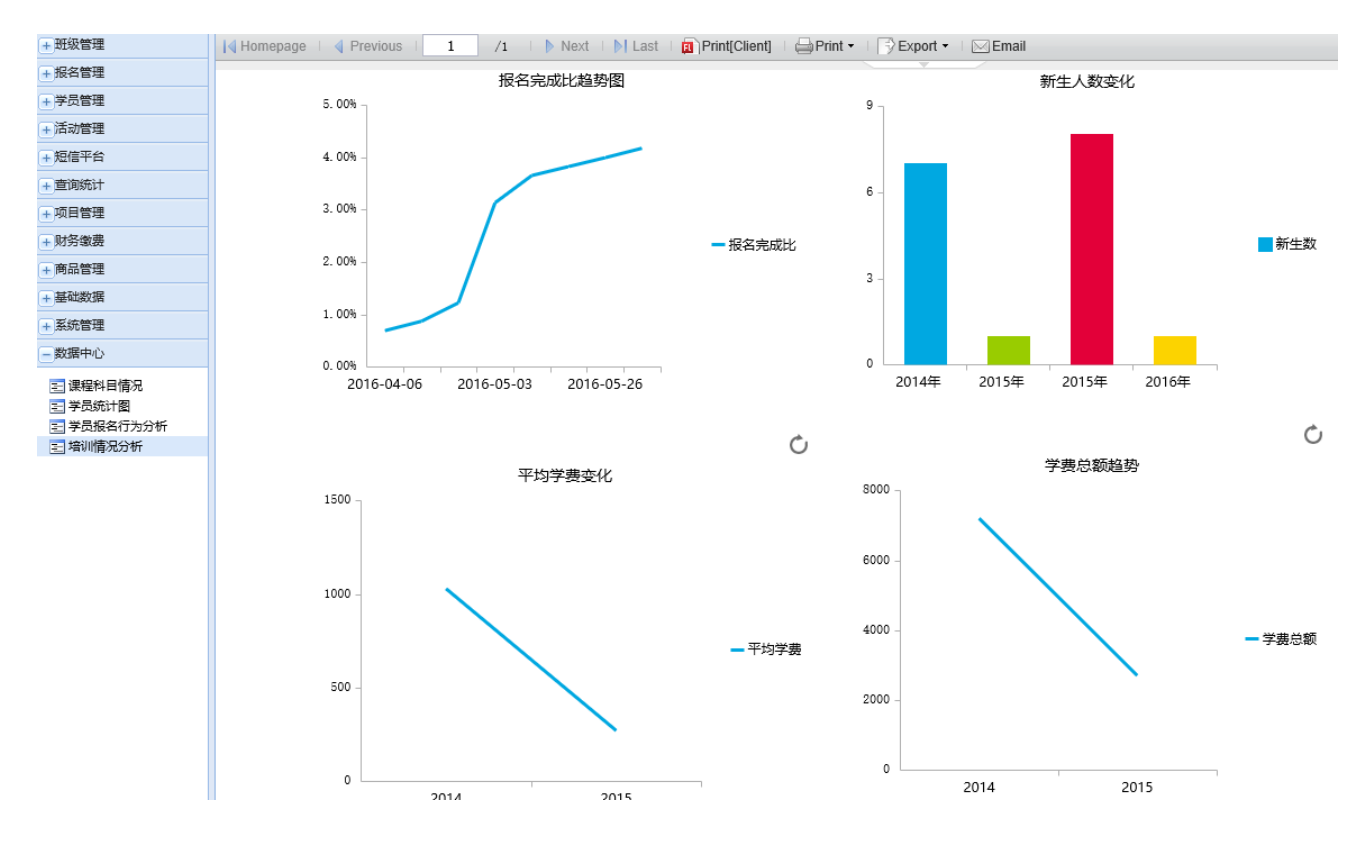

# <span id="page-54-0"></span>9 学员管理

#### <span id="page-54-1"></span>9.1 学员新增

在页面左侧的任务菜单中点击"学员管理"—"学员新增",填写学生姓 名、出生日期、家长手机等信息,即可手动添加学生信息。

一般情况下,学生信息是在教务报名或者网上学生自行注册时填写,并会 汇总到系统的学员数据库中。

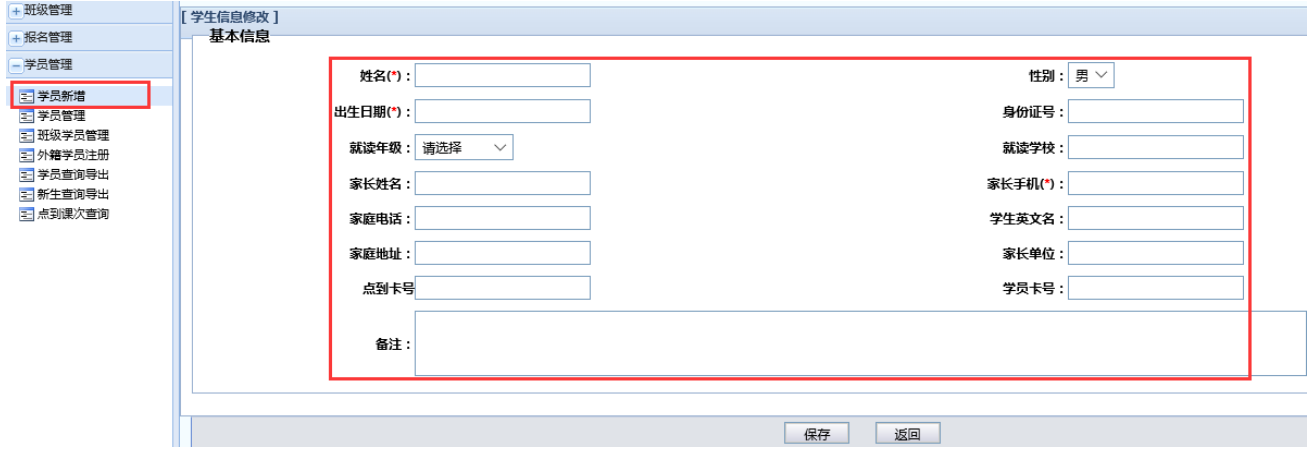

#### <span id="page-54-2"></span>9.2 学员管理

在页面左侧的任务菜单中点击"学员管理"一"学员管理",进入学员库列 表,用于查询、修改学生的基本信息(也可用于查询某学员的历史报名情况)。

按选项输入信息,即可查询学生信息。

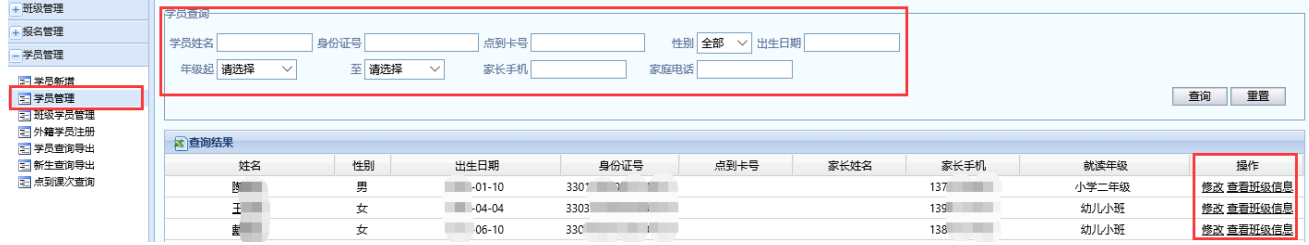

第 55 页 共 71 页 点击学生姓名右侧"修改",可编辑修改学生个人信息。点击"查看班级信 息",可查看该学生课程安排、到课情况等班级信息,点击课程名称右侧对应的

"详细信息"和"评价",可查看该课程具体的上下课时间、课时、状态等信 息,并作出评价。

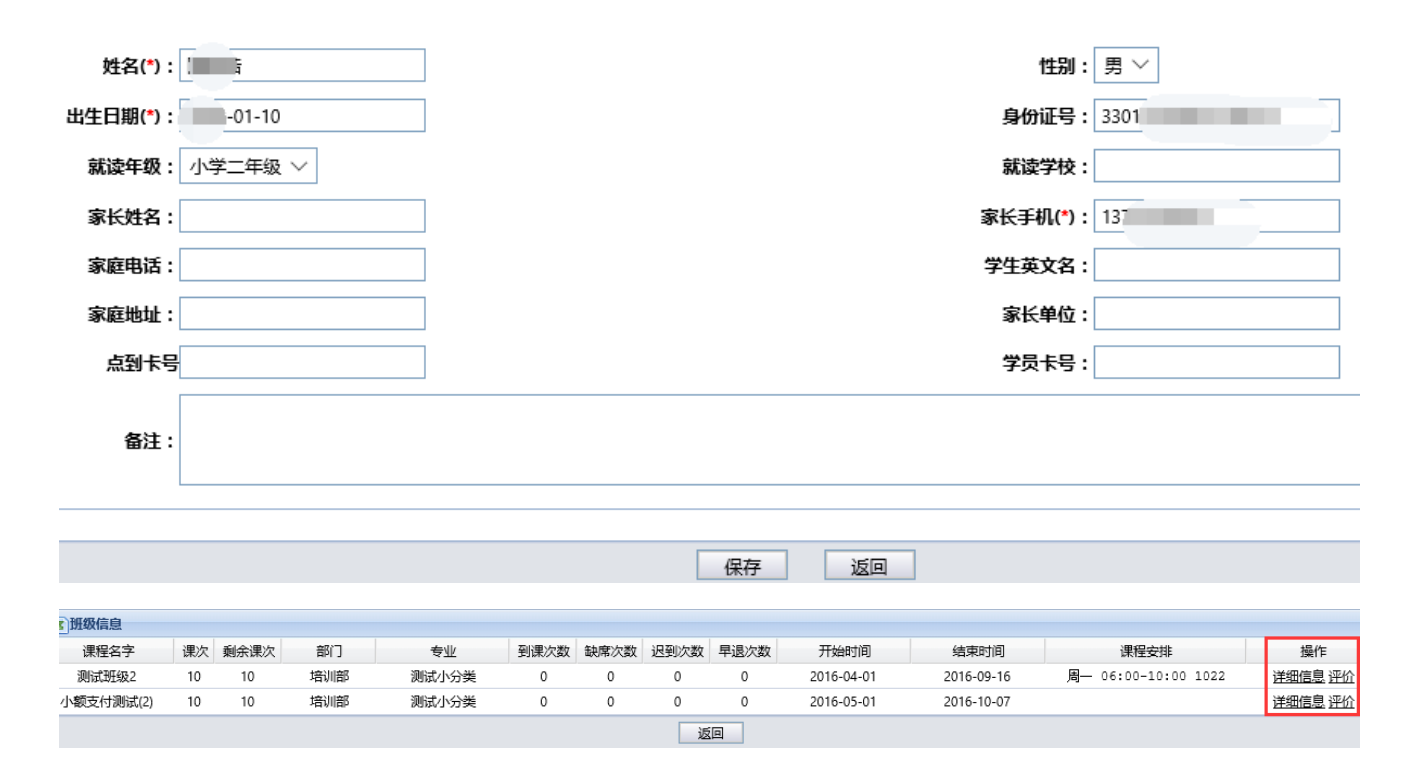

### <span id="page-55-0"></span>9.3 班级学员管理

在页面左侧的任务菜单中点击"学员管理"一"班级学员管理",输入相关 信息,点击"查询",可查询班级中的学员信息;点击"查看评价"可查看学生 对该班级的评价内容。

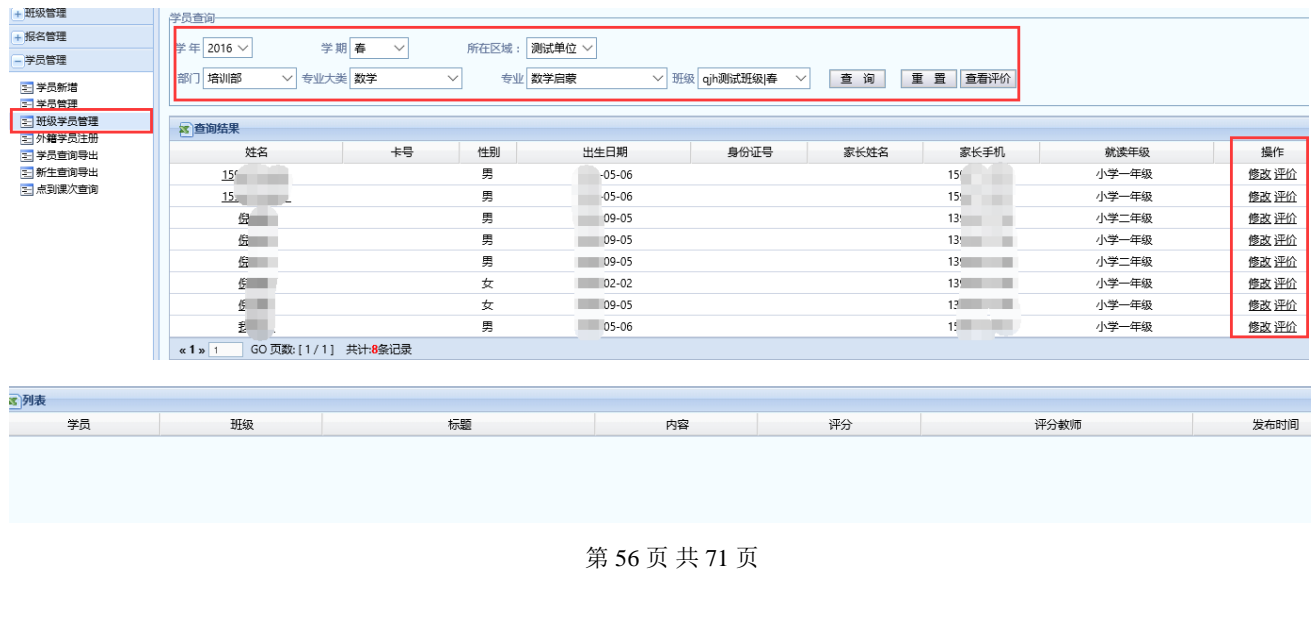

点击学生姓名右侧对应的"修改",可编辑修改学生个人信息。点击"评 价",可查看老师对学生的评分和评价,通过"新增"、"批量删除"可新建或批 量删除对学生的评价。

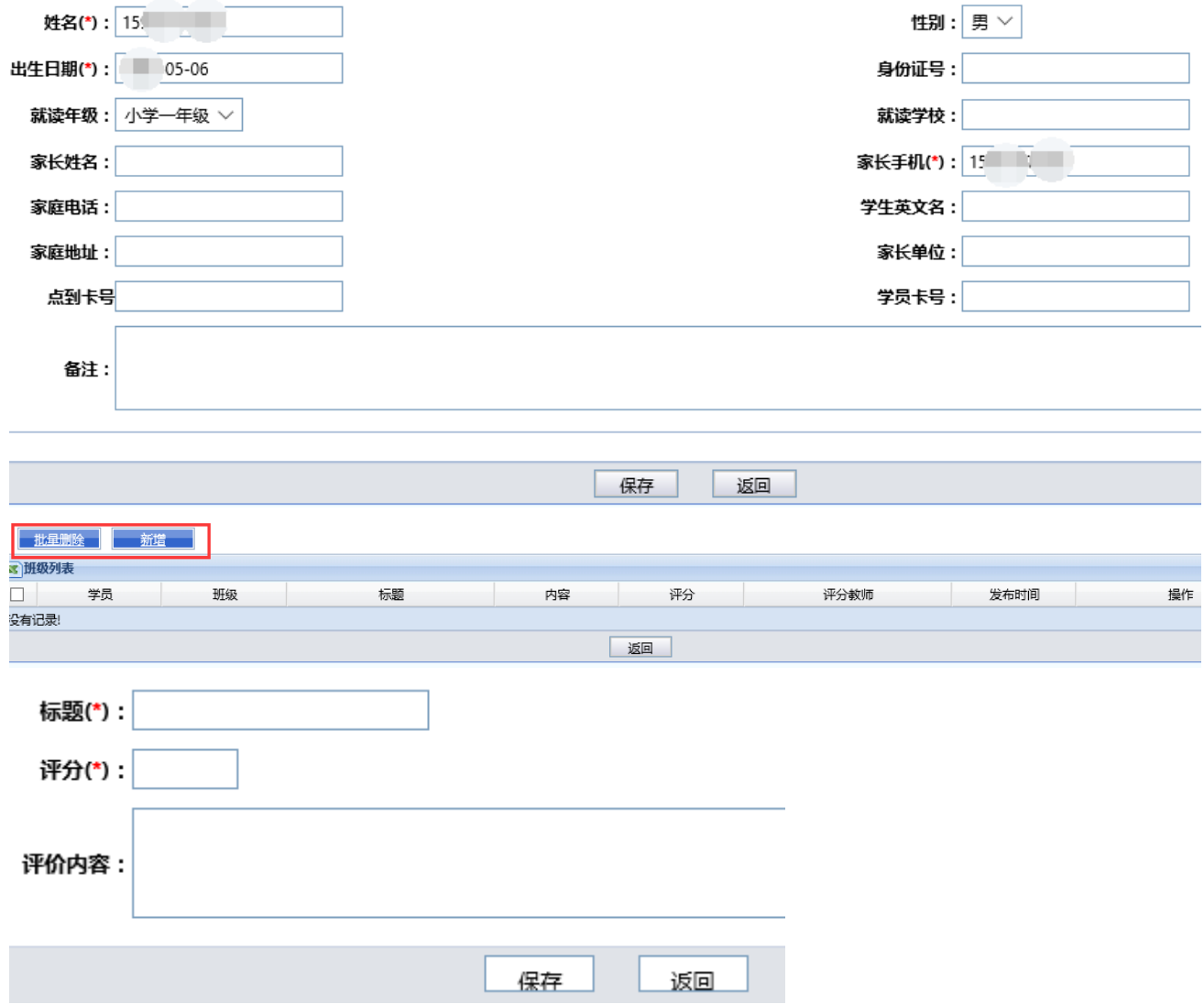

# <span id="page-56-0"></span>9.4 外籍学员注册

在页面左侧的任务菜单中点击"学员管理"—"外籍学员注册"。

一旦在全局设置中启用身份证后,"身份证号码"为必填项,如果是外籍学 员没有身份证,需要教务老师在此为学生注册信息后,再进行报名。

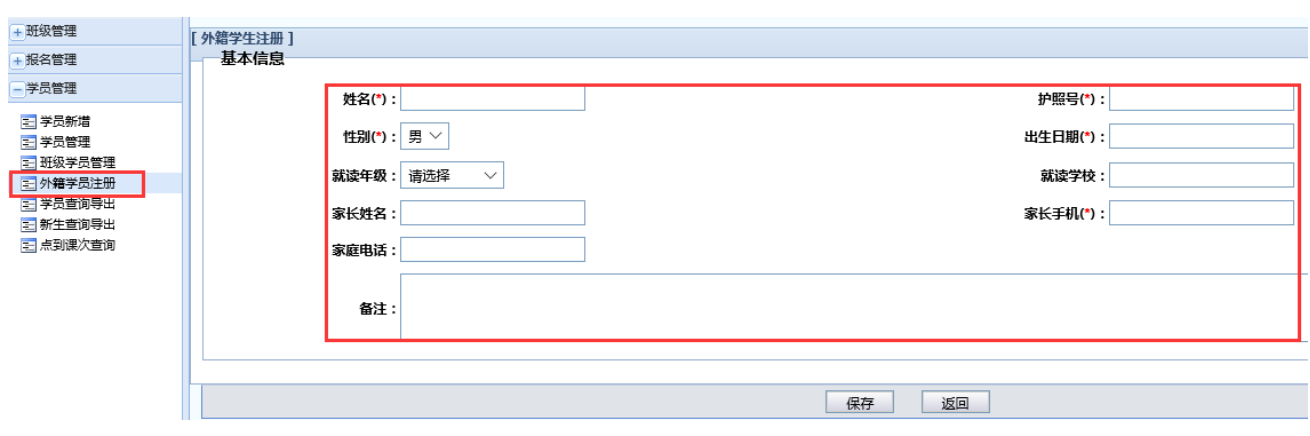

### <span id="page-57-0"></span>9.5 学员查询导出

在页面左侧的任务菜单中点击"学员管理"一"学员查询导出"。按条件输 入相关信息,可查询并导出学生信息,导出的信息为 excel 版本。

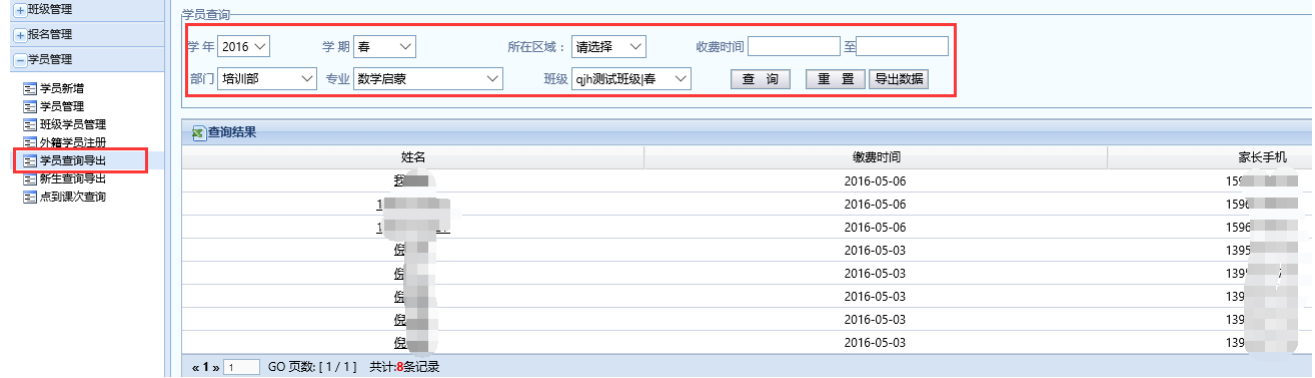

# <span id="page-57-1"></span>9.6 新生查询导出

在页面左侧的任务菜单中点击"学员管理"一"新生查询导出"。按条件输 入相关信息,可查询并导出新生信息(新生是指以往该系统没有该学员的报 名、收费记录),导出的信息为 excel 版本。

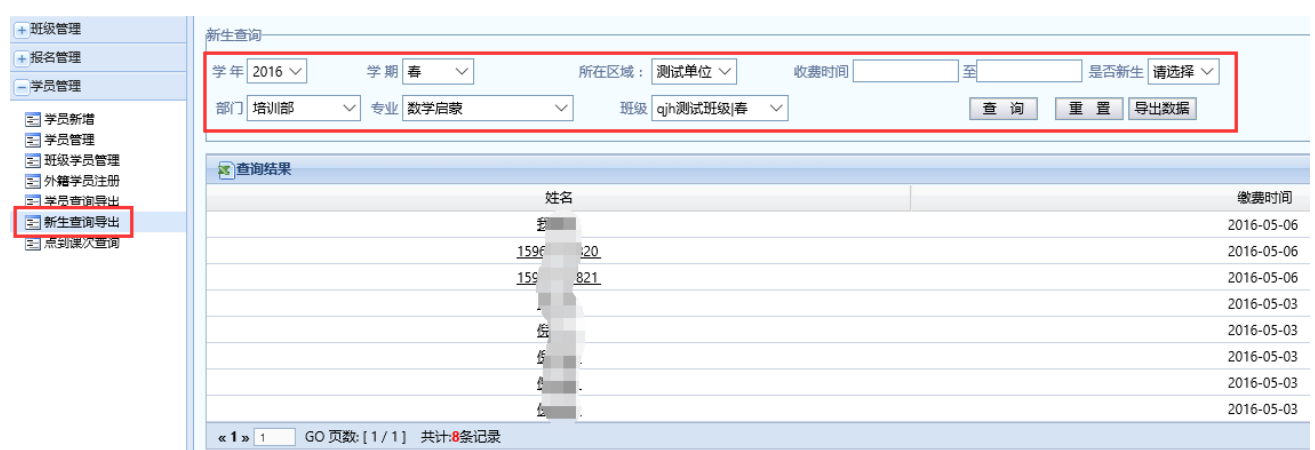

# <span id="page-58-0"></span>9.7 点到课次查询

在页面左侧的任务菜单中点击"学员管理"—"点到课次查询"。按条件输 入相关信息,点击"查询"-"操作"栏下的"详细查询",可看到相应学生的 报班信息、课程信息等内容。

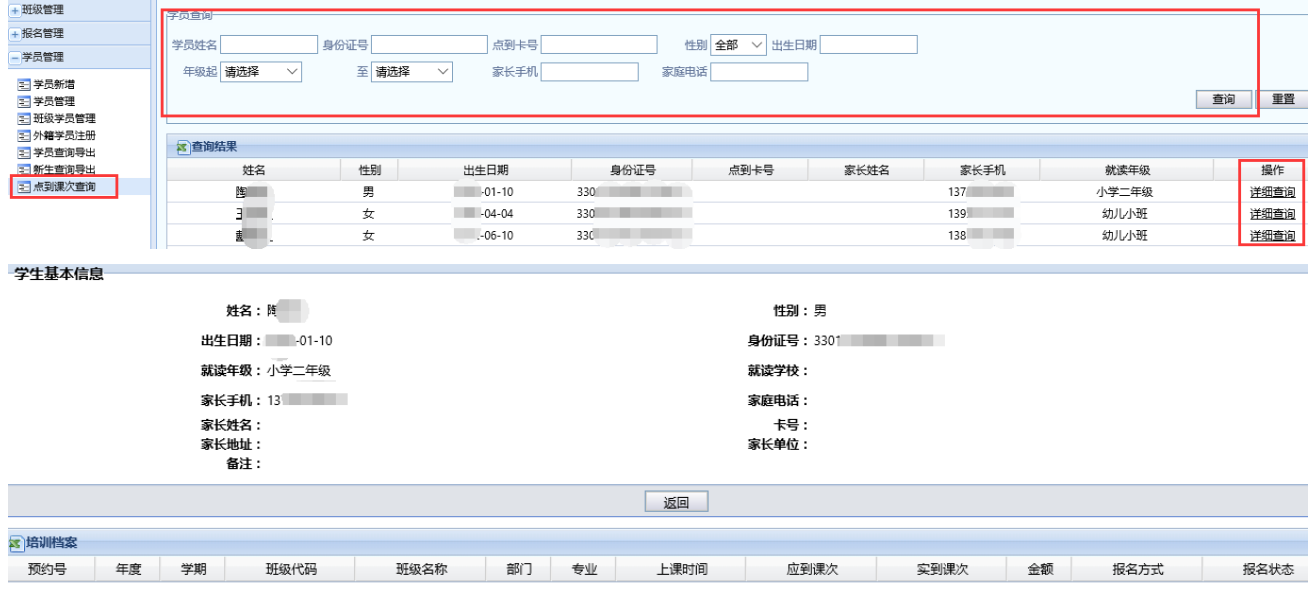

<span id="page-59-0"></span>10 网上报名

# <span id="page-59-1"></span>10.1学生网上报名、查询

如果少年宫用户开通网上报名,学生家长就可以通过网络访问报名前端, 自主完成网上报名和相应的报名管理。

进入"网上报名"页面后,看到如下报名界面:

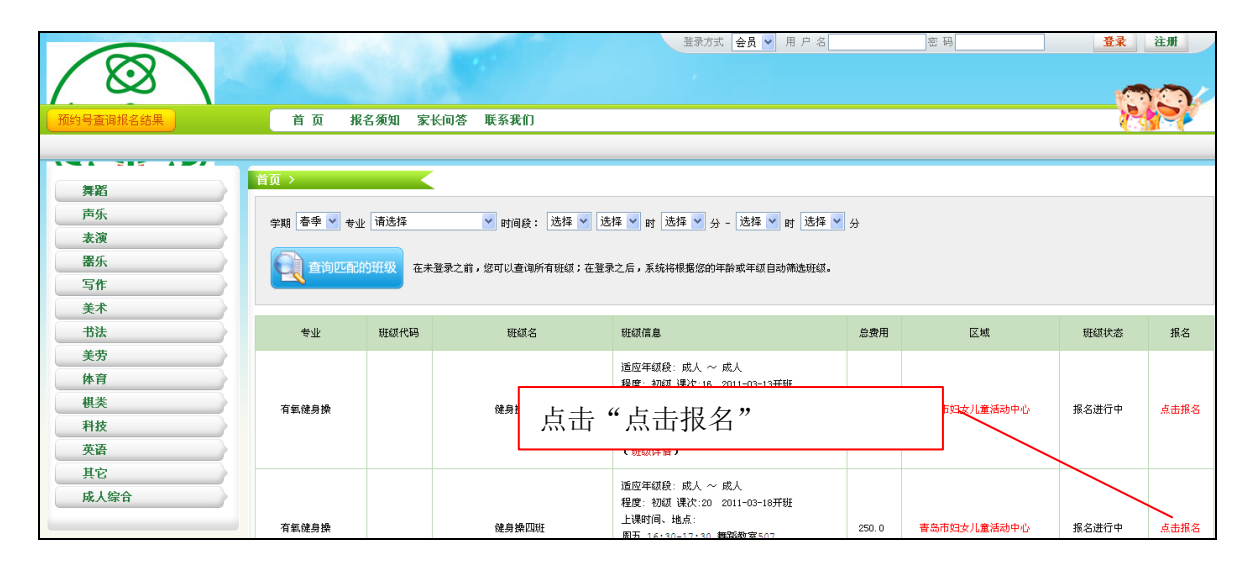

默认情况下,系统会展示所有专业的班级,供学员家长查看;用户可以通 过查询条件,搜索匹配班级;找到需要报名的班级,点击"点击报名"。

查看报名班级的具体信息,点击"确认"。

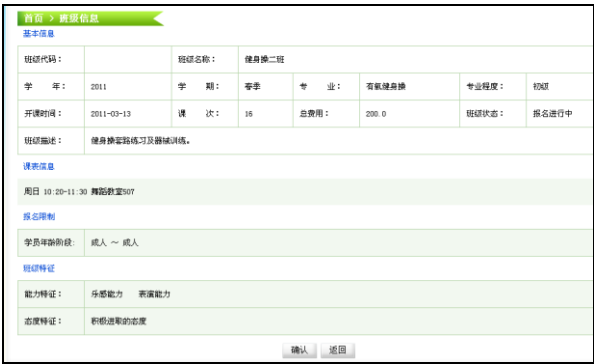

请注意:如果还没有注册登录,系统将提示先注册登录,请点击右上角的 "注册"

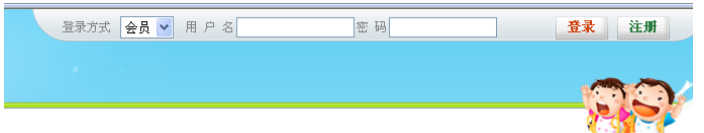

如果已经注册,请直接输入用户名、密码登录。

请按提示输入相关的个人信息:

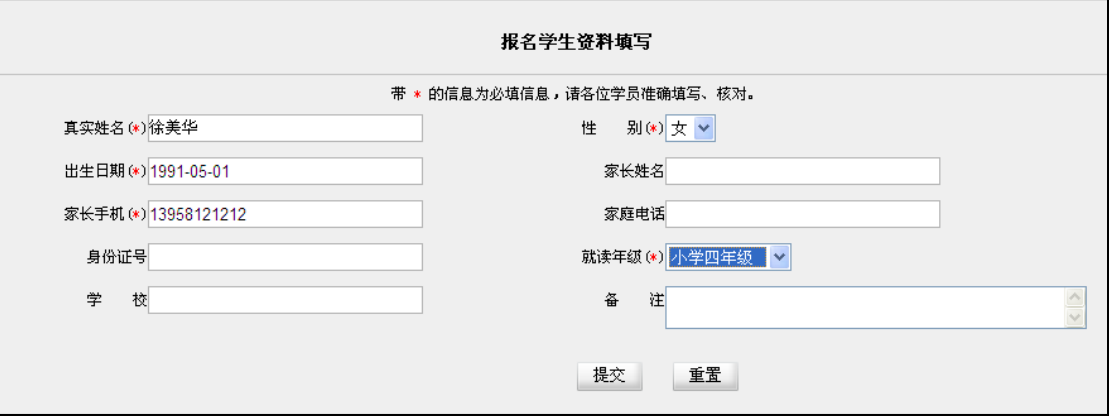

真实姓名:必填项,中文名字。

 出生年月:必填项,按提示选择正确的出生年月(如果启用身份证出生 年月,会根据身份证的规则自动生成)。

性别:必填项。

家长手机:必填项,11 位手机号码。

就读年级:必填项。

 身份证号:根据情况,如果系统设置了必填,则必须填写正确,也可以 非必填。

点击"提交",完成注册后,就可以登录进行网上报名了。同时可以在"已 报班级信息"中,查询自己的报名班级并进行相应的管理。

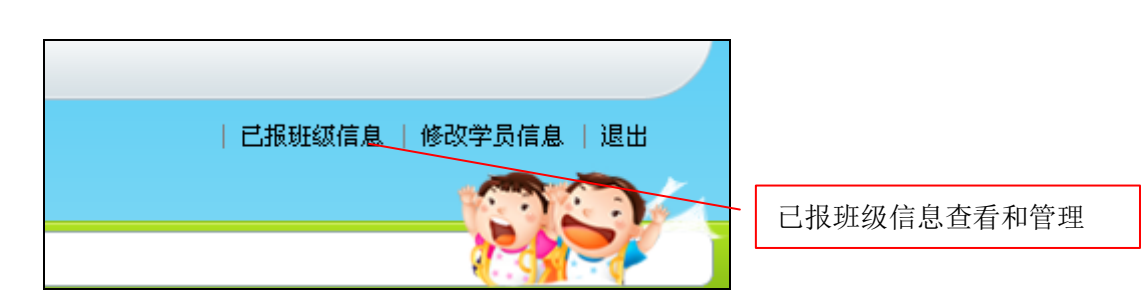

请注意:注册后重新登录系统的用户名是:注册时填写的真实姓名,密 码:注册时填写的手机号码。

#### <span id="page-61-0"></span>10.2学生网上缴费

如果开通网银支付功能,学生在网上报名班级成功后可以直接在网上缴 费,详见下图:

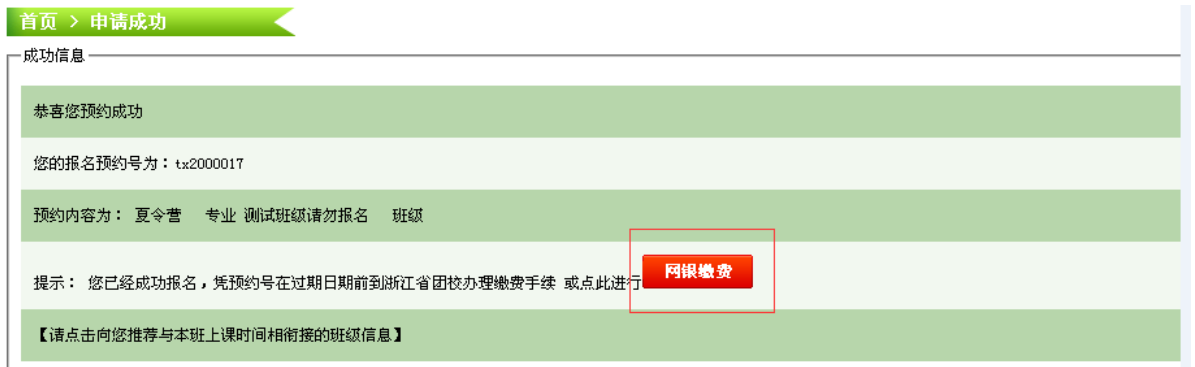

根据页面提示,进行网上支付,可选择"支付宝银行支付"或"支付宝账 号支付",支付完成系统会有提示,在网银后台和系统后台都能看到学生的缴费 记录,学生可以直接到少年宫上课或领取发票(收据)。

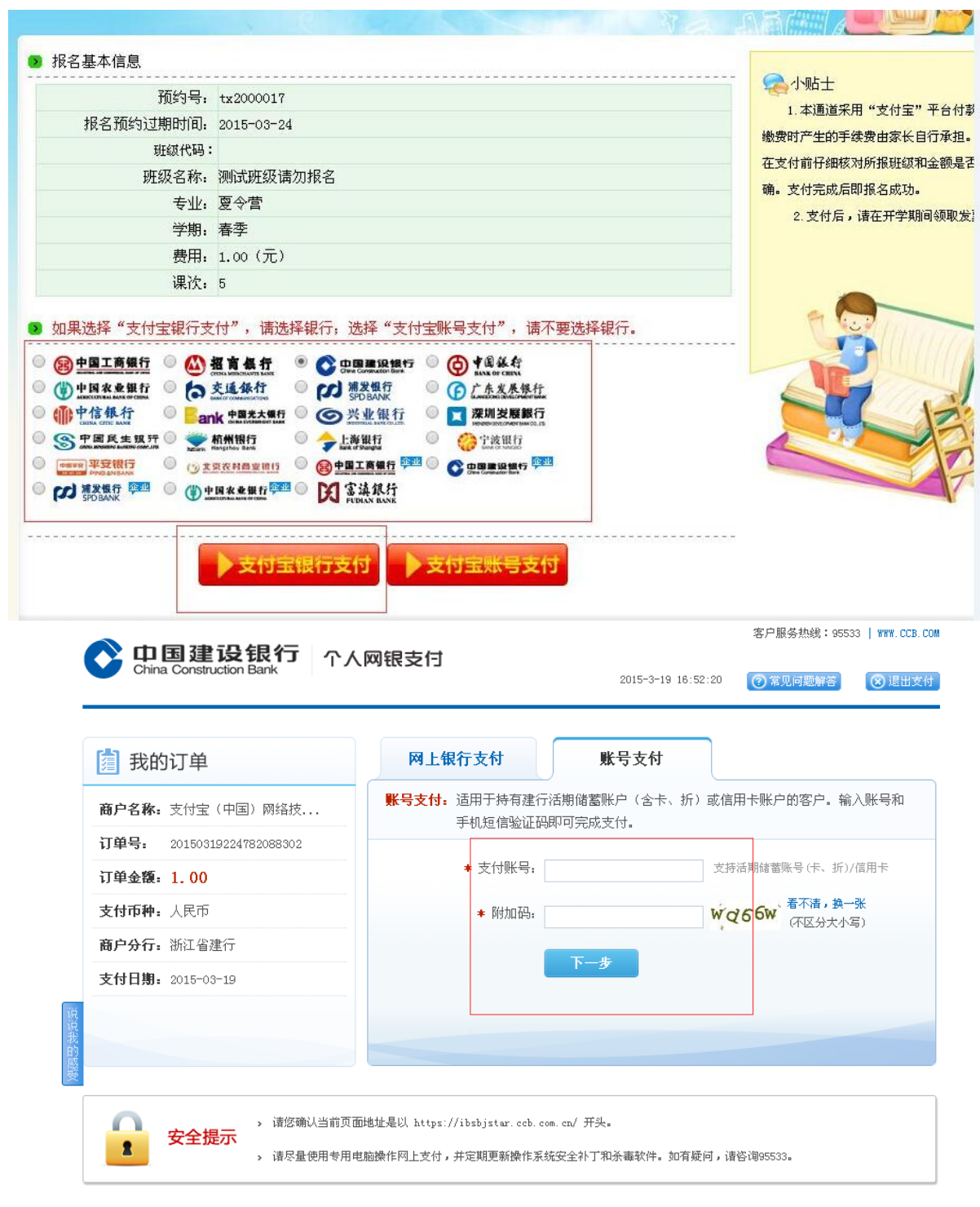

# <span id="page-63-0"></span>11 短信使用说明

# <span id="page-63-1"></span>11.1短信发送前设置

<span id="page-63-2"></span>11.1.1系统自动发送短信的设置

点击"系统管理"—"全局设置"

1.报名短信号:该号码在开通短信后由技术人员设置,请勿自行修改。

2. XXX 是否短信提示: 如果选择"是",系统会自动根据三种情况来发送短 信(如:教务报名完成,系统会自动给该学生的手机号码发送短信,恭喜你报 名成功,你所报的课程为 XX,专业为 XX,你的预约号是 XXXX,请于 X 月 X 日 前缴费【校外教育】)

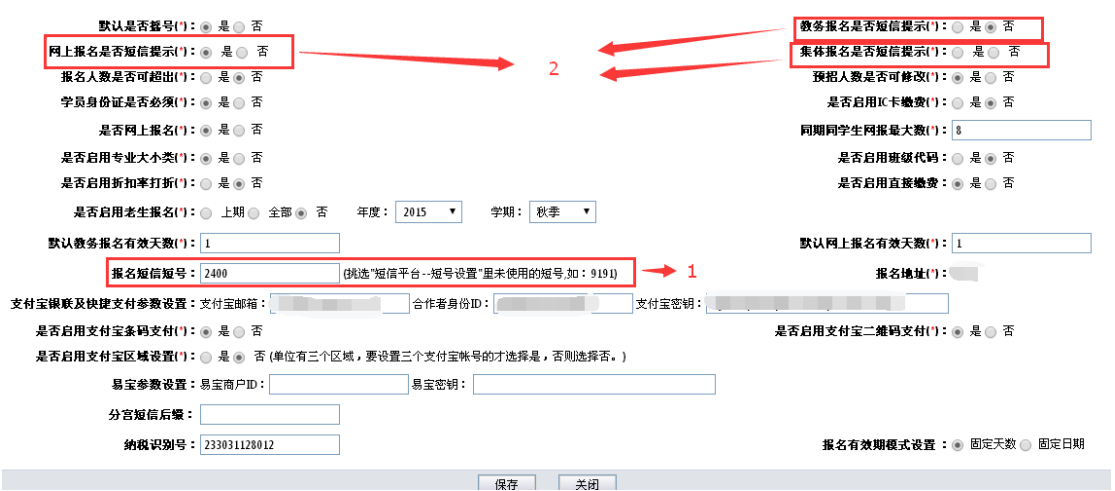

3.分宫短信后缀:若加上后缀,在短信内容的最后会出现"【XX 青少年

宫】"字样(注意:后缀文字计算在每条短信的字数统计内)。

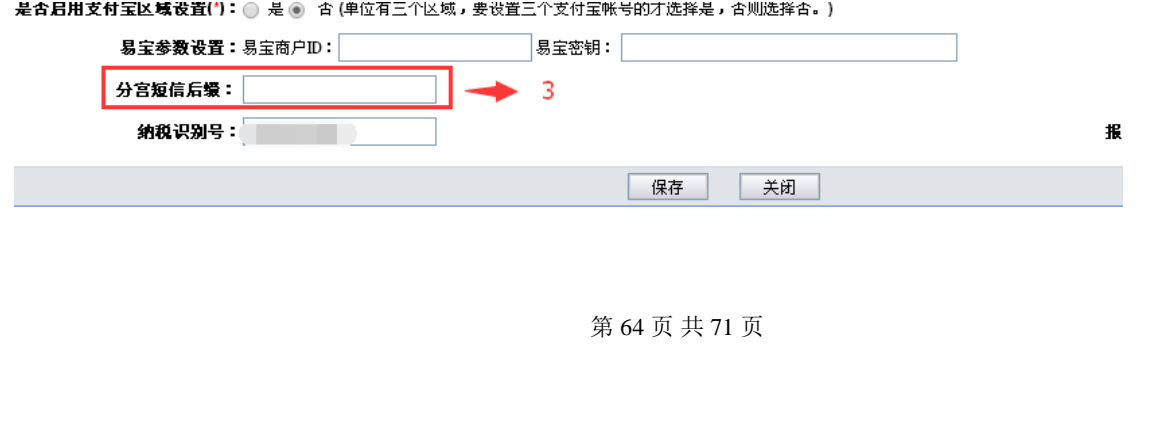

# <span id="page-64-0"></span>11.1.2人员账号短信(手动)发送的设置

点击"短信平台"—"短号设置"

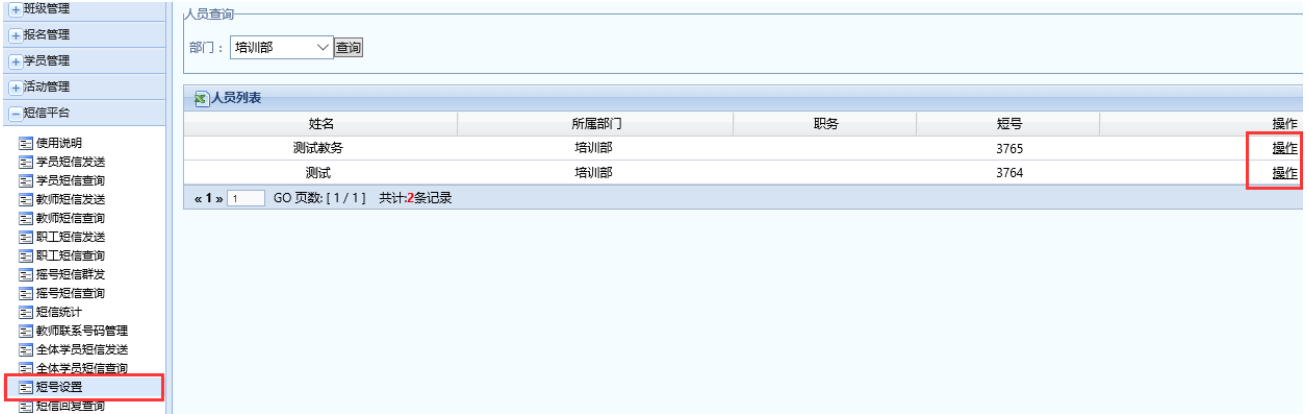

这里显示登陆登录人员的信息,只有分配了短号的账号才有发送短信的权 限,具体分配方法:点击"操作"按钮,选择一个未使用的短号,点击"设 置"确定。

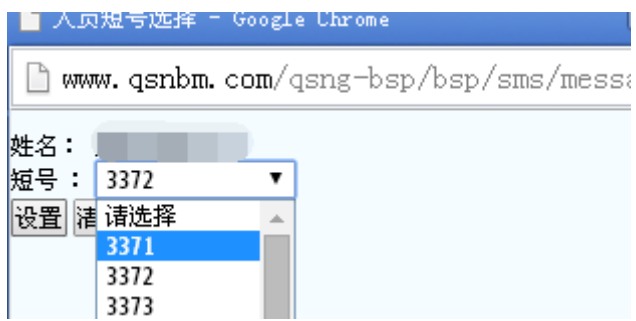

### <span id="page-64-1"></span>11.2短信发送说明

签订短信协议后,技术人员会负责开通短信功能,下述功能须在开通短信 功能和设置短号后才能正常使用。

发送短信是有字数限制的:每条短信最多发送 64 个字,中文、英文字母、 标点符号、空格都算一个字;超过 64 个字,少于 128 个字(含 128)费用按两 条计算:超过 128 个字按三条计算,以此类推。

第 65 页 共 71 页 注意:每条短信结尾都会有"退订回复 TD【校外教育】"字样,如果设置

了分宫后缀, 则显示"退订回复 TD【校外教育】【XXXX 青少年宫】"字样, 这些 都算在短信内容的字数统计中。

短信接收方的号码必须为手机号码,小灵通和固话无法收到短信。(短信发 送不成功不会产生费用)

#### <span id="page-65-0"></span>11.2.1学员短信发送

接收对象:学生,数据从学员管理、班级管理中提取。

选择、输入发送短信对象的班级、姓名,在"短信内容"中输入需发送的 文字内容,点击"发送"即可。

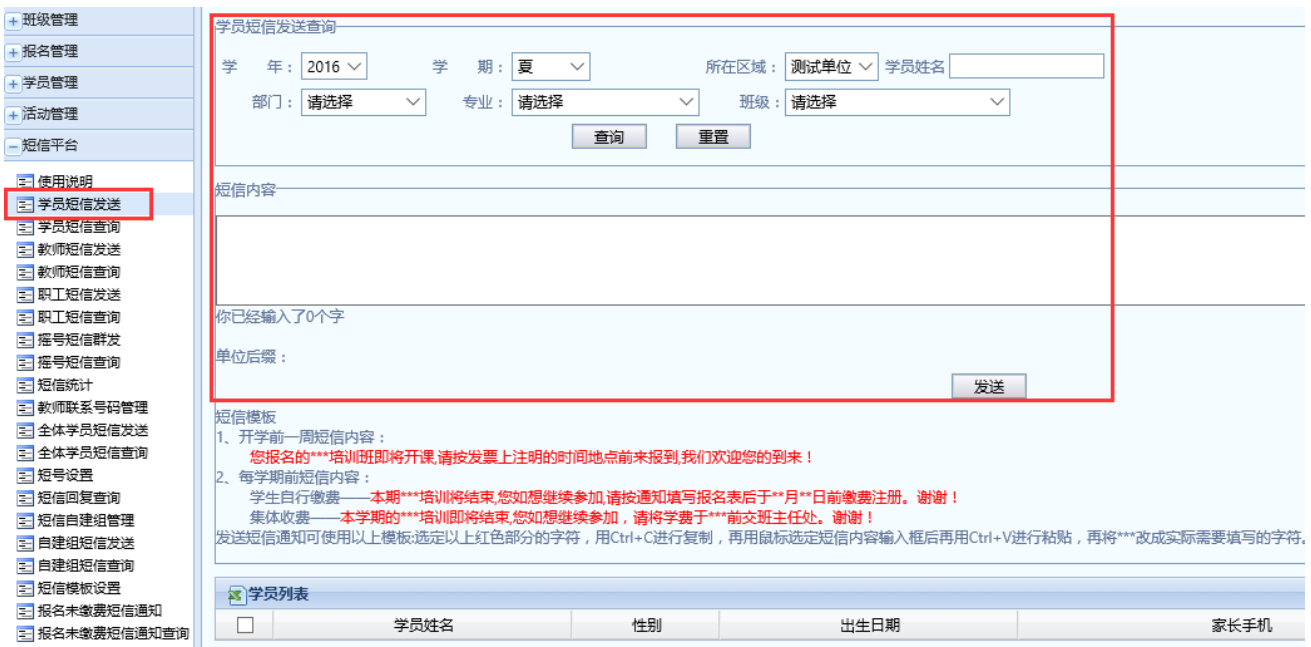

#### <span id="page-65-1"></span>11.2.2教师短信发送

接收对象:上课老师,数据从"基础数据"一"教师管理"中提取。

选择、输入发送短信对象的专业、姓名,在"短信内容"中输入需发送的 文字内容,点击"发送"即可。

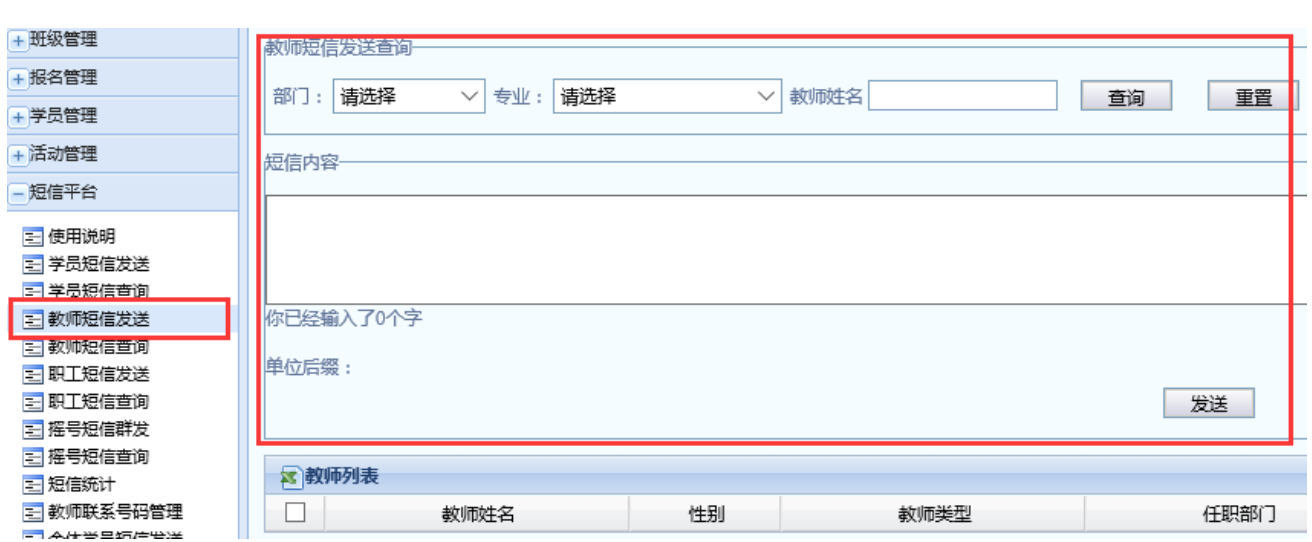

# <span id="page-66-0"></span>11.2.3职工短信发送

接收对象:使用系统的员工,数据从"系统管理"一"用户管理"中提 取。

选择、输入发送短信对象的部门、姓名,在"短信内容"中输入需发送的 文字内容,点击"发送"即可。

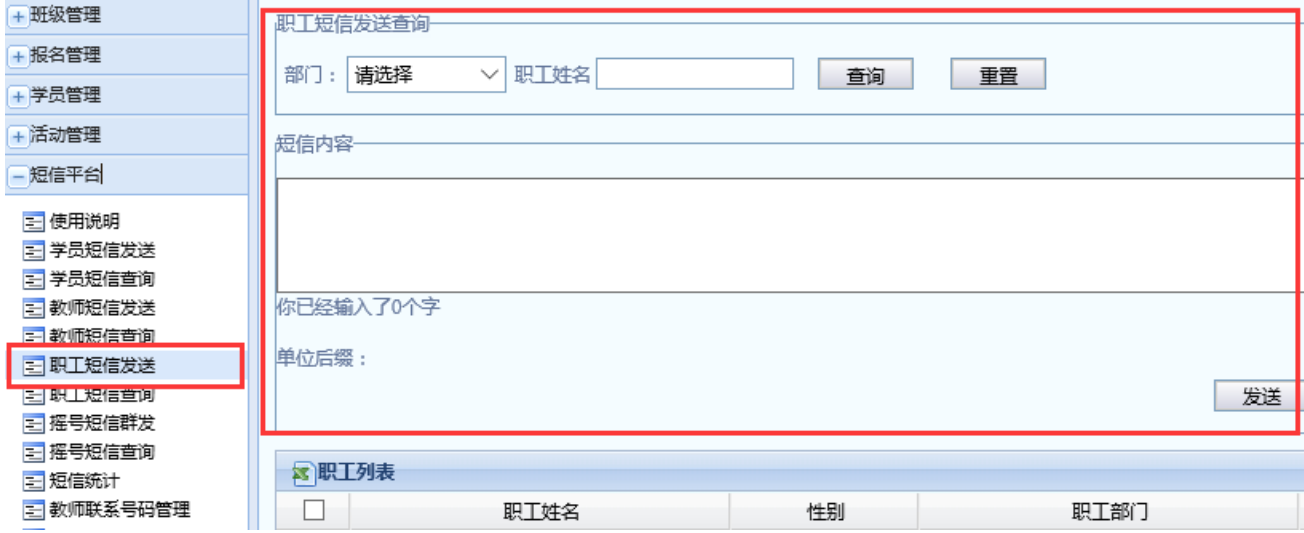

# <span id="page-66-1"></span>11.2.4全体学员短信发送

接收对象:学生。数据从学员管理、班级管理中提取。

选择发送短信对象的学年、学期、区域、部门、专业、上课时间(可以都 选也可以只选择学年、学期),在"短信内容"中输入需发送的文字内容,点击 "发送"即可。

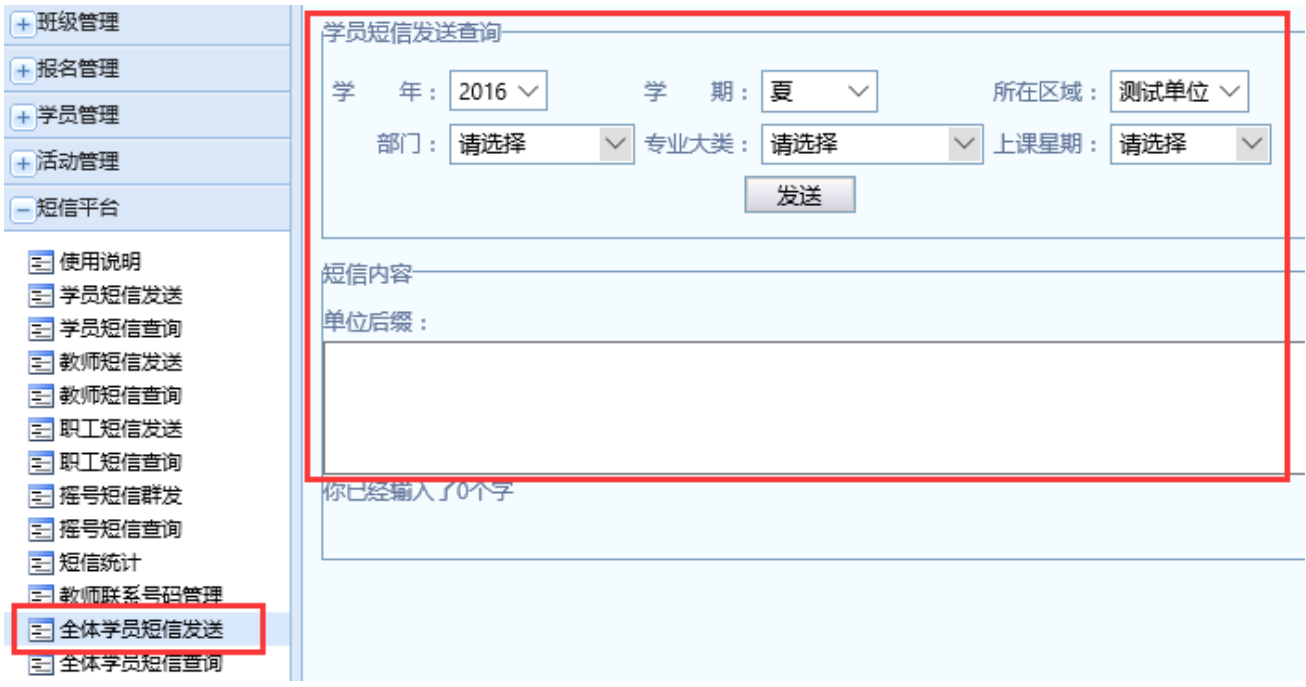

#### <span id="page-67-0"></span>11.2.5自建组短信发送

接收对象: 自定义, 数据由用户在"自建组短信管理"中录入。

选择需要发送短信的组,在"短信内容"中输入需发送的文字内容,点击 "发送"即可。

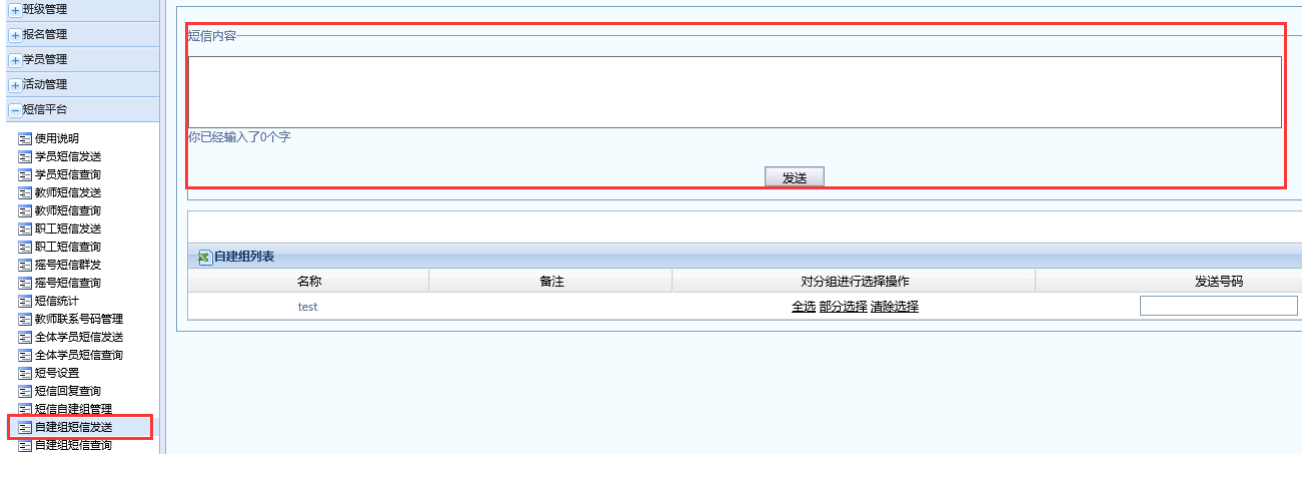

第 68 页 共 71 页

\*自建组短信管理:

点击"短信平台"-"短信自建组管理"。

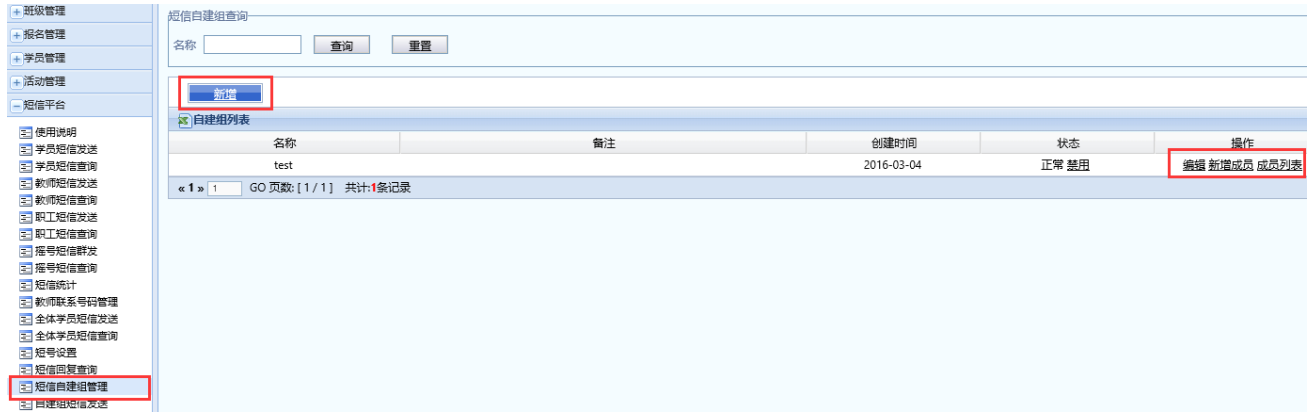

点击"新增",输入名称-保存,可新建短信组。点击短信组名称对应的 "编辑"可修改组名。

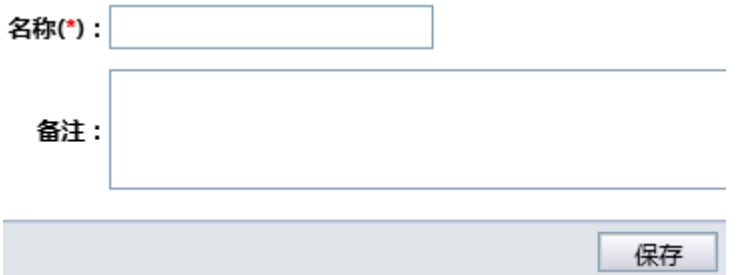

点击"新增成员",输入姓名、手机号码-保存,可增加该组成员信息。

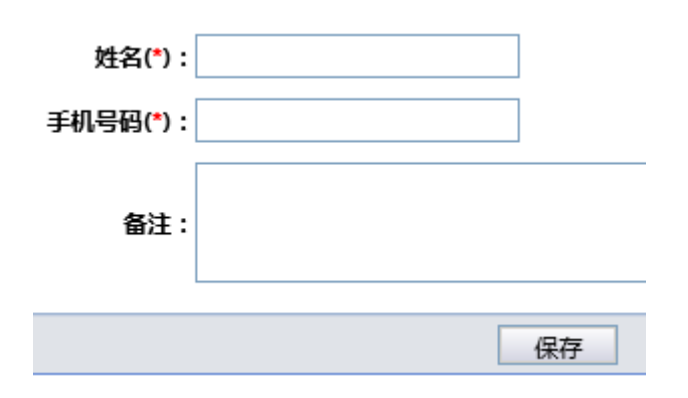

点击"成员列表",可查看该组成员信息,点击人员姓名对应的"编辑"可 修改此人姓名、手机号码等信息。

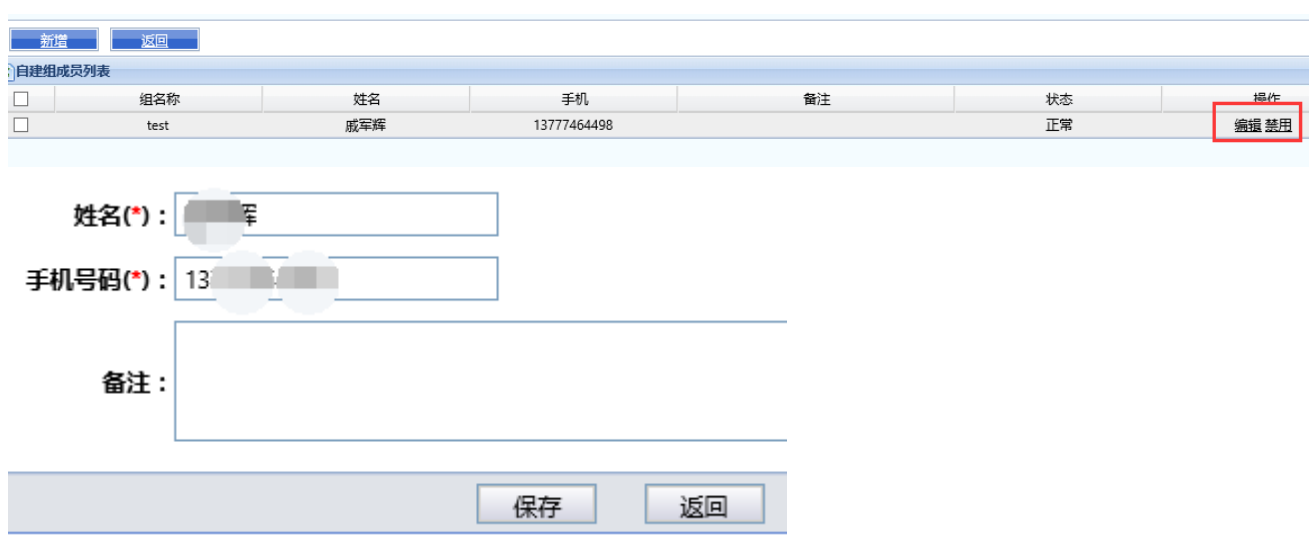

# <span id="page-69-0"></span>11.2.6报名未缴费短信通知

接收对象:学生。数据从报名后未缴费并且未失效的学生中提取

选择需要发送短信对象的学年、学期、区域、部门、专业、上课时间,在 "短信内容"中输入需发送的文字内容,点击"发送"即可。

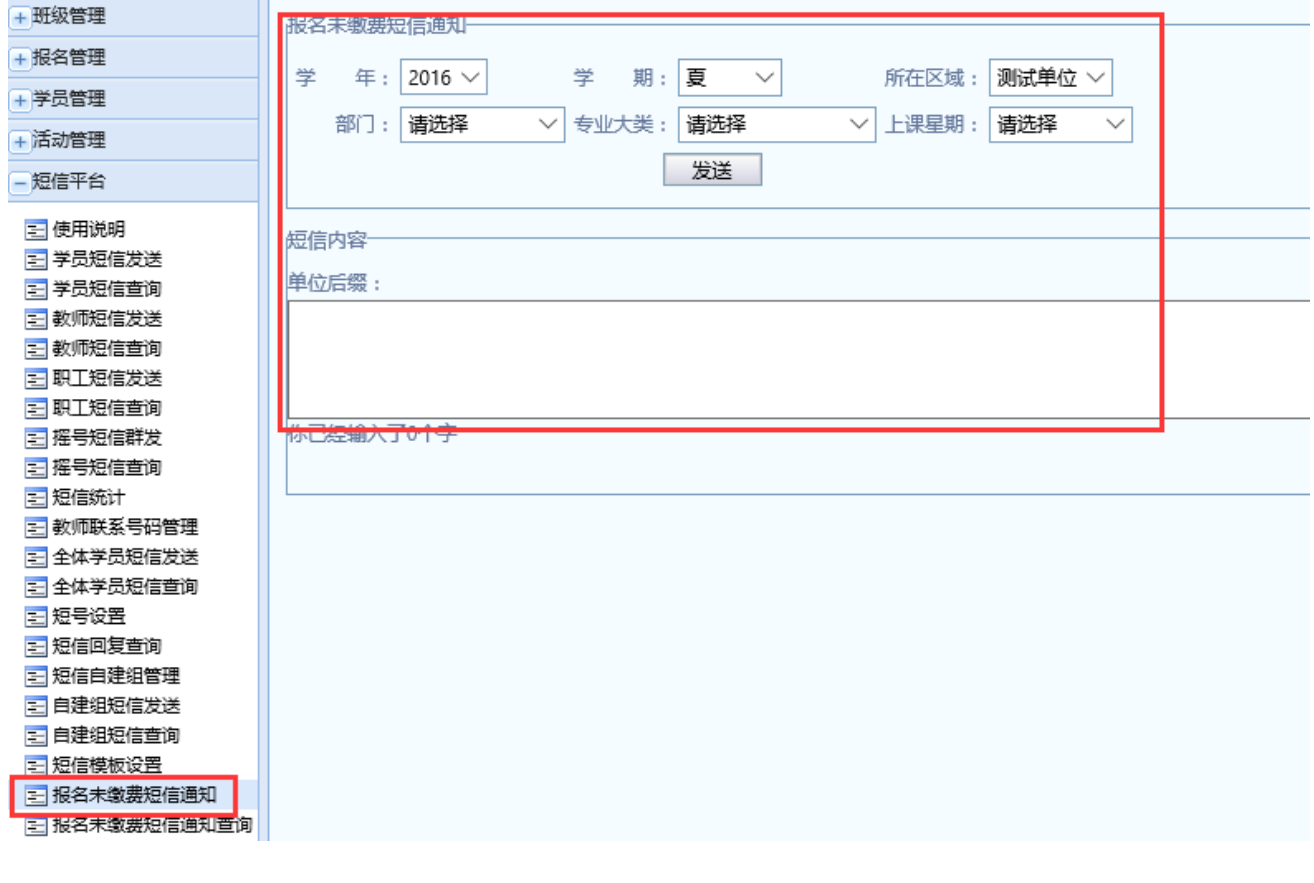

第 70 页 共 71 页

### <span id="page-70-0"></span>11.2.7XX 短信查询

可以查询对应的短信发送内容、数量、状态(发送中、发送成功、发送失 败)等。

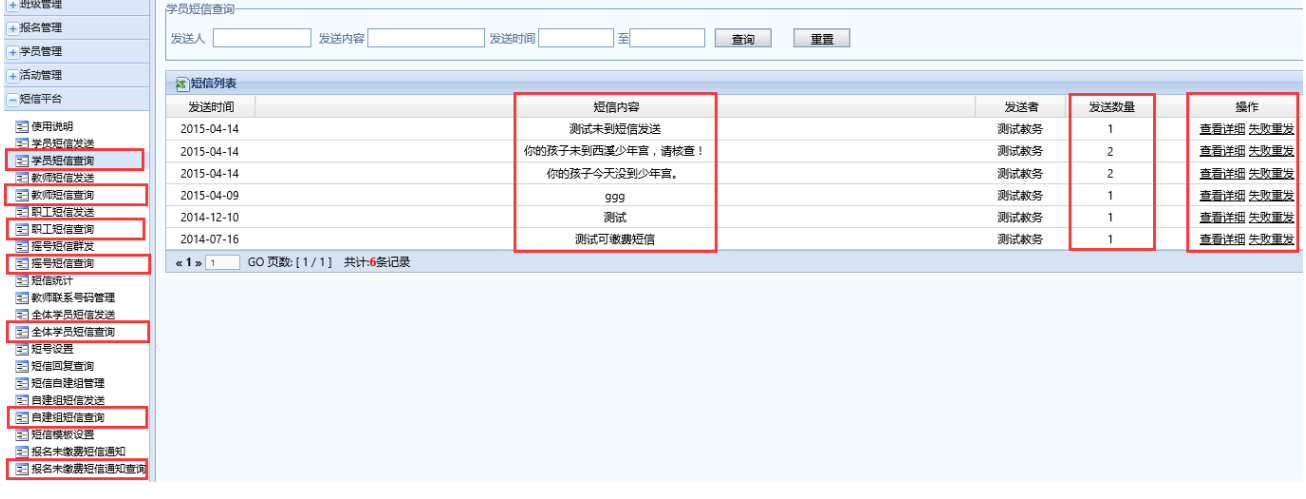

点击短信右侧对应的"查看详情",可查看该短信发送对象的姓名、电话等

信息。

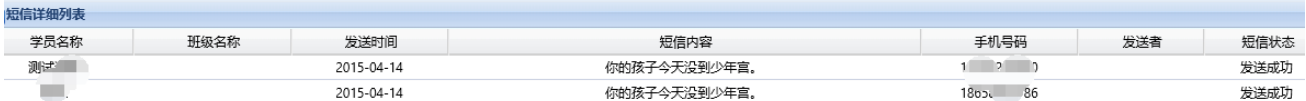

# <span id="page-70-1"></span>11.2.8短信回复查询

可以查询学生、老师对其收到的短信的回复内容。

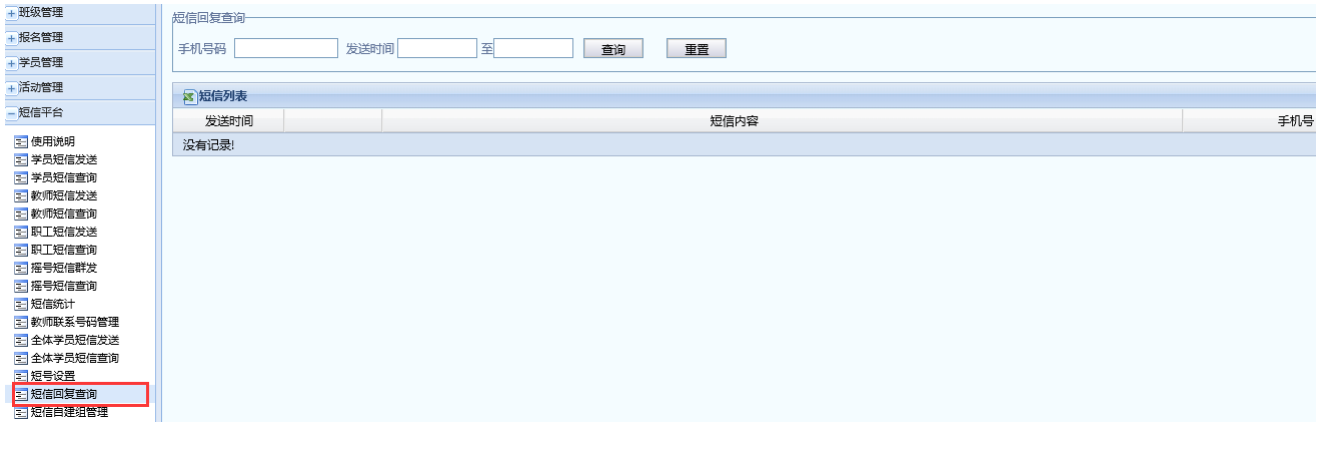

第 71 页 共 71 页